# Latitude 5340/Latitude 5340 2-in-1

**Owner's Manual** 

Regulatory Model: P181G/P182G Regulatory Type: P181G001/P182G001 October 2023 Rev. A02

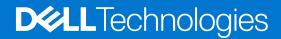

#### Notes, cautions, and warnings

(i) NOTE: A NOTE indicates important information that helps you make better use of your product.

CAUTION: A CAUTION indicates either potential damage to hardware or loss of data and tells you how to avoid the problem.

MARNING: A WARNING indicates a potential for property damage, personal injury, or death.

© 2023 Dell Inc. or its subsidiaries. All rights reserved. Dell Technologies, Dell, and other trademarks are trademarks of Dell Inc. or its subsidiaries. Other trademarks may be trademarks of their respective owners.

# Contents

| Chapter 1: Views of Latitude 5340/Latitude 5340 2-in-1        | 7  |
|---------------------------------------------------------------|----|
| Right                                                         |    |
| Left                                                          |    |
| Тор                                                           |    |
| Front                                                         |    |
| Bottom                                                        | 11 |
| Service Tag                                                   | 11 |
| Modes                                                         |    |
| Battery charge and status light                               | 14 |
| Chapter 2: Set up your Latitude 5340/Latitude 5340 2-in-1     |    |
| Chapter 3: Specifications of Latitude 5340/Latitude 5340 2-in |    |
| Dimensions and weight                                         |    |
| Processor                                                     |    |
| Chipset                                                       |    |
| Operating system                                              |    |
| Memory                                                        |    |
| External ports                                                |    |
| Internal slots                                                |    |
| Wireless module                                               |    |
| WWAN module                                                   |    |
| Audio                                                         |    |
| Storage                                                       |    |
| Keyboard                                                      |    |
| Keyboard function keys                                        |    |
| Camera                                                        |    |
| Touchpad                                                      |    |
| Power adapter                                                 |    |
| Battery                                                       |    |
| Display                                                       |    |
| Fingerprint reader (optional)                                 |    |
| Sensor                                                        |    |
| GPU—Integrated                                                |    |
| Hardware security                                             |    |
| Smart-card reader                                             |    |
| Contactless smart-card reader                                 |    |
| Contacted smart-card reader                                   |    |
| Operating and storage environment                             |    |
| Dell Support policy                                           |    |
| ComfortView Plus                                              |    |
| Using the privacy shutter                                     |    |
| Dell Optimizer                                                |    |

| Chapter 4: Working inside your computer                | 35 |
|--------------------------------------------------------|----|
| Safety instructions                                    |    |
| Before working inside your computer                    |    |
| Safety precautions                                     |    |
| Electrostatic discharge—ESD protection                 |    |
| ESD field service kit                                  |    |
| Transporting sensitive components                      |    |
| After working inside your computer                     |    |
| BitLocker                                              |    |
| Recommended tools                                      |    |
| Screw list                                             |    |
| Major components of Latitude 5340/Latitude 5340 2-in-1 | 40 |
|                                                        |    |

| Chapter 5: Removing and installing Customer Replaceable Units (CRUs) |     |
|----------------------------------------------------------------------|-----|
| SIM card tray                                                        |     |
| Removing the SIM card tray                                           |     |
| Installing the SIM card tray                                         |     |
| Base cover                                                           |     |
| Removing the base cover                                              |     |
| Installing the base cover                                            |     |
| WLAN card                                                            | 50  |
| Removing the WLAN card                                               |     |
| Installing the WLAN card                                             | 51  |
| WWAN card                                                            |     |
| Removing the WWAN 5G card                                            |     |
| Installing the WWAN 5G card                                          | 53  |
| Removing the WWAN 4G card                                            |     |
| Installing the WWAN 4G card                                          |     |
| M.2 solid-state drive                                                | 57  |
| Removing the M.2 2230 solid-state drive                              |     |
| Installing the M.2 2230 solid-state drive                            | 58  |
| Fan                                                                  | 60  |
| Removing the fan                                                     | 60  |
| Installing the fan                                                   | 61  |
| Chapter 6: Removing and installing Field Replaceable Units (FRUs)    | 63  |
| Battery                                                              |     |
| Removing the battery                                                 |     |
| Installing the battery                                               |     |
| •                                                                    | OF. |

|   | Installing the battery           | 64 |
|---|----------------------------------|----|
| В | attery cable                     |    |
|   | Removing the battery cable       |    |
|   | Installing the battery cable     |    |
| С | oin-cell battery                 |    |
|   | Removing the coin-cell battery   | 67 |
|   | Installing the coin-cell battery | 68 |
| Н | eat sink                         | 69 |
|   | Removing the heat sink           | 69 |
|   | Installing the heat sink         |    |
|   |                                  |    |

| System board                                        | 72             |
|-----------------------------------------------------|----------------|
| Removing the system board                           | 72             |
| Installing the system board                         |                |
| Speakers                                            |                |
| Removing the speakers                               |                |
| Installing the speakers                             |                |
| Power-button board                                  |                |
| Removing the power button                           |                |
| Installing the power button                         |                |
| Removing the power button with fingerprint reader   | 80             |
| Installing the power button with fingerprint reader | 8              |
| Keyboard assembly                                   | 82             |
| Removing the keyboard assembly                      |                |
| Installing the keyboard assembly                    | 84             |
| Display assembly                                    | 8              |
| Removing the display assembly (laptop)              | 8 <sup>-</sup> |
| Installing the display assembly (laptop)            |                |
| Display bezel                                       |                |
| Removing the display bezel (laptop)                 | 9              |
| Installing the display bezel                        |                |
| Display hinges                                      |                |
| Removing the display hinges (laptop)                |                |
| Installing the display hinges (laptop)              |                |
| Display panel                                       |                |
| Removing the display panel (laptop)                 |                |
| Installing the display panel (laptop)               |                |
| eDP cable                                           |                |
| Removing the eDP cable (laptop)                     |                |
| Installing the eDP cable (laptop)                   |                |
| Camera                                              |                |
| Removing the camera (laptop)                        |                |
| Installing the camera (laptop)                      |                |
| Display back cover                                  |                |
| Removing the display back cover (laptop)            |                |
| Installing the display back-cover (laptop)          |                |
| Sensor board                                        |                |
| Removing the sensor board (laptop)                  |                |
| Installing the sensor board (laptop)                |                |
| Smart card reader                                   |                |
| Removing the smart card reader (optional)           |                |
| Installing the smart card reader (optional)         |                |
| SIM card slot filler                                |                |
| Removing the SIM-card slot filler                   |                |
| Installing the SIM-card slot filler                 |                |
| Palm-rest assembly                                  |                |
| Removing the palm-rest                              |                |
| Installing the palm-rest                            |                |
|                                                     |                |
| antan 7. Cafturana                                  |                |
| apter 7: Software                                   |                |
| Operating system                                    |                |

| Drivers and downloads                                                                                                    |                                                                                                    |
|----------------------------------------------------------------------------------------------------|----------------------------------------------------------------------------------------------------|
| Chapter 8: BIOS setup                                                                                                    | 116                                                                                                    |
| Entering BIOS setup program                                                                                                    |                                                                                                    |
| Navigation keys                                                                                                    |                                                                                                    |
| One Time Boot menu                                                                                                    |                                                                                                    |
| System setup options                                                                                                    |                                                                                                    |
| Updating the BIOS                                                                                                    |                                                                                                    |
| Updating the BIOS in Windows                                                                                                    |                                                                                                    |
| Updating the BIOS using the USB drive in Windows                                                                                                    |                                                                                                    |
| Updating the BIOS in Linux and Ubuntu                                                                                                    |                                                                                                    |
| Updating the BIOS from the F12 One Time Boot menu                                                                                                    |                                                                                                    |
| System and setup password                                                                                                    |                                                                                                    |
| Assigning a system setup password                                                                                                    |                                                                                                    |
| Deleting or changing an existing system setup password                                                                                                    |                                                                                                    |
| Clearing CMOS settings                                                                                                    |                                                                                                    |
| Clearing BIOS (System Setup) and System passwords                                                                                                    |                                                                                                    |
|                                                                                                    |                                                                                                    |
| Chapter 9: Troubleshooting                                                                                                    |                                                                                                    |
|                                                                                                    |                                                                                                    |
| Handling swollen rechargeable Li-ion batteries                                                                                                    |                                                                                                    |
| Handling swollen rechargeable Li-ion batteries<br>Locate the Service Tag or Express Service Code of your Dell computer                                                                                                    |                                                                                                    |
| Locate the Service Tag or Express Service Code of your Dell computer                                                                                                    | 130<br>130                                                                                                    |
|                                                                                                    | 130<br>130<br>131                                                                                                   |
| Locate the Service Tag or Express Service Code of your Dell computer<br>Dell SupportAssist Pre-boot System Performance Check diagnostics                                                                                                    |                                                                                                    |
| Locate the Service Tag or Express Service Code of your Dell computer<br>Dell SupportAssist Pre-boot System Performance Check diagnostics<br>Running the SupportAssist Pre-Boot System Performance Check                                                                                                    |                                                                                                    |
| Locate the Service Tag or Express Service Code of your Dell computer<br>Dell SupportAssist Pre-boot System Performance Check diagnostics<br>Running the SupportAssist Pre-Boot System Performance Check<br>Built-in self-test (BIST)                                                                                                    |                                                                                                    |
| Locate the Service Tag or Express Service Code of your Dell computer<br>Dell SupportAssist Pre-boot System Performance Check diagnostics<br>Running the SupportAssist Pre-Boot System Performance Check<br>Built-in self-test (BIST)<br>M-BIST                                                                                                    |                                                                                                    |
| Locate the Service Tag or Express Service Code of your Dell computer<br>Dell SupportAssist Pre-boot System Performance Check diagnostics<br>Running the SupportAssist Pre-Boot System Performance Check<br>Built-in self-test (BIST)<br>M-BIST<br>LCD Power rail test (L-BIST)                                                                                                    |                                                                                                    |
| Locate the Service Tag or Express Service Code of your Dell computer<br>Dell SupportAssist Pre-boot System Performance Check diagnostics<br>Running the SupportAssist Pre-Boot System Performance Check<br>Built-in self-test (BIST)<br>M-BIST<br>LCD Power rail test (L-BIST)<br>LCD Built-in Self Test (BIST)                                                                                                    |                                                                                                    |
| Locate the Service Tag or Express Service Code of your Dell computer         Dell SupportAssist Pre-boot System Performance Check diagnostics.         Running the SupportAssist Pre-Boot System Performance Check.         Built-in self-test (BIST).         M-BIST.         LCD Power rail test (L-BIST).         LCD Built-in Self Test (BIST).         System-diagnostic lights.                                                                                                    | 130<br>130<br>131<br>131<br>131<br>131<br>131<br>131<br>132<br>132<br>132<br>133<br>134                             |
| Locate the Service Tag or Express Service Code of your Dell computer         Dell SupportAssist Pre-boot System Performance Check diagnostics.         Running the SupportAssist Pre-Boot System Performance Check.         Built-in self-test (BIST).         M-BIST.         LCD Power rail test (L-BIST).         LCD Built-in Self Test (BIST).         System-diagnostic lights.         Recovering the operating system.                                                                             |                                                                                                    |
| Locate the Service Tag or Express Service Code of your Dell computer<br>Dell SupportAssist Pre-boot System Performance Check diagnostics<br>Running the SupportAssist Pre-Boot System Performance Check<br>Built-in self-test (BIST)<br>M-BIST<br>LCD Power rail test (L-BIST)<br>LCD Built-in Self Test (BIST)<br>System-diagnostic lights<br>Recovering the operating system                                                                                                    |                                                                                                    |
| Locate the Service Tag or Express Service Code of your Dell computer<br>Dell SupportAssist Pre-boot System Performance Check diagnostics<br>Running the SupportAssist Pre-Boot System Performance Check<br>Built-in self-test (BIST)<br>M-BIST<br>LCD Power rail test (L-BIST)<br>LCD Built-in Self Test (BIST)<br>System-diagnostic lights<br>Recovering the operating system<br>Recovering the operating system<br>Real-Time Clock (RTC Reset)                                                           | 130<br>130<br>131<br>131<br>131<br>131<br>131<br>132<br>132<br>132<br>133<br>134<br>135<br>135                      |
| Locate the Service Tag or Express Service Code of your Dell computer<br>Dell SupportAssist Pre-boot System Performance Check diagnostics<br>Running the SupportAssist Pre-Boot System Performance Check<br>Built-in self-test (BIST)<br>M-BIST<br>LCD Power rail test (L-BIST)<br>LCD Built-in Self Test (BIST)<br>System-diagnostic lights<br>Recovering the operating system<br>Recovering the operating system<br>Real-Time Clock (RTC Reset)<br>Backup media and recovery options                      | 130<br>130<br>131<br>131<br>131<br>131<br>131<br>132<br>132<br>132<br>132<br>133<br>134<br>135<br>135<br>135<br>135 |
| Locate the Service Tag or Express Service Code of your Dell computer<br>Dell SupportAssist Pre-boot System Performance Check diagnostics<br>Running the SupportAssist Pre-Boot System Performance Check<br>Built-in self-test (BIST)<br>M-BIST<br>LCD Power rail test (L-BIST)<br>LCD Built-in Self Test (BIST)<br>System-diagnostic lights<br>Recovering the operating system<br>Recovering the operating system<br>Real-Time Clock (RTC Reset)<br>Backup media and recovery options<br>Wi-Fi power cycle | 130<br>130<br>131<br>131<br>131<br>131<br>131<br>132<br>132<br>132<br>132<br>133<br>134<br>135<br>135<br>135<br>135 |

# Views of Latitude 5340/Latitude 5340 2-in-1

### Right

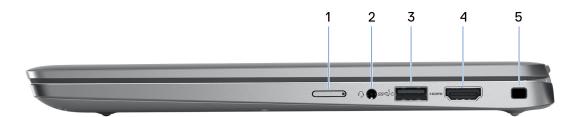

#### 1. Nano-SIM card slot (optional)

Insert a nano-SIM card to connect to a mobile broadband network.

(i) NOTE: Availability of the nano-SIM card slot depends on the region and configuration ordered.

#### 2. Universal audio jack

Connect headphones or a headset (headphone and microphone combo).

#### 3. USB 3.2 Gen 1 port with PowerShare

Connect devices such as external storage devices and printers.

Provides data transfer speeds up to 5 Gbps. PowerShare enables you to charge your USB devices even when your computer is turned off.

- **NOTE:** If your computer is turned off or in hibernate state, you must connect the power adapter to charge your devices using the PowerShare port. You must enable this feature in the BIOS setup program.
- () NOTE: Certain USB devices may not charge when the computer is turned off or in sleep state. In such cases, turn on the computer to charge the device.

#### 4. HDMI 2.0 port

Connect to a TV, external display or another HDMI-in enabled device. Provides video and audio output.

#### 5. Security-cable slot (wedge-shaped)

Connect a security cable to prevent unauthorized movement of your computer.

### Left

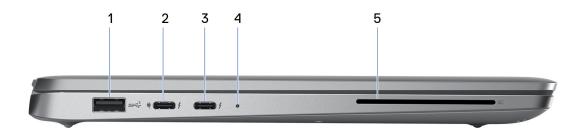

#### 1. USB 3.2 Gen 1 port

Connect devices such as external storage devices and printers. Provides data transfer speeds up to 5 Gbps.

#### 2. Thunderbolt 4.0 with DisplayPort Alt Mode/USB Type-C/USB4/Power Delivery

Supports USB4, DisplayPort 1.4, Thunderbolt 4 and also enables you to connect to an external display using a display adapter. Provides data transfer rates of up to 40 Gbps for USB4 and Thunderbolt 4.

(i) **NOTE:** You can connect a Dell Docking Station to the Thunderbolt 4 ports. For more information, search in the Knowledge Base Resource at www.dell.com/support.

(i) NOTE: A USB Type-C to DisplayPort adapter (sold separately) is required to connect a DisplayPort device.

(i) NOTE: USB4 is backward compatible with USB 3.2, USB 2.0, and Thunderbolt 3.

(i) NOTE: Thunderbolt 4 supports two 4K displays or one 8K display.

#### 3. Thunderbolt 4.0 with DisplayPort Alt Mode/USB Type-C/USB4/Power Delivery

Supports USB4, DisplayPort 1.4, Thunderbolt 4 and also enables you to connect to an external display using a display adapter. Provides data transfer rates of up to 40 Gbps for USB4 and Thunderbolt 4.

- **NOTE:** You can connect a Dell Docking Station to the Thunderbolt 4 ports. For more information, search in the Knowledge Base Resource at www.dell.com/support.
- i NOTE: A USB Type-C to DisplayPort adapter (sold separately) is required to connect a DisplayPort device.
- i NOTE: USB4 is backward compatible with USB 3.2, USB 2.0, and Thunderbolt 3.

(i) NOTE: Thunderbolt 4 supports two 4K displays or one 8K display.

#### 4. Power and battery-status light

Indicates the power state and battery state of the computer.

Solid white—Power adapter is connected and the battery is charging.

Solid amber—Battery charge is low or critical.

Off—Battery is fully charged.

**NOTE:** On certain computer models, the power and battery-status light are also used for diagnostics. For more information, see the *Troubleshooting* section in your computer's *Service Manual*.

#### 5. Smart card reader (optional)

Provides authentication in a corporate networks using a smart card.

### Тор

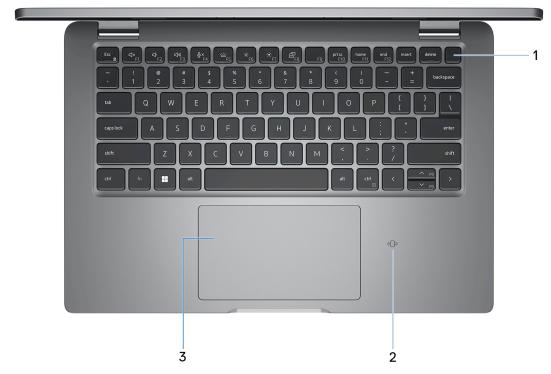

#### 1. Power button with optional fingerprint reader

Press to turn on the computer if it is turned off, in sleep state, or in hibernate state.

When the computer is turned on, press the power button to put the computer into sleep state; press and hold the power button for 10 seconds to force shut-down the computer.

If the power button has a fingerprint reader, place your finger on the power button steadily to log in.

() **NOTE:** The power-status light on the power button is available only on computers without the fingerprint reader. Computers that are shipped with the fingerprint reader that is integrated on the power button will not have the power-status light on the power button.

(i) NOTE: You can customize the power-button behavior in Windows.

#### 2. NFC/Contactless smart card reader (optional)

Provides contactless access of cards in corporate networks.

#### 3. Touchpad

Move your finger on the touchpad to move the mouse pointer. Tap to left-click and two fingers tap to right-click.

### Front

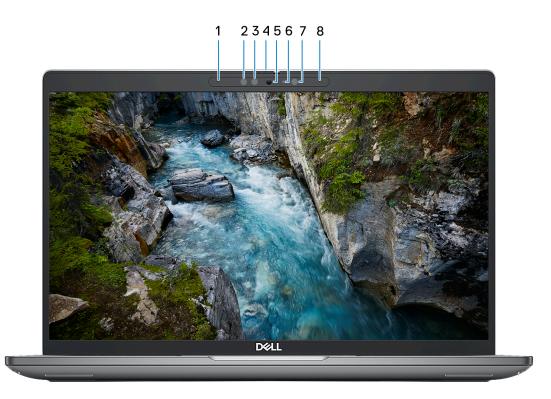

#### 1. Left microphone

Provides digital sound input for audio recording and voice calls.

#### 2. Infrared emitter (optional)

Emits infrared light, which enables the infrared camera to sense and track motion.

#### 3. Infrared camera (optional)

Enhances security when paired with Windows Hello face authentication.

#### 4. Camera shutter

Slide the privacy shutter to the left to access the camera lens.

#### 5. Camera

Enables you to video chat, capture photos, and record videos.

#### 6. Camera-status light

Turns on when the camera is in use.

#### 7. Ambient-light sensor

The sensor detects the ambient light and automatically adjusts the display brightness.

#### 8. Right microphone

Provides digital sound input for audio recording and voice calls.

### **Bottom**

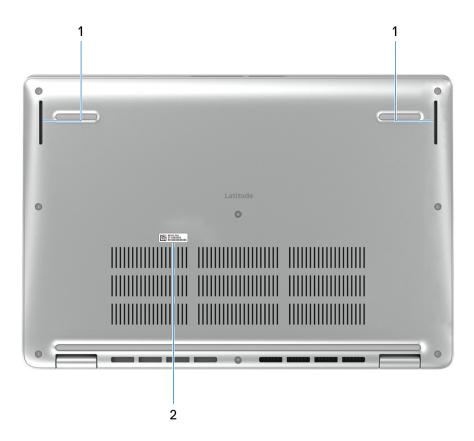

#### 1. Speakers

Provide audio output.

#### 2. Service Tag label

The Service Tag is a unique alphanumeric identifier that enables Dell service technicians to identify the hardware components in your computer and access warranty information.

### Service Tag

The service tag is a unique alphanumeric identifier that allows Dell service technicians to identify the hardware components in your computer and access warranty information.

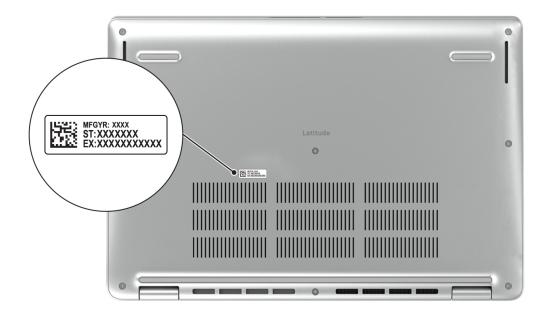

### Modes

The following modes are applicable for your 2-in-1 computers.

### Notebook

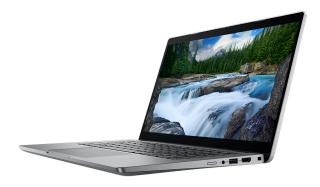

### Tablet

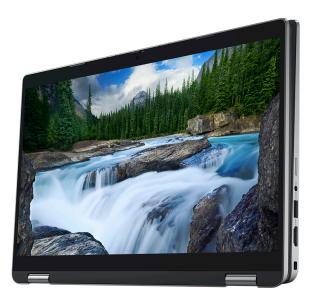

### Stand

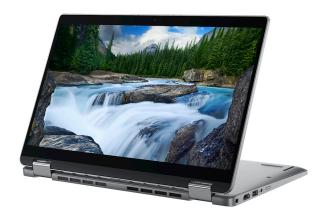

### Tent

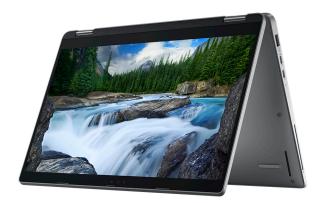

### **Battery charge and status light**

The following table lists the battery charge and status light behavior of your Latitude 5340/Latitude 5340 2-in-1.

| Power Source | LED Behavior             | System Power State | Battery Charge Level |
|--------------|--------------------------|--------------------|----------------------|
| AC Adapter   | Off                      | S0 - S5            | Fully Charged        |
| AC Adapter   | Solid White              | S0 - S5            | < Fully Charged      |
| Battery      | Off                      | S0 - S5            | 11-100%              |
| Battery      | Solid Amber (590+/-3 nm) | S0 - S5            | < 10%                |

#### Table 1. Battery charge and status light behavior

• S0 (ON) - System is turned on.

• S4 (Hibernate) - The system consumes the least power compared to all other sleep states. The system is almost at an OFF state, expect for a trickle power. The context data is written to hard drive.

• S5 (OFF) - The system is in a shutdown state.

# Set up your Latitude 5340/Latitude 5340 2in-1

#### About this task

(i) NOTE: The images in this document may differ from your computer depending on the configuration you ordered.

#### Steps

1. Connect the power adapter and press the power button.

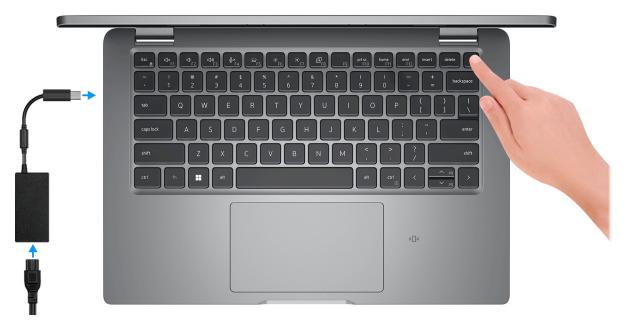

**NOTE:** To conserve battery power, the battery might enter power saving mode. Connect the power adapter and press the power button to turn on the computer.

2. Finish operating system setup.

#### For Ubuntu:

Follow the on-screen instructions to complete the setup. For more information about installing and configuring Ubuntu, search in the Knowledge Base Resource at www.dell.com/support.

#### For Windows:

Follow the on-screen instructions to complete the setup. When setting up, Dell recommends that you:

• Connect to a network for Windows updates.

**NOTE:** If connecting to a secured wireless network, enter the password for the wireless network access when prompted.

- If connected to the internet, sign-in with or create a Microsoft account. If not connected to the internet, create an offline account.
- On the Support and Protection screen, enter your contact details.
- **3.** Locate and use Dell apps from the Windows Start menu—Recommended.

#### Table 2. Locate Dell apps

| Resources  | Description                                                                                                    |
|------------|----------------------------------------------------------------------------------------------------|
|            | Dell Product Registration<br>Register your computer with Dell.                                                                                                    |
| ТЩ.        | Dell Help & Support<br>Access help and support for your computer.                                                                                                    |
|            | SupportAssist                                                                                                    |
| <b>~</b> ℃ | SupportAssist is the smart technology that keeps your computer running at its best by optimizing settings, detecting issues, removing viruses and notifies when you need to make system updates. SupportAssist proactively checks the health of your system's hardware and software. When an issue is detected, the necessary system state information is sent to Dell to begin troubleshooting. SupportAssist is preinstalled on most of the Dell devices running Windows operating system. For more information, see SupportAssist for Home PCs User's Guide on www.dell.com/serviceabilitytools. |
|            | <b>i NOTE:</b> In SupportAssist, click the warranty expiry date to renew or upgrade your warranty.                                                                                                    |
|            | Dell Update                                                                                                    |
| <u>-</u>   | Updates your computer with critical fixes and latest device drivers as they become available. For more information on using Dell Update, search in the Knowledge Base Resource at www.dell.com/support.                                                                                                    |
|            | <b>Dell Digital Delivery</b><br>Download software applications, which are purchased but not preinstalled on your computer.<br>For more information on using Dell Digital Delivery, search in the Knowledge Base Resource at<br>www.dell.com/support.                                                                                                    |

3

# Specifications of Latitude 5340/Latitude 5340 2-in-1

### **Dimensions and weight**

The following table lists the height, width, depth, and weight of your Latitude 5340/Latitude 5340 2-in-1.

#### Table 3. Dimensions and weight

| Description                                                                                                    | Values                                                                           |  |
|----------------------------------------------------------------------------------------------------|----------------------------------------------------------------------------------|--|
| Height:                                                                                                    |                                                                                  |  |
| Front height                                                                                                    | 16.79 mm (0.66 in.)                                                              |  |
| Rear height                                                                                                    | 18.44 mm (0.73 in.)                                                              |  |
| Width                                                                                                    | 305.70 mm (12.04 in.)                                                            |  |
| Depth                                                                                                    | 207.50 mm (8.17 in.)                                                             |  |
| Weight<br>(i) NOTE: The weight of your computer depends on the<br>configuration ordered and manufacturing variability. | <ul> <li>Laptop: 1.23 kg (2.71 lb)</li> <li>2-in-1: 1.35 kg (2.97 lb)</li> </ul> |  |

### Processor

The following table lists the details of the processors supported by your Latitude 5340/Latitude 5340 2-in-1.

#### Table 4. Processor

| Description                                                                                                    | Option one                                         | Option two                                         | Option three                                            | Option four                                             |
|----------------------------------------------------------------------------------------------------|----------------------------------------------------|----------------------------------------------------|---------------------------------------------------------|---------------------------------------------------------|
| Processor type                                                                                                    | 13 <sup>th</sup> Generation Intel Core<br>i3-1315U | 13 <sup>th</sup> Generation Intel<br>Core i5-1335U | 13 <sup>th</sup> Generation Intel<br>Core i5-1345U vPro | 13 <sup>th</sup> Generation Intel<br>Core i7-1365U vPro |
| Processor wattage                                                                                                    | 15 W                                               | 15 W                                               | 15 W                                                    | 15 W                                                    |
| Processor total core<br>count                                                                                                    | 6                                                  | 10                                                 | 10                                                      | 10                                                      |
| Performance-cores                                                                                                    | 2                                                  | 2                                                  | 2                                                       | 2                                                       |
| Efficient-cores                                                                                                    | 4                                                  | 8                                                  | 8                                                       | 8                                                       |
| Processor total thread<br>counts<br>i NOTE: Intel<br>Hyper-Threading<br>Technology is<br>only available on<br>Performance-cores. | 8                                                  | 12                                                 | 12                                                      | 12                                                      |

#### Table 4. Processor (continued)

| De   | scription                  | Option one         | Option two             | Option three           | Option four               |
|------|----------------------------|--------------------|------------------------|------------------------|---------------------------|
| Prc  | cessor speed               | Up to 4.50 GHz     | Up to 4.60 GHz         | Up to 4.70 GHz         | Up to 5.20 GHz            |
| Per  | formance-cores frequ       | uency              |                        |                        |                           |
|      | Processor base frequency   | 1.20 GHz           | 1.30 GHz               | 1.60 GHz               | 1.80 GHz                  |
|      | Maximum turbo<br>frequency | 4.50 GHz           | 4.60 GHz               | 4.70 GHz               | 5.20 GHz                  |
| Eff  | icient-cores frequenc      | y                  |                        |                        |                           |
|      | Processor base frequency   | 0.9 GHz            | 0.9 GHz                | 1.20 GHz               | 1.30 GHz                  |
|      | Maximum turbo<br>frequency | 3.30 GHz           | 3.40 GHz               | 3.50 GHz               | 3.90 GHz                  |
| Pro  | cessor cache               | 10 MB              | 12 MB                  | 12 MB                  | 12 MB                     |
| Inte | egrated graphics           | Intel UHD Graphics | Intel Iris Xe Graphics | Intel Iris Xe Graphics | Intel Iris Xe<br>Graphics |

### Chipset

The following table lists the details of the chipset supported by your Latitude 5340/Latitude 5340 2-in-1.

#### Table 5. Chipset

| Description    | Values                                                           |
|----------------|------------------------------------------------------------------|
| Chipset        | Integrated in the processor                                      |
| Processor      | 13 <sup>th</sup> Generation Intel Core i3/i5/i7 processors       |
| DRAM bus width | 64-bit (for dual-channel)                                        |
| Flash EPROM    | <ul> <li>vPro: 16 MB + 32 MB</li> <li>Non-vPro: 32 MB</li> </ul> |
| PCIe bus       | Up to Gen 4.0                                                    |

### **Operating system**

Your Latitude 5340/Latitude 5340 2-in-1 supports the following operating systems:

- Windows 11 Home
- Windows 11 Pro
- Windows 11 Pro Downgrade (Windows 10 Pro Image-factory installed + Windows 11 Pro DPK)
- Ubuntu Linux 22.04 LTS (applicable only for Latitude 5340 laptop and not for the 2-in-1 configuration)

### Memory

The following table lists the memory specifications of your Latitude 5340/Latitude 5340 2-in-1.

#### Table 6. Memory specifications

| Description                     | Values                                                                                                    |
|---------------------------------|----------------------------------------------------------------------------------------------------|
| Memory slots                    | Dual-channel on-board memory<br>i NOTE: Memory cannot be upgraded                                                                                         |
| Memory type                     | LPDDR5                                                                                                    |
| Memory speed                    | 4800 MT/s                                                                                                    |
| Maximum memory configuration    | 32 GB                                                                                                    |
| Minimum memory configuration    | 8 GB                                                                                                    |
| Memory size per slot            | 8 GB, 16 GB, or 32 GB                                                                                                    |
| Memory configurations supported | <ul> <li>8 GB, LPDDR5, 4800 MT/s, dual-channel</li> <li>16 GB, LPDDR5, 4800 MT/s, dual-channel</li> <li>32 GB, LPDDR5, 4800 MT/s, dual-channel</li> </ul> |

### **External ports**

The following table lists the external ports on your Latitude 5340/Latitude 5340 2-in-1.

#### Table 7. External ports

| Description         | Values                                                                                                    |  |
|---------------------|----------------------------------------------------------------------------------------------------|--|
| USB ports           | <ul> <li>One USB 3.2 Gen 1 port</li> <li>One USB 3.2 Gen 1 port with PowerShare</li> <li>Two Thunderbolt 4 port with DisplayPort Alt Mode/USB<br/>Type-C/USB4/Power Delivery         <ol> <li>NOTE: You can connect a Dell Docking Station to this<br/>port. For more information, search in the Knowledge<br/>Base Resource at www.dell.com/support.</li> </ol> </li> </ul> |  |
| Audio port          | One Universal audio jack                                                                                                    |  |
| Video port/ports    | One HDMI 2.0 port                                                                                                    |  |
| Media-card reader   | Not supported                                                                                                    |  |
| Power-adapter port  | USB Type-C power input                                                                                                    |  |
| Security-cable slot | One security-cable slot (wedge-shaped)                                                                                                    |  |

## **Internal slots**

The following table lists the internal slots of your Latitude 5340/Latitude 5340 2-in-1.

#### Table 8. Internal slots

| Description | Values                                                                                                    |
|-------------|----------------------------------------------------------------------------------------------------|
| M.2         | <ul> <li>One M.2 2230 slot for WiFi and Bluetooth card</li> <li>One M.2 2230 slot for solid-state drive</li> <li>(i) NOTE: To learn more about the features of different types of M.2 cards, search in the Knowledge Base Resource at www.dell.com/support.</li> </ul> |

### Wireless module

The following table lists the Wireless Local Area Network (WLAN) modules that are supported on your Latitude 5340/Latitude 5340 2-in-1.

#### Table 9. Wireless module specifications

| Description               | Option one                                                                                                    | Option two                                                                                                    |  |
|---------------------------|----------------------------------------------------------------------------------------------------|----------------------------------------------------------------------------------------------------|--|
| Model number              | Realtek RTL8852BE                                                                                                    | Intel AX211                                                                                                    |  |
| Transfer rate             | Up to 1201 Mbps                                                                                                    | Up to 2400 Mbps                                                                                                    |  |
| Frequency bands supported | 2.4 GHz/5 GHz                                                                                                    | 2.4 GHz/5 GHz/6 GHz                                                                                                    |  |
| Wireless standards        | <ul> <li>Wi-Fi 802.11a/b/g</li> <li>Wi-Fi 4 (WiFi 802.11n)</li> <li>Wi-Fi 5 (WiFi 802.11ac)</li> <li>Wi-Fi 6 (WiFi 802.11ax)</li> </ul> | <ul> <li>Wi-Fi 802.11a/b/g</li> <li>Wi-Fi 4 (WiFi 802.11n)</li> <li>Wi-Fi 5 (WiFi 802.11ac)</li> <li>Wi-Fi 6E (WiFi 802.11ax) <ul> <li>NOTE: Wi-Fi 6 is supported in regions where Wi-Fi 6E is unavailable.</li> </ul> </li> </ul> |  |
| Encryption                | <ul><li> 64-bit/128-bit WEP</li><li> AES-CCMP</li><li> TKIP</li></ul>                                                                   | <ul><li> 64-bit/128-bit WEP</li><li> AES-CCMP</li><li> TKIP</li></ul>                                                                                                    |  |
| Bluetooth wireless card   | Bluetooth 5.3 Bluetooth 5.3                                                                                                    |                                                                                                    |  |
|                           |                                                                                                    | (i) NOTE: The version of the Bluetooth wireless card may vary depending on the operating system that is installed on your computer.                                                                                                |  |

### **WWAN module**

The following table lists the Wireless Wide Area Network (WWAN) module supported on your Latitude 5340/Latitude 5340 2-in-1.

#### Table 10. WWAN module specifications

| Description  | Option one                          | Option two                 |
|--------------|-------------------------------------|----------------------------|
| Model number | Intel 7560R (DW5823e, DW5823e-eSIM) | Intel 5000 Global 5G Modem |

| Table 10. W | VWAN module | specifications ( | (continued) |
|-------------|-------------|------------------|-------------|
|-------------|-------------|------------------|-------------|

| Key-B<br>2<br>(TDD, WCDMA/HSPA+, GPS/BDS/<br>S/Galileo<br>DD 1 Gbps DL(Cat16)/150 Mbps<br>t13)<br>DD 756 Mbps DL(Cat16)/90 Mbps<br>t13)<br>384 Kbps DL/384 Kbps UL<br>+ 42 Mbps DL/5.76 Mbps UL | <ul> <li>Beidou NR FR1(Sub6) FDD/TDD,<br/>LTE FDD/TDD, WCDMA/HSPA+, GPS/<br/>GLONASS/Galileo/BDS/QZSS</li> <li>SA: DL 4.67 Gbps/UL 1.25 Gbps</li> <li>NSA: DL 3.74 Gbps/UL 700 Mbps</li> <li>LTE: DL 1.6 Gbps (CAT19)/UL 150<br/>Mbps</li> <li>UMTS: DL 384 kbps/UL 384 kbps<br/>DL DC-HSPA+: 42 Mbps (CAT24)/UL<br/>11.5 Mbps (CAT7)</li> </ul> |
|----------------------------------------------------------------------------------------------------|----------------------------------------------------------------------------------------------------|
| TDD, WCDMA/HSPA+, GPS/BDS/<br>S/Galileo<br>DD 1 Gbps DL(Cat16)/150 Mbps<br>t13)<br>DD 756 Mbps DL(Cat16)/90 Mbps<br>t13)<br>384 Kbps DL/384 Kbps UL<br>+ 42 Mbps DL/5.76 Mbps UL                | LTE FDD/TDD, WCDMA/HSPA+, GNSS/<br>Beidou NR FR1(Sub6) FDD/TDD,<br>LTE FDD/TDD, WCDMA/HSPA+, GPS/<br>GLONASS/Galileo/BDS/QZSS<br>SA: DL 4.67 Gbps/UL 1.25 Gbps<br>NSA: DL 3.74 Gbps/UL 700 Mbps<br>LTE: DL 1.6 Gbps (CAT19)/UL 150<br>Mbps<br>UMTS: DL 384 kbps/UL 384 kbps<br>DL DC-HSPA+: 42 Mbps (CAT24)/UL<br>11.5 Mbps (CAT7)               |
| S/Galileo<br>DD 1 Gbps DL(Cat16)/150 Mbps<br>t13)<br>DD 756 Mbps DL(Cat16)/90 Mbps<br>t13)<br>384 Kbps DL/384 Kbps UL<br>+ 42 Mbps DL/5.76 Mbps UL                                              | <ul> <li>Beidou NR FR1(Sub6) FDD/TDD,<br/>LTE FDD/TDD, WCDMA/HSPA+, GPS/<br/>GLONASS/Galileo/BDS/QZSS</li> <li>SA: DL 4.67 Gbps/UL 1.25 Gbps</li> <li>NSA: DL 3.74 Gbps/UL 700 Mbps</li> <li>LTE: DL 1.6 Gbps (CAT19)/UL 150<br/>Mbps</li> <li>UMTS: DL 384 kbps/UL 384 kbps<br/>DL DC-HSPA+: 42 Mbps (CAT24)/UL<br/>11.5 Mbps (CAT7)</li> </ul> |
| 113)<br>DD 756 Mbps DL(Cat16)/90 Mbps<br>113)<br>384 Kbps DL/384 Kbps UL<br>+ 42 Mbps DL/5.76 Mbps UL                                                                                           | <ul> <li>NSA: DL 3.74 Gbps/UL 700 Mbps</li> <li>LTE: DL 1.6 Gbps (CAT19)/UL 150 Mbps</li> <li>UMTS: DL 384 kbps/UL 384 kbps DL DC-HSPA+: 42 Mbps (CAT24)/UL 11.5 Mbps (CAT7)</li> </ul>                                                                                                    |
| <br>TE:                                                                                                    |                                                                                                    |
| 71E.<br>3/4/5/7/8/12/13/14/17/18/19/20/<br>/28/29/30/32/66/71<br>.TE:<br>8/39/40/41(HPUE)/42/43/48,<br>46 receiver only<br>/A/HSPA+: B1/2/4/5/8                                                 | <ul> <li>NR (n1, n2, n3, n5, n7, n8, n20, n25, n28, n30, n38, n40, n41, n48, n66, n71, n77, n78, n79)</li> <li>LTE (B1, B2, B3, B4, B5, B7, B8, B12, B13, B14, B17, B18, B19, B20, B25, B26, B28, B29, B30, B32, B34, B38, B39, B40, B41, B42, B43, B46, B48, B66, B71)</li> <li>WCDMA/HSPA+ (1, 2, 4, 5, 8)</li> </ul>                          |
| V to 4.4 V, Typical 3.3 V                                                                                                    | DC 3.135 V to 4.4 V, Typical 3.3 V                                                                                                    |
| d through external SIM slot                                                                                                    | Supported through external SIM slot                                                                                                    |
| Ŀ                                                                                                    | Supported                                                                                                    |
| Ŀ                                                                                                    | Supported                                                                                                    |
| Ŀ                                                                                                    | Supported                                                                                                    |
| k                                                                                                    | Supported                                                                                                    |
|                                                                                                    | <ul> <li>Normal operating temperature: -10°C to + 55°C</li> <li>Extended Operating temperature: -20°C to +65°C</li> </ul>                                                                                                    |
| C ded Operating temperature: -20°C                                                                                                    |                                                                                                    |
| C                                                                                                    | d<br>al operating temperature: -10°C to<br>°C<br>ded Operating temperature: -20°C<br>5°C                                                                                                    |

### Audio

The following table lists the audio specifications of your Latitude 5340/Latitude 5340 2-in-1.

#### Table 11. Audio specifications

| Description             |                        | Values                             |
|-------------------------|------------------------|------------------------------------|
| Audio controller        |                        | Realtek Waves, MaxxAudio 12.0      |
| Stereo conversion       |                        | Supported                          |
| Internal audio interfac | ce                     | High definition audio interface    |
| External audio interfa  | се                     | Universal audio jack               |
| Number of speakers      |                        | Тwo                                |
| Internal-speaker ampl   | lifier                 | Supported (audio codec integrated) |
| External volume conti   | rols                   | Keyboard shortcut controls         |
| Speaker output:         |                        |                                    |
| -                       | Average speaker output | 2 W                                |
|                         | Peak speaker output    | 2 W                                |
| Subwoofer output        |                        | Not supported                      |
| Microphone              |                        | Dual-array microphones             |

### Storage

This section lists the storage options on your Latitude 5340/Latitude 5340 2-in-1.

#### Table 12. Storage specifications

| Storage type                                  | Interface type                   | Capacity |
|-----------------------------------------------|----------------------------------|----------|
| M.2 2230, Class 25 SSD                        | PCle NVMe Gen4 x4, up to 64 Gb/s | 2 ТВ     |
| M.2 2230, Class 35 SSD                        | PCle NVMe Gen4 x4, up to 64 Gb/s | 1 TB     |
| M.2 2230, Class 35 SSD                        | PCle NVMe Gen4 x4, up to 64 Gb/s | 512 GB   |
| M.2 2230, Class 35 SSD                        | PCle NVMe Gen4 x4, up to 64 Gb/s | 256 GB   |
| M.2 2230, Class 35 SSD, self-encrypting drive | PCle NVMe Gen4 x4, up to 64 Gb/s | 256 GB   |

## Keyboard

The following table lists the keyboard specifications of your Latitude 5340/Latitude 5340 2-in-1.

#### Table 13. Keyboard specifications

| Description        | Values                                                                                                    |  |
|--------------------|----------------------------------------------------------------------------------------------------|--|
| Keyboard type      | <ul><li>Standard backlit keyboard</li><li>Standard non-backlit keyboard</li></ul>                                                                                                    |  |
| Keyboard layout    | QWERTY                                                                                                    |  |
| Number of keys     | <ul> <li>United States and Canada: 79 keys</li> <li>United Kingdom: 80 keys</li> <li>Japan: 83 keys</li> </ul>                                                                                                    |  |
| Keyboard size      | X=18.05 mm key pitch<br>Y=18.05 mm key pitch                                                                                                    |  |
| Keyboard shortcuts | Some keys on your keyboard have two symbols on them.<br>These keys can be used to type alternate characters or to<br>perform secondary functions. To type the alternate character,<br>press Shift and the desired key. To perform secondary<br>functions, press fn and the desired key. For more information,<br>see Keyboard function keys.<br>(i) NOTE: You can define the primary behavior of the<br>function keys (F1–F12) by changing <b>Function Key</b><br><b>Behavior</b> in BIOS setup program. |  |

### **Keyboard function keys**

The **F1-F12** keys at the top of the keyboard are function keys. By default, these keys are used to perform specific functions defined by the software application in use.

You can run the secondary tasks that are indicated by the symbols on the function keys by pressing the function key with **fn**, for example, **fn** and **F1**. See the table below for the list of secondary tasks and the key combinations to run them.

**NOTE:** Keyboard characters may differ depending on the keyboard language configuration. Keys that are used for tasks remain the same, regardless of the keyboard language.

**NOTE:** You can define the primary behavior of function keys in the **Function Key Behavior** menu of the BIOS setup program.

#### Table 14. Secondary tasks of keyboard keys

| Key combination for task | What the task does                                    |
|--------------------------|-------------------------------------------------------|
| fn and F1                | Operating system and application specific F1 behavior |
| fn and F2                | Operating system and application specific F2 behavior |
| fn and F3                | Operating system and application specific F3 behavior |
| fn and F4                | Operating system and application specific F4 behavior |
| fn and F5                | Operating system and application specific F5 behavior |
| fn and F6                | Operating system and application specific F6 behavior |
| fn and F8                | Operating system and application specific F8 behavior |
| fn and F9                | Operating system and application specific F9 behavior |

#### Table 14. Secondary tasks of keyboard keys (continued)

| Key combination for task | What the task does                                     |
|--------------------------|--------------------------------------------------------|
| fn and F10               | Operating system and application specific F10 behavior |
| fn and F11               | Operating system and application specific F11 behavior |
| fn and F12               | Operating system and application specific F12 behavior |
| fn and Right Ctrl        | Open application menu                                  |
| fn and PgUp              | Page up                                                |
| fn and PgDn              | Page down                                              |

### Keys with alternate characters

There are other keys on your keyboard with alternate characters. The symbol shown on the lower part of the key refers to the character that is typed out when the key is pressed. If you press shift and the key, the symbol shown on the upper part of the key is typed out. For example, if you press 2, 2 is typed out; if you press Shift + 2, 2 is typed out.

### Camera

The following table lists the camera specifications of your Latitude 5340/Latitude 5340 2-in-1.

#### Table 15. Camera specifications

| De                | escription               | Option one                  | Option two                  | Option three                                                                                                    |
|-------------------|--------------------------|-----------------------------|-----------------------------|----------------------------------------------------------------------------------------------------|
| Number of cameras |                          | One                         | One                         | One                                                                                                    |
| Camera type       |                          | FHD RGB camera              | FHD RGB + IR camera         | FHD RGB + IR camera<br>with Ambient light sensor,<br>and Express Sign-In with<br>Presence Detection and<br>Intelligent Privacy |
| Са                | mera location            | Front camera                | Front camera                | Front camera                                                                                                    |
| Са                | mera sensor type         | CMOS sensor technology      | CMOS sensor technology      | CMOS sensor technology                                                                                                    |
| Са                | mera resolution:         |                             |                             |                                                                                                    |
|                   | Still image              | 2.07 megapixel              | 2.07 megapixel              | 2.07 megapixel                                                                                                    |
|                   | Video                    | 1920 x 1080 (FHD) at 30 fps | 1920 x 1080 (FHD) at 30 fps | 1920 x 1080 (FHD) at 30<br>fps                                                                                                 |
| Inf               | rared camera resolution: |                             |                             |                                                                                                    |
|                   | Still image              | 0.23 megapixel              | 0.23 megapixel              | 0.23 megapixel                                                                                                    |
|                   | Video                    | 640 x 360 at 30 fps         | 640 x 360 at 30 fps         | 640 x 360 at 30 fps                                                                                                    |
| Dia               | agonal viewing angle:    |                             |                             |                                                                                                    |
|                   | Camera                   | 80 degrees                  | 80 degrees                  | 80 degrees                                                                                                    |
|                   | Infrared camera          | 86.60 degrees               | 86.60 degrees               | 86.60 degrees                                                                                                    |

# Touchpad

The following table lists the touchpad specifications of your Latitude 5340/Latitude 5340 2-in-1.

#### Table 16. Touchpad specifications

| Descriptior          | ı          | Values                                                                                                    |  |
|----------------------|------------|----------------------------------------------------------------------------------------------------|--|
| Touchpad re          | esolution: | >=300 dpi                                                                                                    |  |
| Touchpad dimensions: |            |                                                                                                    |  |
|                      | Horizontal | 115 mm (4.53 in.)                                                                                                    |  |
|                      | Vertical   | 67 mm (2.64 in.)                                                                                                    |  |
| Touchpad gestures    |            | <ul> <li>For more information about touchpad gestures available on:</li> <li>Windows, see the Microsoft knowledge base article at support.microsoft.com</li> <li>Ubuntu, see ubuntu.com/support</li> </ul> |  |

### **Power adapter**

The following table lists the power adapter specifications of your Latitude 5340/Latitude 5340 2-in-1.

#### Table 17. Power adapter specifications

| Description                                 | Option one                                                                                                    | Option two                                                                                                    | Option three                                                                                                    | Option four                                                                                                    |  |
|---------------------------------------------|----------------------------------------------------------------------------------------------------|----------------------------------------------------------------------------------------------------|----------------------------------------------------------------------------------------------------|----------------------------------------------------------------------------------------------------|--|
| Туре                                        | 60 W AC adapter, USB-<br>C                                                                                                    | 60 W AC adapter, USB-<br>C, 2-pin                                                                                                    | 65 W AC adapter, USB-<br>C                                                                                                    | 100 W AC adapter, USB-<br>C                                                                                                    |  |
| Power-adapter din                           | nensions:                                                                                                    | •                                                                                                    | <u> </u>                                                                                                    | 1                                                                                                    |  |
| Height                                      | 22 mm (0.87 in.)                                                                                                    | 22 mm (0.87 in.)                                                                                                    | 28 mm (1.10 in.)                                                                                                    | 26.50 mm (1.04 in.)                                                                                                    |  |
| Width                                       | 55 mm (2.16 in.)                                                                                                    | 55 mm (2.16 in.)                                                                                                    | 51 mm (2.01 in.)                                                                                                    | 60 mm (2.36 in.)                                                                                                    |  |
| Depth                                       | 66 mm (2.60 in.)                                                                                                    | 66 mm (2.60 in.)                                                                                                    | 112 mm (4.41 in.)                                                                                                    | 122 mm (4.80 in.)                                                                                                    |  |
| Input voltage                               | 100 VAC-240 VAC                                                                                                    | 100 VAC-240 VAC                                                                                                    | 100 VAC-240 VAC                                                                                                    | 100 VAC-240 VAC                                                                                                    |  |
| Input frequency                             | 50 Hz-60 Hz                                                                                                    | 50 Hz-60 Hz                                                                                                    | 50 Hz to 60 Hz                                                                                                    | 50 Hz to 60 Hz                                                                                                    |  |
| Input current<br>(maximum)                  | 1.70 A                                                                                                    | 1.70 A                                                                                                    | 1.70 A                                                                                                    | 1.70 A                                                                                                    |  |
| Output current<br>(continuous)              | <ul> <li>20 V/3 A<br/>(Continuous)</li> <li>15 V/3 A<br/>(Continuous)</li> <li>9 V/3 A<br/>(Continuous)</li> <li>5 V/3 A<br/>(Continuous)</li> </ul> | <ul> <li>20 V/3 A<br/>(Continuous)</li> <li>15 V/3 A<br/>(Continuous)</li> <li>9 V/3 A<br/>(Continuous)</li> <li>5 V/3 A<br/>(Continuous)</li> </ul> | <ul> <li>20 V/3.25 A<br/>(Continuous)</li> <li>15 V/3 A<br/>(Continuous)</li> <li>9 V/3 A<br/>(Continuous)</li> <li>5 V/3 A<br/>(Continuous)</li> </ul> | <ul> <li>20 V/5 A<br/>(Continuous)</li> <li>15 V/3 A<br/>(Continuous)</li> <li>9 V/3 A<br/>(Continuous)</li> <li>5 V/3 A<br/>(Continuous)</li> </ul> |  |
| Rated output20 VDC/15 VDC/9voltageVDC/5 VDC |                                                                                                    | 20 VDC/15 VDC/9<br>VDC/5 VDC                                                                                                    | 20 VDC/15 VDC/9<br>VDC/5 VDC                                                                                                    | 20 VDC/15 VDC/9<br>VDC/5 VDC                                                                                                    |  |
| Temperature range                           | )<br>):                                                                                                    | 1                                                                                                    | 1                                                                                                    | 1                                                                                                    |  |

| Description |           | Option one                       | Option two                       | Option three                      | Option four                       |
|-------------|-----------|----------------------------------|----------------------------------|-----------------------------------|-----------------------------------|
| 0           | )perating | 0°C to 40°C (32°F to<br>104°F)   | 0°C to 40°C (32°F to<br>104°F)   | 0°C to 40°C (32°F to<br>104°F)    | 0°C to 40°C (32°F to<br>104°F)    |
| S           | storage   | -20°C to 70°C (-4°F to<br>158°F) | -20°C to 70°C (-4°F to<br>158°F) | -40°C to 70°C (-40°F<br>to 158°F) | -40°C to 70°C (-40°F<br>to 158°F) |

#### Table 17. Power adapter specifications (continued)

### Battery

The following table lists the battery specifications of your Latitude 5340/Latitude 5340 2-in-1.

#### Table 18. Battery specifications

| Description<br>Battery type                                                                                                    |             | Option one                                                                                                    | Option two                                                                                                    | Option three                                                                                                    | Option four                                                                                                    |
|----------------------------------------------------------------------------------------------------|-------------|----------------------------------------------------------------------------------------------------|----------------------------------------------------------------------------------------------------|----------------------------------------------------------------------------------------------------|----------------------------------------------------------------------------------------------------|
|                                                                                                    |             | 3 cell, 42<br>Wh, ExpressCharge,<br>ExpressCharge Boost                                                                         | 3 cell, 42 Wh,<br>Long Cycle Life,<br>ExpressCharge                                                                             | 3 cell, 54<br>Wh, ExpressCharge,<br>ExpressCharge Boost                                                                         | 3 cell, 54 Wh,<br>Long Cycle Life,<br>ExpessCharge                                                                              |
| Battery voltag                                                                                                    | e           | 11.40 VDC                                                                                                    | 11.40 VDC                                                                                                    | 11.40 VDC                                                                                                    | 11.40 VDC                                                                                                    |
| Battery weight                                                                                                    | t (minimum) | 0.19 kg (0.41 lb)                                                                                                    | 0.19 kg (0.41 lb)                                                                                                    | 0.22 kg (0.48 lb)                                                                                                    | 0.22 kg (0.48 lb)                                                                                                    |
| Battery dimen                                                                                                    | sions:      | •                                                                                                    |                                                                                                    |                                                                                                    |                                                                                                    |
|                                                                                                    | Height      | 5.73 mm (0.22 in.)                                                                                                    | 5.73 mm (0.22 in.)                                                                                                    | 5.73 mm (0.22 in.)                                                                                                    | 5.73 mm ( 0.22 in.)                                                                                                    |
|                                                                                                    | Width       | 263 mm (10.35 in.)                                                                                                    | 263 mm (10.35 in.)                                                                                                    | 263 mm (10.53 in.)                                                                                                    | 263 mm (10.35 in.)                                                                                                    |
|                                                                                                    | Depth       | 68.90 mm (2.71 in.)                                                                                                    | 68.90 mm (2.71 in.)                                                                                                    | 68.90 mm (2.71 in.)                                                                                                    | 68.90 mm (2.71 in.)                                                                                                    |
| Temperature r                                                                                                    | ange:       | •                                                                                                    |                                                                                                    |                                                                                                    |                                                                                                    |
|                                                                                                    | Operating   | <ul> <li>Charge: 0°C to<br/>45°C (32°F to<br/>113°F)</li> <li>Discharge: 0°C to<br/>70°C (32°F to<br/>158°F)</li> </ul>         | <ul> <li>Charge: 0°C to<br/>45°C (32°F to<br/>113°F)</li> <li>Discharge: 0°C to<br/>70°C (32°F to<br/>158°F)</li> </ul>         | <ul> <li>Charge: 0°C to<br/>45°C (32°F to<br/>113°F)</li> <li>Discharge: 0°C to<br/>70°C (32°F to<br/>158°F)</li> </ul>         | <ul> <li>Charge: 0°C to<br/>45°C (32°F to<br/>113°F)</li> <li>Discharge: 0°C to<br/>70°C (32°F to<br/>158°F)</li> </ul>         |
|                                                                                                    | Storage     | -20°C to 65°C (-4°F<br>to 149°F)                                                                                                | -20°C to 65°C (-4 °F<br>to 149 °F)                                                                                              | -20°C to 65°C (-4°F<br>to 149°F)                                                                                                | -20°C to 65°C (-4°F<br>to 149°F)                                                                                                |
|                                                                                                    |             | Varies depending<br>on operating<br>conditions and can<br>significantly reduce<br>under certain power-<br>intensive conditions. | Varies depending<br>on operating<br>conditions and can<br>significantly reduce<br>under certain power-<br>intensive conditions. | Varies depending<br>on operating<br>conditions and can<br>significantly reduce<br>under certain power-<br>intensive conditions. | Varies depending<br>on operating<br>conditions and can<br>significantly reduce<br>under certain power-<br>intensive conditions. |
| Battery charging time<br>(approximate)<br>(i) NOTE: Control the<br>charging time, duration,<br>start and end time,<br>and so on using the |             | Express Charge<br>Method:<br>• 0°C to 15°C<br>maximum allowable<br>charge time from                                             | Standard Charge/<br>Predominately AC<br>User Charge<br>Method:<br>• 0°C to 15°C<br>maximum allowable                            | <ul> <li>Express Charge<br/>Method:</li> <li>0°C to 15°C<br/>maximum allowable<br/>charge time from</li> </ul>                  | Standard Charge/<br>Predominately AC<br>User Charge<br>Method:<br>• 0°C to 15°C<br>maximum allowable                            |

#### Table 18. Battery specifications (continued)

| Description                                                                                                    | Option one                                                                                                    | Option two                                                                                                    | Option three                                                                                                    | Option four                                                                                                    |
|----------------------------------------------------------------------------------------------------|----------------------------------------------------------------------------------------------------|----------------------------------------------------------------------------------------------------|----------------------------------------------------------------------------------------------------|----------------------------------------------------------------------------------------------------|
| Dell Power Manager<br>application. For more<br>information on the Dell<br>Power Manager see,<br><i>Me and My Dell</i> on<br>www.dell.com. | <ul> <li>0% to 100% RSOC<br/>is 4 hours</li> <li>16°C to 45°C<br/>normal express<br/>charge</li> <li>46°C to 50°C<br/>maximum allowable<br/>charge time from<br/>0% to 100% RSOC<br/>is 3 hours</li> <li>Standard Charge/<br/>Predominately AC</li> <li>User Charge<br/>Method:</li> <li>0°C to 15°C<br/>maximum allowable<br/>charge time from<br/>0% to 100% RSOC<br/>is 4 hours</li> <li>16°C to 50°C<br/>maximum allowable<br/>charge time from<br/>0% to 100% RSOC<br/>is 3 hours</li> <li>Express Charge<br/>Boost Charge<br/>Method (Fast<br/>Charge for Initial<br/>35%):</li> <li>16°C to 45°C<br/>target charge time<br/>from 0% to 35%<br/>RSOC is 20 mins<br/>for Accelerated<br/>Charge</li> </ul> | charge time from<br>0% to 100% RSOC<br>is 4 hours<br>• 16°C to 50°C<br>maximum allowable<br>charge time from<br>0% to 100% RSOC<br>is 3 hours | <ul> <li>0% to 100% RSOC<br/>is 4 hours</li> <li>16°C to 45°C<br/>normal express<br/>charge</li> <li>46°C to 50°C<br/>maximum allowable<br/>charge time from<br/>0% to 100% RSOC<br/>is 3 hours</li> <li>Standard Charge/<br/>Predominately AC</li> <li>User Charge<br/>Method:</li> <li>0°C to 15°C<br/>maximum allowable<br/>charge time from<br/>0% to 100% RSOC<br/>is 4 hours</li> <li>16°C to 50°C<br/>maximum allowable<br/>charge time from<br/>0% to 100% RSOC<br/>is 3 hours</li> <li>Express Charge<br/>Boost Charge<br/>Method (Fast<br/>Charge for Initial<br/>35%):</li> <li>16°C to 45°C<br/>target charge time<br/>from 0% to 35%<br/>RSOC is 20 mins<br/>for Accelerated<br/>Charge</li> </ul> | charge time from (<br>to 100% RSOC is 4<br>hours<br>• 16°C to 50°C<br>maximum allowable<br>charge time from (<br>to 100% RSOC is 3<br>hours |
|                                                                                                    | Supported                                                                                                    | Supported                                                                                                    | Supported                                                                                                    | Supported                                                                                                    |

CAUTION: Dell recommends that you charge the battery regularly for optimal power consumption. If your battery charge is completely depleted, connect the power adapter, turn on your computer, and then restart your computer to reduce the power consumption.

### Display

The following table lists the display specifications of your Latitude 5340/Latitude 5340 2-in-1.

#### Table 19. Display specifications

| Description  | Option one                    | Option two                                                                           | Option three                  | Option for 2-in-1<br>only     |
|--------------|-------------------------------|--------------------------------------------------------------------------------------|-------------------------------|-------------------------------|
| Display type | Full High Definition<br>(FHD) | Full High Definition<br>(FHD), ComfortView<br>Plus Low Blue Light,<br>Battery saving | Full High Definition<br>(FHD) | Full High Definition<br>(FHD) |

#### Table 19. Display specifications (continued)

| Description                                                                  |                    | Option one                           | Option two                           | Option three                         | Option for 2-in-1<br>only                |
|------------------------------------------------------------------------------|--------------------|--------------------------------------|--------------------------------------|--------------------------------------|------------------------------------------|
| Display-panel<br>technology<br>Display-panel<br>dimensions (active<br>area): |                    | In-Plane Switching (IPS)             | In-Plane Switching (IPS)             | In-Plane Switching<br>(IPS)          | In-Plane Switching<br>(IPS)              |
|                                                                              |                    |                                      |                                      |                                      |                                          |
|                                                                              | Height             | 165.24 mm (6.51 in.)                 | 165.24 mm (6.51 in.)                 | 165.24 mm (6.51 in.)                 | 165.24 mm (6.51 in.)                     |
|                                                                              | Width              | 293.76 mm (11.57 in.)                | 293.76 mm (11.57 in.)                | 293.76 mm (11.57 in.)                | 293.76 mm (11.57<br>in.)                 |
|                                                                              | Diagonal           | 337.08 mm (13.27 in.)                | 337.08 mm (13.27 in.)                | 337.08 mm (13.27 in.)                | 337.08 mm (13.27<br>in.)                 |
| Display-<br>resolutio                                                        | panel native<br>on | 1920 x 1080                          | 1920 x 1080                          | 1920 x 1080                          | 1920 x 1080                              |
| Luminar                                                                      | nce (typical)      | 250 nits                             | 400 nits                             | 300 nits                             | 270 nits                                 |
| Megapi                                                                       | xels               | 2073600                              | 2073600                              | 2073600                              | 2073600                                  |
| Color gamut                                                                  |                    | 45% NTSC typical                     | 100% sRGB typical                    | 72% NTSC typical                     | 72% NTSC typical                         |
| Pixels Per Inch (PPI)                                                        |                    | 166                                  | 166                                  | 166                                  | 166                                      |
| Contrast ratio (typical)                                                     |                    | 800:1                                | 1000:1                               | 700:1                                | 800:1                                    |
| Response time (max)                                                          |                    | 35 ms                                | 35 ms                                | 35 ms                                | 35 ms                                    |
| Refresh                                                                      | rate               | 60 Hz                                | 60 Hz                                | 60 Hz                                | 60 Hz                                    |
| Horizon                                                                      | tal view angle     | 80/80 min. 85/85 typ.<br>+/- degrees | 80/80 min. 85/85 typ.<br>+/- degrees | 80/80 min. 85/85 typ.<br>+/- degrees | 80/80 min. 85/85<br>typ. +/- degrees     |
| Vertical view angle                                                          |                    | 80/80 min. 85/85 typ.<br>+/- degrees | 80/80 min. 85/85 typ.<br>+/- degrees | 80/80 min. 85/85 typ.<br>+/- degrees | 80/80 min. 85/85<br>typ. +/- degrees     |
| Pixel pitch 0.153 x 0.153 r                                                  |                    | 0.153 x 0.153 mm                     | 0.153 x 0.153 mm                     | 0.153 x 0.153 mm                     | 0.153 x 0.153 mm                         |
| Power o<br>(maximi                                                           | consumption<br>um) | 3.5 W@Mosaic                         | 2.52 W@Mosaic                        | 4.4 W@Mosaic                         | 4.5 W@Mosaic                             |
| Anti-gla<br>finish                                                           | ire vs glossy      | Anti-glare                           | Anti-glare                           | Anti-glare                           | (DXC)<br>Anti-reflection/Anti-<br>smudge |
| Touch c                                                                      | options            | No                                   | No                                   | Yes                                  | Yes                                      |

### Fingerprint reader (optional)

The following table lists the specifications of the optional fingerprint-reader of your Latitude 5340/Latitude 5340 2-in-1.

#### Table 20. Fingerprint reader specifications

| Description                          | Values     |
|--------------------------------------|------------|
| Fingerprint-reader sensor technology | Capacitive |

#### Table 20. Fingerprint reader specifications (continued)

| Description                          | Values   |
|--------------------------------------|----------|
| Fingerprint-reader sensor resolution | 500 dpi  |
| Fingerprint-reader sensor pixel size | 108 x 88 |

### Sensor

The following table lists the sensor of your Latitude 5340/Latitude 5340 2-in-1.

#### Table 21. Sensor

| Sensor support                                                                                                    |  |  |
|----------------------------------------------------------------------------------------------------|--|--|
| Ambient Light Sensor on the hinge-up (optional)                                                                                                  |  |  |
| P-sensor on the hinge-up (optional)                                                                                                    |  |  |
| 1 Accelerometer in the base (system board) for both laptop and 2-in-1                                                                            |  |  |
| 1 Accelerometer (Accelerometer + Gyro) in the hinge-up sensor board (Upsell on laptops with Proximity/ALS/IR camera and 100% attached on 2-in-1) |  |  |

### **GPU**—Integrated

The following table lists the specifications of the integrated Graphics Processing Unit (GPU) supported by your Latitude 5340/Latitude 5340 2-in-1.

#### Table 22. GPU—Integrated

| Controller             | Memory size           | Processor                                                  |
|------------------------|-----------------------|------------------------------------------------------------|
| Intel Iris Xe Graphics | Dual-channel memory   | 13 <sup>th</sup> Generation Intel Core i5/i7<br>processors |
| Intel UHD Graphics     | Single-channel memory | 13 <sup>th</sup> Generation Intel Core i3 processor        |

### Hardware security

The following table lists the hardware security of your Latitude 5340/Latitude 5340 2-in-1.

#### Table 23. Hardware security

| Hardware security                                                              |
|--------------------------------------------------------------------------------|
| Windows Hello - Fingerprint Reader (optional)                                  |
| Trusted Platform Module (TPM) 2.0 FIPS 140-2 Certified                         |
| TCG Certification for TPM (Trusted Computing Group)                            |
| One wedge-shaped lock slot                                                     |
| Fingerprint Reader in Power Button tied to ControlVault 3                      |
| ControlVault 3 Advanced Authentication (optional) FIPS 140-2 Level 3 Certified |
| Contacted Smart-card reader with Control Vault 3 (optional)                    |
| Contactless Smart-card, NFC/FPR with CV3 (optional)                            |
| NVMe SED SSD (Opal 2.0) and NVMe Non SED SSD as per SDL                        |

### Smart-card reader

### **Contactless smart-card reader**

This section lists the contactless smart-card reader specifications of your Latitude 5340/Latitude 5340 2-in-1.

#### Table 24. Contactless smart-card reader specifications

| Title                         | Description                                                                                                    | Dell ControlVault 3 contactless<br>smart-card reader with NFC |
|-------------------------------|----------------------------------------------------------------------------------------------------|---------------------------------------------------------------|
| Felica Card Support           | Reader and software capable of supporting Felica contactless cards                                                          | Yes                                                           |
| ISO 14443 Type A Card Support | Reader and software capable of<br>supporting ISO 14443 Type A contactless<br>cards                                          | Yes                                                           |
| ISO 14443 Type B Card Support | Reader and software capable of<br>supporting ISO 14443 Type B contactless<br>cards                                          | Yes                                                           |
| ISO/IEC 21481                 | Reader and software capable of<br>supporting ISO/IEC 21481 compliant<br>contactless cards and tokens                        | Yes                                                           |
| ISO/IEC 18092                 | Reader and software capable of<br>supporting ISO/IEC 21481 compliant<br>contactless cards and tokens                        | Yes                                                           |
| ISO 15693 Card Support        | Reader and software capable of supporting ISO15693 contactless cards                                                        | Yes                                                           |
| NFC Tag Support               | Supports reading and processing of NFC compliant tag information                                                            | Yes                                                           |
| NFC Reader Mode               | Support for NFC Forum Defined Reader mode                                                                                   | Yes                                                           |
| NFC Writer Mode               | Support for NFC Forum Defined Writer mode                                                                                   | Yes                                                           |
| NFC Peer-to-Peer Mode         | Support for NFC Forum Defined Peer to Peer mode                                                                             | Yes                                                           |
| EMVCo Compliant               | Compliant with EMVCO smart-card standards as posted to www.emvco.com                                                        | Yes                                                           |
| EMVCo Certified               | Formally certified based on EMVCO smart-card standards                                                                      | Yes                                                           |
| NFC Proximity OS Interface    | Enumerates NFP (Near Field Proximity) device for OS to utilize                                                              | Yes                                                           |
| PC/SC OS interface            | Personal Computer/Smart-card<br>specification for integration of hardware<br>readers into personal computer<br>environments | Yes                                                           |
| CCID driver compliance        | Common driver support for Integrated<br>Circuit Card Interface Device for OS<br>level drivers                               | Yes                                                           |
| Windows Certified             | Device certified by Microsoft WHCK                                                                                          | Yes                                                           |
| Dell ControlVault support     | Device connects to Dell ControlVault for usage and processing                                                               | Yes                                                           |

#### Table 24. Contactless smart-card reader specifications (continued)

| Title            | Description                                                              | Dell ControlVault 3 contactless smart-card reader with NFC |
|------------------|--------------------------------------------------------------------------|------------------------------------------------------------|
| FIDO2 compliance | Dell ControlVault 3 Smart-card reader is<br>compliant with the FIDO SPEC | Yes                                                        |

(i) NOTE: 125 kHz proximity cards are not supported.

#### Table 25. Supported cards

| Manufacturer | Card                                  |
|--------------|---------------------------------------|
| HID          | jCOP readertest3 A card (14443a)      |
|              | 1430 1L                               |
|              | DESFire D8H                           |
|              | iClass (Legacy)                       |
|              | iClass SEOS                           |
| NXP/Mifare   | Mifare DESFire 8K White PVC card      |
|              | Mifare Classic 1K White PVC card      |
|              | NXP Mifare Classic S50 ISO card       |
| G&D          | idOnDemand - SCE3.2 144K              |
|              | SCE6.0 FIPS 80K Dual+ 1 K Mifare      |
|              | SCE6.0 nonFIPS 80K Dual+ 1 K Mifare   |
|              | SCE6.0 FIPS 144K Dual + 1K Mifare     |
|              | SCE6.0 nonFIPS 144K Dual + 1 K Mifare |
|              | SCE7.0 FIPS 144K                      |
| Oberthur     | idOnDemand - OCS5.2 80K               |
|              | ID-One Cosmo 64 RSA D V5.4 T=0 card   |

### **Contacted smart-card reader**

The following table lists the contacted smart-card reader specifications of your Latitude 5340/Latitude 5340 2-in-1.

#### Table 26. Contacted smart-card reader specifications

| Title                            | Description                                                                                                    | Dell ControlVault 3 smart-card<br>reader |
|----------------------------------|----------------------------------------------------------------------------------------------------|------------------------------------------|
| ISO 7816 -3 Class A Card Support | Reader capable of reading 5 V powered smart-card                                                                    | Yes                                      |
| ISO 7816 -3 Class B Card Support | Reader capable of reading 3 V powered smart-card                                                                    | Yes                                      |
| ISO 7816 -3 Class C Card support | Reader capable of reading 1.8 V powered smart-card                                                                  | Yes                                      |
| ISO 7816-1 Compliant             | Specification for the reader                                                                                        | Yes                                      |
| ISO 7816 -2 Compliant            | Specification for smart-card device<br>physical characteristics (size, location of<br>connection points, and so on) | Yes                                      |

#### Table 26. Contacted smart-card reader specifications (continued)

| Title                                           | Description                                                                                                    | Dell ControlVault 3 smart-card<br>reader |
|-------------------------------------------------|----------------------------------------------------------------------------------------------------|------------------------------------------|
| T=0 support                                     | Cards support character level transmission                                                                                  | Yes                                      |
| T=1 support                                     | Cards support block level transmission                                                                                      | Yes                                      |
| EMVCo Compliant                                 | Compliant with EMVCo (for electronic payment standards) smart-card standards as posted to www.emvco.com                     | Yes                                      |
| EMVCo Certified                                 | Formally certified based on EMVCO smart-card standards                                                                      | Yes                                      |
| PC/SC OS interface                              | Personal Computer/Smart-card<br>specification for integration of hardware<br>readers into personal computer<br>environments | Yes                                      |
| CCID driver compliance                          | Common driver support for Integrated<br>Circuit Card Interface Device for OS<br>level drivers.                              | Yes                                      |
| Windows Certified                               | Device certified by WHCK                                                                                                    | Yes                                      |
| FIPS 201 (PIV/HSPD-12) Compliant<br>through GSA | Device compliant with FIPS 201/PIV/<br>HSPD-12 requirements                                                                 | Yes                                      |
| FIDO2 compliance                                | Dell ControlVault 3 Smart-card reader is compliant with the FIDO SPEC                                                       | Yes                                      |

### **Operating and storage environment**

This table lists the operating and storage specifications of your Latitude 5340/Latitude 5340 2-in-1.

Airborne contaminant level: G1 as defined by ISA-S71.04-1985

#### Table 27. Computer environment

| Description                 | Operating                                 | Storage                                    |
|-----------------------------|-------------------------------------------|--------------------------------------------|
| Temperature range           | 0°C to 35°C (32°F to 95°F)                | -40°C to 65°C (-40°F to 149°F)             |
| Relative humidity (maximum) | 10% to 90% (non-condensing)               | 0% to 95% (non-condensing)                 |
| Vibration (maximum)*        | 0.66 GRMS                                 | 1.30 GRMS                                  |
| Shock (maximum)             | 110 G†                                    | 160 G†                                     |
| Altitude range              | -15.2 m to 3048 m (-49.87 ft to 10000 ft) | -15.2 m to 10668 m (-49.87 ft to 35000 ft) |

**CAUTION:** Operating and storage temperature ranges may differ among components, so operating or storing the device outside these ranges may impact the performance of specific components.

 $\ast$  Measured using a random vibration spectrum that simulates user environment.

† Measured using a 2 ms half-sine pulse.

# **Dell Support policy**

For information on Dell support policy, search in the Knowledge Base Resource at www.dell.com/support.

# **ComfortView Plus**

### WARNING: Prolonged exposure to blue light from the display may lead to long-term effects such as eye strain, eye fatigue, or damage to the eyes.

Blue light is a color in the light spectrum which has a short wavelength and high energy. Chronic exposure to blue light, particularly from digital sources, may disrupt sleep patterns and cause long-term effects such as eye strain, eye fatigue, or damage to the eyes.

The display on this computer is designed to minimize blue light and complies with TÜV Rheinland's requirement for low blue light displays.

Low blue light mode is enabled at the factory, so no further configuration is necessary.

To reduce the risk of eye strain, it is also recommended that you:

- Position the display at a comfortable viewing distance between 20 and 28 inches (50 and 70 cm) from your eyes.
- Blink frequently to moisten your eyes, wet your eyes with water, or apply suitable eye drops.
- Look away from your display, and gaze at a distant object at 20 ft (609.60 cm) away for at least 20 seconds during each break.
- Take an extended break for 20 minutes every two hours.

### Using the privacy shutter

- 1. Slide the privacy shutter to the left to access the camera lens.
- 2. Slide the privacy shutter to the right to cover the camera lens.

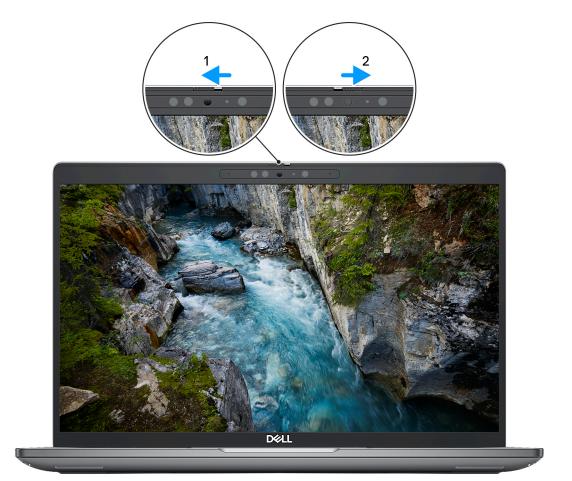

Figure 1. Camera shutter

# **Dell Optimizer**

This section provides the Dell Optimizer specifications of your Latitude 5340/Latitude 5340 2-in-1.

- On Latitude 5340/Latitude 5340 2-in-1 with Dell Optimizer, the following features are supported:
- **ExpressConnect**—Automatically joins the access point with the strongest signal, and directs bandwidth to conferencing applications when in use.
- **ExpressSign-in**—The Intel Context Sensing Technology's proximity sensor detects your presence to instantly wake up the computer and login using the IR camera and Windows Hello feature. Windows locks when you walk away.
- **ExpressResponse**—Prioritizes the most important applications. Applications open faster and perform better.
- **ExpressCharge**—Extends the battery runtime and improves battery performance by adapting to your patterns.
- Intelligent Audio—Collaborate like you're in the same room. Intelligent Audio enhances your audio quality and reduces background noises, so you can hear and be heard, creating a better conference experience for all.

For more information about configuring and using these features, see Dell Optimizer User Guide.

# Working inside your computer

### **Safety instructions**

Use the following safety guidelines to protect your computer from potential damage and to ensure your personal safety. Unless otherwise noted, each procedure included in this document assumes that you have read the safety information that shipped with your computer.

- WARNING: Before working inside your computer, read the safety information that is shipped with your computer. For more safety best practices, see the Regulatory Compliance home page at www.dell.com/ regulatory\_compliance.
- WARNING: Disconnect your computer from all power sources before opening the computer cover or panels. After you finish working inside the computer, replace all covers, panels, and screws before connecting your computer to an electrical outlet.

 $\wedge$  CAUTION: To avoid damaging the computer, ensure that the work surface is flat, dry, and clean.

- CAUTION: To avoid damaging the components and cards, handle them by their edges, and avoid touching the pins and the contacts.
- CAUTION: You should only perform troubleshooting and repairs as authorized or directed by the Dell technical assistance team. Damage due to servicing that is not authorized by Dell is not covered by your warranty. See the safety instructions that is shipped with the product or at www.dell.com/regulatory\_compliance.
- CAUTION: Before touching anything inside your computer, ground yourself by touching an unpainted metal surface, such as the metal at the back of the computer. While you work, periodically touch an unpainted metal surface to dissipate static electricity which could harm internal components.
- CAUTION: When you disconnect a cable, pull it by its connector or its pull tab, not the cable itself. Some cables have connectors with locking tabs or thumbscrews that you must disengage before disconnecting the cable. When disconnecting cables, keep them evenly aligned to avoid bending the connector pins. When connecting cables, ensure that the ports and the connectors are correctly oriented and aligned.
- CAUTION: Press and eject any installed card from the media-card reader.
- CAUTION: Exercise caution when handling rechargeable Li-ion batteries in laptops. Swollen batteries should not be used and should be replaced and disposed properly.
- i) NOTE: The color of your computer and certain components may appear differently than shown in this document.

### Before working inside your computer

#### Steps

- 1. Save and close all open files and exit all open applications.
- 2. Shut down your computer. For Windows operating system, click Start > **D** Power > Shut down.
  - **NOTE:** If you are using a different operating system, see the documentation of your operating system for shut-down instructions.
- 3. Disconnect your computer and all attached devices from their electrical outlets.
- 4. Disconnect all attached network devices and peripherals, such as keyboard, mouse, and monitor from your computer.

- 5. Remove any media card and optical disk from your computer, if applicable.
- 6. Enter the service mode, if you are able to power on your computer.

#### Service Mode

Service Mode is used to cut-off power, without disconnecting battery cable from system board prior conducting repairs in the computer.

CAUTION: If you are unable to turn on the computer to put it into Service Mode, or the computer does not support Service Mode, proceed to disconnect the battery cable. To disconnect the battery cable, follow the steps in Removing the battery.

(i) NOTE: Ensure that your computer is shut down and the AC adapter is disconnected.

- a. Hold **<B>** key on the keyboard and press the power button for 3 seconds or until the Dell logo appears on the screen.
- **b.** Press any key to continue.
- c. If the AC adapter is not disconnected, a message prompting you to remove the AC adapter appears on the screen. Remove the AC adapter and then press any key to continue the Service Mode process. The Service Mode process automatically skips the following step if the Owner Tag of the computer is not set up in advance by the user.
- d. When the **ready-to-proceed** message appears on the screen, press any key to proceed. The computer emits three short beeps and shuts down immediately.
- e. Once the computer shuts down, it has successfully entered Service Mode.

(i) NOTE: If you are unable to power on your computer or unable to enter Service Mode, skip this process.

### Safety precautions

The safety precautions chapter details the primary steps to be taken before performing any disassembly instructions.

Observe the following safety precautions before you perform any installation or break/fix procedures involving disassembly or reassembly:

- Turn off the system and all attached peripherals.
- Disconnect the system and all attached peripherals from AC power.
- Disconnect all network cables, telephone, and telecommunications lines from the system.
- Use an ESD field service kit when working inside any to avoid electrostatic discharge (ESD) damage.
- After removing any system component, carefully place the removed component on an anti-static mat.
- Wear shoes with non-conductive rubber soles to reduce the chance of getting electrocuted.

#### Standby power

Dell products with standby power must be unplugged before you open the case. Systems that incorporate standby power are essentially powered while turned off. The internal power enables the system to be remotely turned on (wake on LAN) and suspended into a sleep mode and has other advanced power management features.

Unplugging, pressing, and holding the power button for 15 seconds should discharge residual power in the system board.

### Bonding

Bonding is a method for connecting two or more grounding conductors to the same electrical potential. This is done through the use of a field service electrostatic discharge (ESD) kit. When connecting a bonding wire, ensure that it is connected to bare metal and never to a painted or non-metal surface. The wrist strap should be secure and in full contact with your skin, and ensure that you remove all jewelry such as watches, bracelets, or rings prior to bonding yourself and the equipment.

### Electrostatic discharge—ESD protection

ESD is a major concern when you handle electronic components, especially sensitive components such as expansion cards, processors, memory DIMMs, and system boards. Very slight charges can damage circuits in ways that may not be obvious, such as intermittent problems or a shortened product life span. As the industry pushes for lower power requirements and increased density, ESD protection is an increasing concern.

Due to the increased density of semiconductors used in recent Dell products, the sensitivity to static damage is now higher than in previous Dell products. For this reason, some previously approved methods of handling parts are no longer applicable.

Two recognized types of ESD damage are catastrophic and intermittent failures.

- **Catastrophic** Catastrophic failures represent approximately 20 percent of ESD-related failures. The damage causes an immediate and complete loss of device functionality. An example of catastrophic failure is a memory DIMM that has received a static shock and immediately generates a "No POST/No Video" symptom with a beep code emitted for missing or nonfunctional memory.
- Intermittent Intermittent failures represent approximately 80 percent of ESD-related failures. The high rate of intermittent failures means that most of the time when damage occurs, it is not immediately recognizable. The DIMM receives a static shock, but the tracing is merely weakened and does not immediately produce outward symptoms related to the damage. The weakened trace may take weeks or months to melt, and in the meantime may cause degradation of memory integrity, intermittent memory errors, etc.

The more difficult type of damage to recognize and troubleshoot is the intermittent (also called latent or "walking wounded") failure.

Perform the following steps to prevent ESD damage:

- Use a wired ESD wrist strap that is properly grounded. The use of wireless anti-static straps is no longer allowed; they do not provide adequate protection. Touching the chassis before handling parts does not ensure adequate ESD protection on parts with increased sensitivity to ESD damage.
- Handle all static-sensitive components in a static-safe area. If possible, use anti-static floor pads and workbench pads.
- When unpacking a static-sensitive component from its shipping carton, do not remove the component from the anti-static packing material until you are ready to install the component. Before unwrapping the anti-static packaging, ensure that you discharge static electricity from your body.
- Before transporting a static-sensitive component, place it in an anti-static container or packaging.

## ESD field service kit

The unmonitored Field Service kit is the most commonly used service kit. Each Field Service kit includes three main components: anti-static mat, wrist strap, and bonding wire.

### Components of an ESD field service kit

The components of an ESD field service kit are:

- Anti-Static Mat The anti-static mat is dissipative and parts can be placed on it during service procedures. When using an
  anti-static mat, your wrist strap should be snug and the bonding wire should be connected to the mat and to any bare metal
  on the system being worked on. Once deployed properly, service parts can be removed from the ESD bag and placed directly
  on the mat. ESD-sensitive items are safe in your hand, on the ESD mat, in the system, or inside a bag.
- Wrist Strap and Bonding Wire The wrist strap and bonding wire can be either directly connected between your wrist and bare metal on the hardware if the ESD mat is not required, or connected to the anti-static mat to protect hardware that is temporarily placed on the mat. The physical connection of the wrist strap and bonding wire between your skin, the ESD mat, and the hardware is known as bonding. Use only Field Service kits with a wrist strap, mat, and bonding wire. Never use wireless wrist straps. Always be aware that the internal wires of a wrist strap are prone to damage from normal wear and tear, and must be checked regularly with a wrist strap tester in order to avoid accidental ESD hardware damage. It is recommended to test the wrist strap and bonding wire at least once per week.
- ESD Wrist Strap Tester The wires inside of an ESD strap are prone to damage over time. When using an unmonitored kit, it is a best practice to regularly test the strap prior to each service call, and at a minimum, test once per week. A wrist strap tester is the best method for doing this test. If you do not have your own wrist strap tester, check with your regional office to find out if they have one. To perform the test, plug the wrist-strap's bonding-wire into the tester while it is strapped to your wrist and push the button to test. A green LED is lit if the test is successful; a red LED is lit and an alarm sounds if the test fails.
- Insulator Elements It is critical to keep ESD sensitive devices, such as plastic heat sink casings, away from internal parts that are insulators and often highly charged.
- Working Environment Before deploying the ESD Field Service kit, assess the situation at the customer location. For example, deploying the kit for a server environment is different than for a desktop or portable environment. Servers are typically installed in a rack within a data center; desktops or portables are typically placed on office desks or cubicles. Always look for a large open flat work area that is free of clutter and large enough to deploy the ESD kit with additional space to accommodate the type of system that is being repaired. The workspace should also be free of insulators that can cause an ESD event. On the work area, insulators such as Styrofoam and other plastics should always be moved at least 12 inches or 30 centimeters away from sensitive parts before physically handling any hardware components

- ESD Packaging All ESD-sensitive devices must be shipped and received in static-safe packaging. Metal, static-shielded bags are preferred. However, you should always return the damaged part using the same ESD bag and packaging that the new part arrived in. The ESD bag should be folded over and taped shut and all the same foam packing material should be used in the original box that the new part arrived in. ESD-sensitive devices should be removed from packaging only at an ESD-protected work surface, and parts should never be placed on top of the ESD bag because only the inside of the bag is shielded. Always place parts in your hand, on the ESD mat, in the system, or inside an anti-static bag.
- **Transporting Sensitive Components** When transporting ESD sensitive components such as replacement parts or parts to be returned to Dell, it is critical to place these parts in anti-static bags for safe transport.

### ESD protection summary

It is recommended to use the traditional wired ESD grounding wrist strap and protective anti-static mat at all times when servicing Dell products. In addition, it is critical to keep sensitive parts separate from all insulator parts while performing service and that they use anti-static bags for transporting sensitive components.

### **Transporting sensitive components**

When transporting ESD sensitive components such as replacement parts or parts to be returned to Dell, it is critical to place these parts in anti-static bags for safe transport.

### After working inside your computer

#### About this task

CAUTION: Leaving stray or loose screws inside your computer may severely damage your computer.

#### Steps

- 1. Replace all screws and ensure that no stray screws remain inside your computer.
- 2. Connect any external devices, peripherals, or cables you removed before working on your computer.
- 3. Replace any media cards, discs, or any other parts that you removed before working on your computer.
- 4. Connect your computer and all attached devices to their electrical outlets.

(i) NOTE: To exit service mode, ensure to connect the AC adapter to the power-adapter port on your computer.

5. Press the power button to turn on the computer. Your computer will automatically return to normal functioning mode.

### **BitLocker**

CAUTION: If BitLocker is not suspended before updating the BIOS, the next time you reboot the system it will not recognize the BitLocker key. You will then be prompted to enter the recovery key to progress, and the system will ask for this on each reboot. If the recovery key is not known this can result in data loss or an unnecessary operating system reinstall. For more information about this subject, see Knowledge Article: updating the BIOS on Dell systems with BitLocker enabled.

The installation of the following components triggers BitLocker:

- Hard disk drive or solid state drive
- System board

## **Recommended tools**

The procedures in this document may require the following tools:

- Phillips screwdriver #0
- Phillips screwdriver #1
- Plastic scribe

# **Screw list**

(i) **NOTE:** When removing screws from a component, it is recommended to note the screw type, the quantity of screws, and then place them in a screw storage box. This is to ensure that the correct number of screws and correct screw type is restored when the component is replaced.

() NOTE: Some computers have magnetic surfaces. Ensure that the screws are not left attached to such surfaces when replacing a component.

(i) NOTE: Screw color may vary with the configuration ordered.

#### Table 28. Screw list

| Component                                          | Screw type | Quantity | Screw image                                                                                                    |
|----------------------------------------------------|------------|----------|----------------------------------------------------------------------------------------------------|
| WLAN card                                          | M2x3       | 1        |                                                                                                    |
| WWAN 5G bracket                                    | M2x3.5     | 1        | Sector and the sector and the sector |
| WWAN 5G card                                       | M2x3       | 2        |                                                                                                    |
| WWAN 4G bracket                                    | M2x3.5     | 1        |                                                                                                    |
| M.2 solid-state drive                              | M2x2.5     | 2        | (t)<br>E                                                                                                    |
| Fan                                                | M2x3       | 3        |                                                                                                    |
| Power-button /Power button with fingerprint reader | M2x2       | 1        | ę                                                                                                    |
| eDP bracket                                        | M2x4       | 1        |                                                                                                    |
| Type-C bracket                                     | M2x5       | 3        | Ť                                                                                                    |
| Display hinges                                     | M2.5x3     | 6        |                                                                                                    |
|                                                    | M2.5x4     | 4        |                                                                                                    |
|                                                    |            |          |                                                                                                    |
| Display panel                                      | M2.5x3     | 6        |                                                                                                    |
|                                                    | M2x2.5     | 2        |                                                                                                    |
|                                                    |            |          |                                                                                                    |
| Smart-card reader                                  | M2x2       | 2        |                                                                                                    |
| Keyboard bracket                                   | M2x2       | 2        |                                                                                                    |

#### Table 28. Screw list (continued)

| Component    | Screw type   | Quantity | Screw image |
|--------------|--------------|----------|-------------|
| Keyboard     | M2x2         | 18       | •           |
| System board | M2x3<br>M2x4 | 4        |             |

# Major components of Latitude 5340/Latitude 5340 2in-1

The following image shows the major components of Latitude 5340/Latitude 5340 2-in-1.

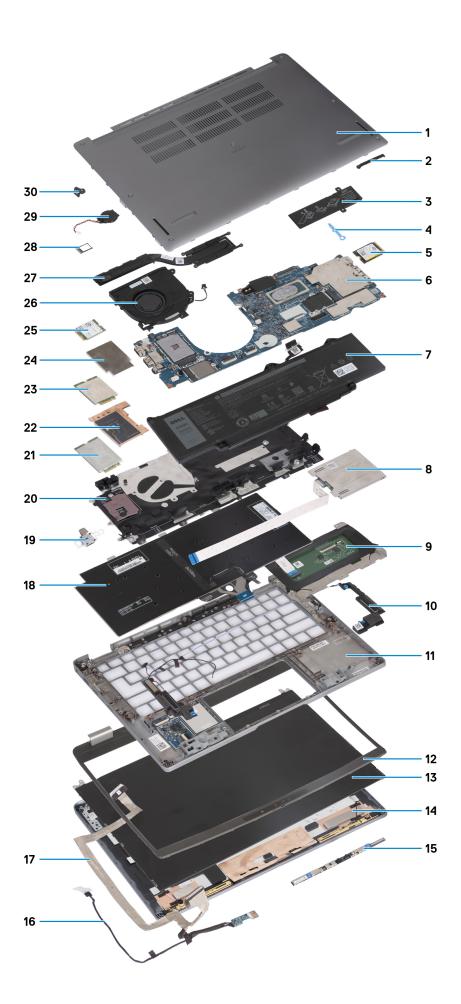

- 1. Base cover
- 3. Solid-state drive thermal plate
- 5. M.2 2230 solid-state drive
- 7. Battery
- 9. Touchpad
- 11. Palm rest assembly
- 13. Display panel
- 15. Camera
- 17. Camera cable
- 19. Power button
- 21. WWAN 5G card
- 23. WWAN 4G card
- 25. WLAN card
- 27. Heat sink
- 29. Coin-cell battery

- 2. eDP bracket
- 4. Solid-state drive hook
- 6. System board
- 8. Smart-card reader
- 10. Speakers
- 12. Display bezel
- 14. Display back cover
- 16. Display cable
- 18. Keyboard assembly
- 20. WWAN card slot
- 22. WWAN 5G thermal shield
- 24. WWAN 4G thermal shield
- 26. Fan
- 28. SIM card tray
- 30. N-lock bracket

**NOTE:** Dell provides a list of components and their part numbers for the original system configuration purchased. These parts are available according to warranty coverages purchased by the customer. Contact your Dell sales representative for purchase options.

# Removing and installing Customer Replaceable Units (CRUs)

The replaceable components in this chapter are Customer Replaceable Units (CRUs).

CAUTION: Customers can replace only the Customer Replaceable Units (CRUs) following the safety precautions and replacement procedures.

(i) NOTE: The images in this document may differ from your computer depending on the configuration you ordered.

# SIM card tray

### Removing the SIM card tray

#### Prerequisites

Follow the procedure in Before working inside your computer.

#### About this task

The following image provides a visual representation of the SIM card tray removal procedure.

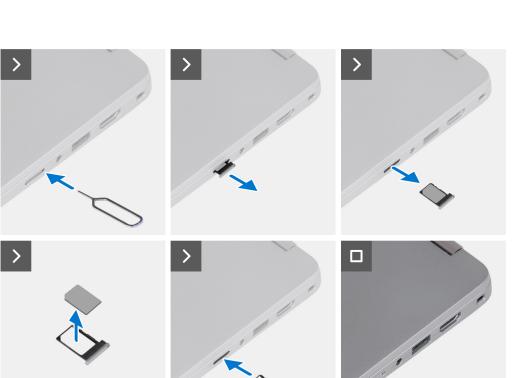

- 1. Insert a pin into the release hole to release the SIM card tray.
- 2. Push the pin to disengage the lock, and eject the SIM card tray.
- **3.** Slide the SIM card tray out of the slot on the system.
- **4.** Remove the SIM card from the SIM card tray.
- 5. Slide and push the SIM card tray back into the slot.

### Installing the SIM card tray

#### Prerequisites

If you are replacing a component, remove the necessary component before the installation procedure.

#### About this task

The following image provides a visual representation of the SIM card tray installation procedure.

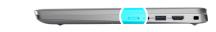

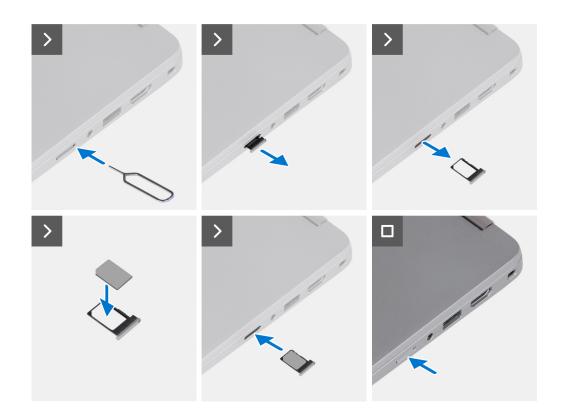

- 1. Insert a pin into the release hole to release the SIM card tray.
- 2. Push the pin to disengage the lock, and eject the SIM card tray.
- **3.** Slide the SIM card tray out of the slot on the system.
- 4. Align and place the SIM card in the dedicated slot on the SIM card tray.
- 5. Slide the SIM card tray into the slot in the system, and push it to lock in place.

#### Next steps

Follow the procedure in After working inside your computer.

## **Base cover**

### Removing the base cover

#### Prerequisites

1. Follow the procedure in Before working inside your computer.

(i) NOTE: Ensure that your computer is in Service Mode. For more information see, Before working inside your computer.

CAUTION: If you are unable to turn on the computer, if your computer is unable to enter Service Mode, or the computer does not support Service Mode, proceed to disconnect the battery cable.

#### About this task

The following images indicate the location of the base cover and provide a visual representation of the removal procedure.

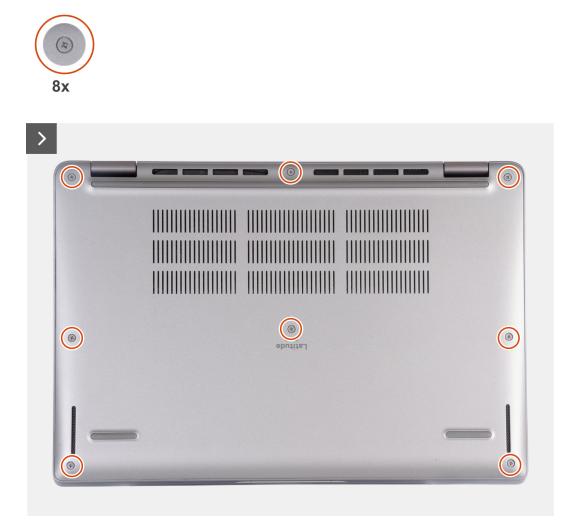

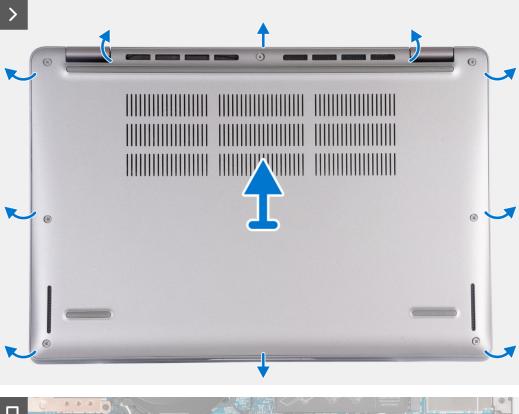

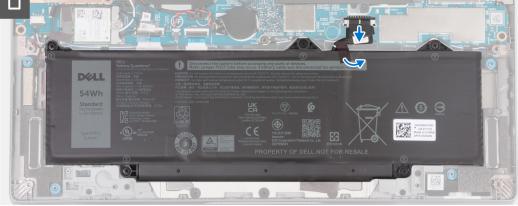

- 1. Loosen the eight captive screws that secure the base cover to the palm-rest assembly.
- 2. Using a plastic scribe, pry open the base cover from the recesses located in the U-shaped indents at the top edge of the base cover near the hinges.
- 3. Lift the base cover off the palm-rest assembly.

**NOTE:** Ensure that your computer is in Service Mode. If your computer is unable to enter Service Mode, disconnect the battery cable from the system board. To disconnect the battery cable, follow step 4 to step 6.

- 4. Disconnect the battery cable from the system board.
- 5. Peel the tape that secures the battery cable to the battery.
- 6. Press and hold the power button for five seconds to ground the computer and drain the flea power.

## Installing the base cover

#### Prerequisites

If you are replacing a component, remove the existing component before performing the installation procedure.

#### About this task

The following images indicate the location of the base cover and provide a visual representation of the installation procedure.

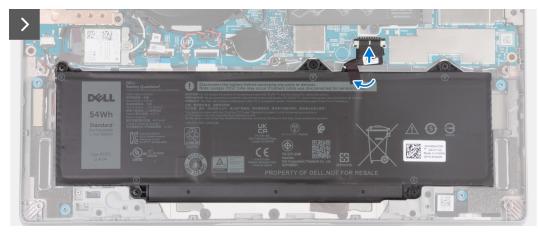

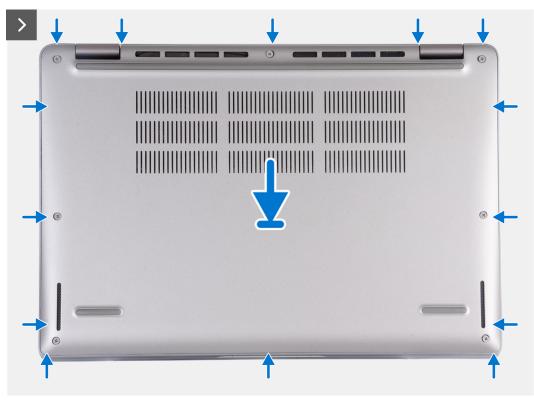

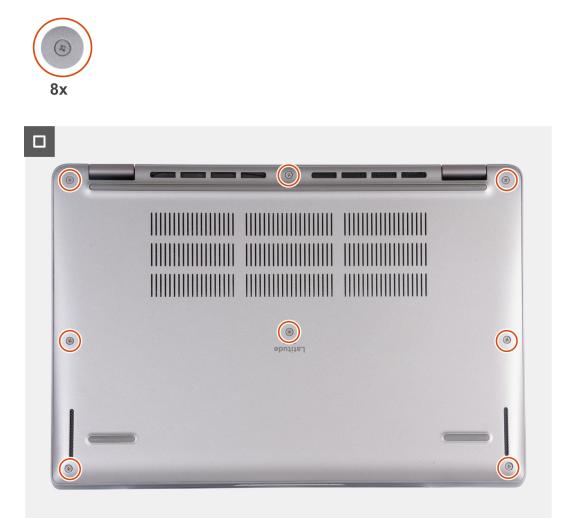

### (i) NOTE:

If battery is not a pre-requisite and if you have disconnected the battery cable, ensure to connect the battery cable. To connect the battery cable, follow step 1 and step 2 in the procedure.

#### Steps

- 1. Connect the battery cable to the system board.
- 2. Adhere the tape that secures the battery cable to the battery.
- 3. Align the tabs on the base cover with the slots on the system and snap the base cover to the palm-rest assembly.
- 4. Tighten the eight captive screws to secure the base cover to the palm-rest assembly.

#### Next steps

**1.** Follow the procedure in After working inside your computer.

**INOTE:** Ensure that your computer is in Service Mode. For more information see, Before working inside your computer.

# WLAN card

## Removing the WLAN card

#### Prerequisites

- 1. Follow the procedure in Before working inside your computer.
- 2. Remove the base cover.

#### About this task

The following images indicate the location of the WLAN card and provide a visual representation of the removal procedure.

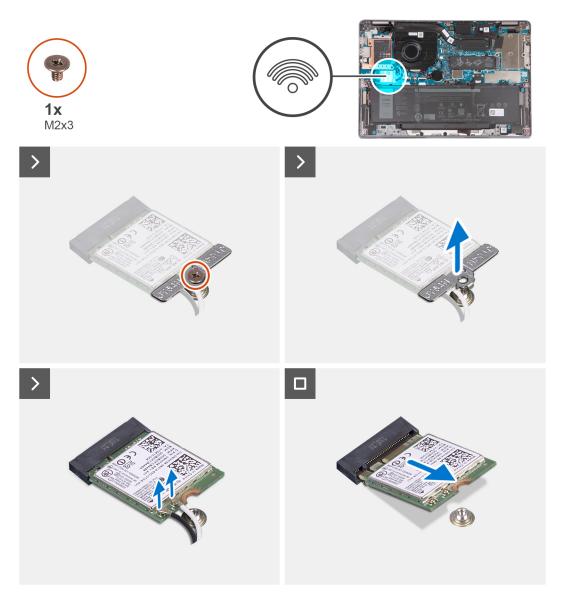

#### Steps

- 1. Remove the screw (M2x3) that secures the WLAN-card bracket to the system board.
- 2. Lift the WLAN-card bracket from the WLAN card.
- 3. Disconnect the antenna cables from the WLAN card.
- 4. Slide and remove the WLAN card from the WLAN-card slot on the system board.

## Installing the WLAN card

#### Prerequisites

If you are replacing a component, remove the existing component before performing the installation procedure.

#### About this task

The following images indicate the location of the WLAN card and provides a visual representation of the installation procedure.

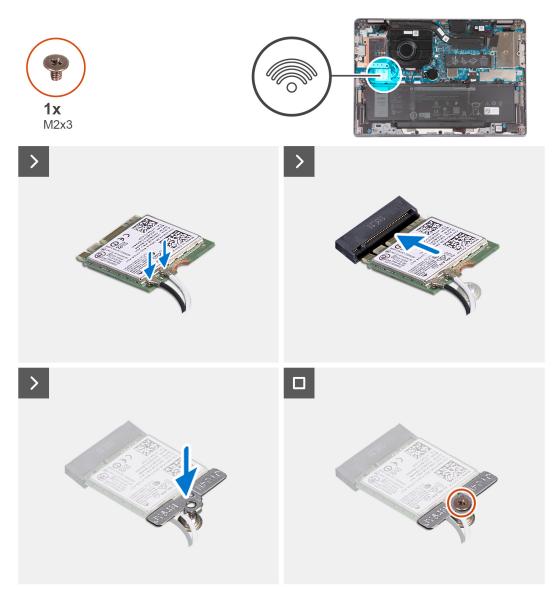

#### Steps

1. Connect the antenna cables to the WLAN card.

The following table provides the antenna-cable color scheme for the wireless card supported by your computer.

| Connectors on the wireless card | Antenna-cable color | Silkscreen marking |                    |
|---------------------------------|---------------------|--------------------|--------------------|
| Main                            | White               | MAIN               | △ (white triangle) |
| Auxiliary                       | Black               | AUX                | ▲ (black triangle) |

#### Table 29. Antenna-cable color scheme

- 2. Align the notch on the WLAN card with the tab on the WLAN-card slot and insert the WLAN card into the WLAN-card slot.
- 3. Align and place the WLAN-card bracket on the WLAN card.
- 4. Replace the screw (M2x3) to secure the WLAN-card bracket to the system board.

#### Next steps

- 1. Install the base cover.
- 2. Follow the procedure in After working inside your computer.

## **WWAN card**

### **Removing the WWAN 5G card**

#### Prerequisites

- 1. Follow the procedure in Before working inside your computer.
- 2. Remove the base cover.

#### About this task

(i) NOTE: When you replace the system board, transfer the reuseable WWAN thermal pad on mylar to the new system board.

The following images indicate the location of the WWAN 5G card and provide a visual representation of the removal procedure.

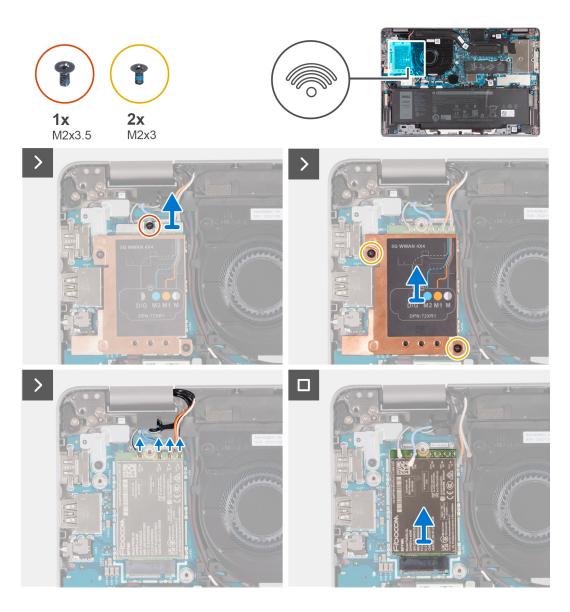

- 1. Remove the screw (M2x3.5) that secures the WWAN-card bracket to the WWAN 5G card.
- 2. Remove the two screws (M2x3) that secure the WWAN-thermal shield to the WWAN 5G card.
- $\textbf{3.} \ \ \text{Lift the WWAN-thermal shield out of the system.}$
- 4. Disconnect the antenna cables from the connectors on the WWAN card.
- 5. Slide and remove the WWAN 5G card from the WWAN-card slot.

### Installing the WWAN 5G card

#### Prerequisites

If you are replacing a component, remove the existing component before performing the installation procedure.

#### About this task

The following images indicate the location of the WWAN 5G card and provides a visual representation of the installation procedure.

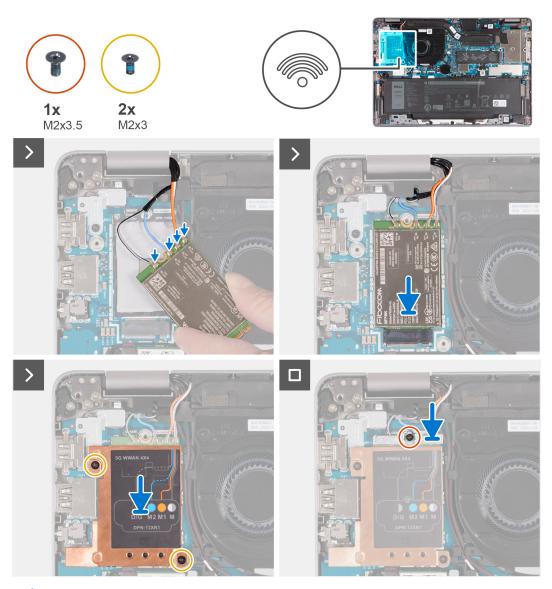

**NOTE:** For instructions on how to find your computer's IMEI (International Mobile Station Equipment Identity) number, see the knowledge base article 000143678 at www.dell.com/support.

#### Steps

1. Connect the antenna cables to the connectors on the WWAN 5G card.

The following table provides the antenna-cable color scheme for the WWAN 5G card supported by your computer.

| Connectors on the<br>WWAN card | Antenna-cable color            | Silkscreen marking |                    |
|--------------------------------|--------------------------------|--------------------|--------------------|
| D/G                            | Black with a thin white stripe | ANT3 D/G           | △ (white triangle) |
| M2                             | Blue                           | ANT2 M2            | △ (white triangle) |
| M1                             | Orange                         | ANT1 M1            | △ (white triangle) |
| М                              | White with a thin gray stripe  | ANTO M             | △ (white triangle) |

#### Table 30. Antenna-cable color scheme

2. Align the notch on the WWAN card and slide the WWAN 5G card at an angle into the WWAN-card slot.

- 3. Align and place the WWAN-thermal shield on the WWAN 5G card, and tighten the two screws (M2x3).
- 4. Align and place the WWAN-card bracket the WWAN 5G card and tighten the screw (M2x3.5).

#### Next steps

- 1. Install the base cover.
- 2. Follow the procedure in After working inside your computer.

## Removing the WWAN 4G card

#### Prerequisites

- 1. Follow the procedure in Before working inside your computer.
- 2. Remove the base cover.

#### About this task

(i) NOTE: When you replace the system board, transfer the reuseable WWAN thermal pad on mylar to the new system board. The following images indicate the location of the WWAN 4G card and provide a visual representation of the removal procedure.

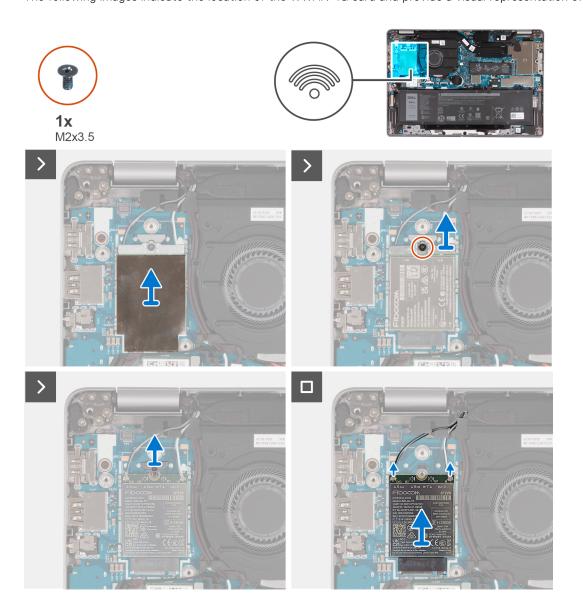

- 1. Remove the WWAN-thermal shield covering the WWAN 4G card.
- 2. Remove the screw (M2x3.5) that secures the WWAN-card bracket to the WWAN 4G card.
- 3. Lift the WWAN-card bracket out of the system board.
- 4. Disconnect the antenna cables from the WWAN card.
- 5. Slide and remove the WWAN 4G card from the WWAN-card slot.

## Installing the WWAN 4G card

#### Prerequisites

If you are replacing a component, remove the existing component before performing the installation procedure.

#### About this task

The following images indicate the location of the WWAN 4G card and provides a visual representation of the installation procedure.

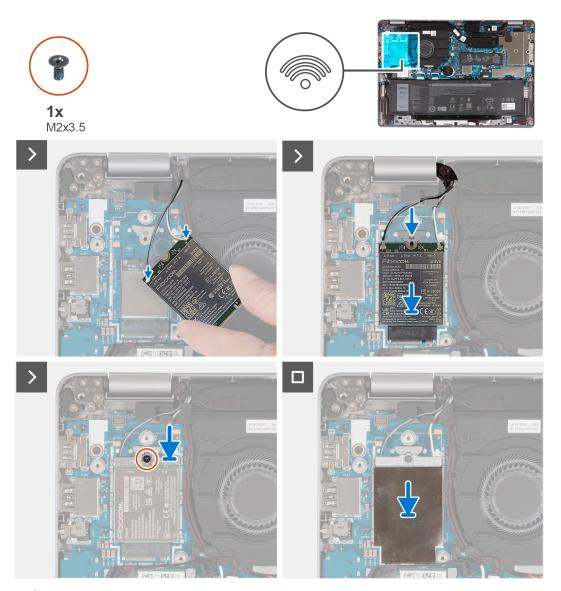

**NOTE:** For instructions on how to find your computer's IMEI (International Mobile Station Equipment Identity) number, see the knowledge base article 000143678 at www.dell.com/support.

1. Connect the antenna cables to the connectors on the WWAN 4G card.

The following table provides the antenna-cable color scheme for the WWAN card supported by your computer.

| Connectors on the wireless card | Antenna-cable color | Silkscreen marking |                    |
|---------------------------------|---------------------|--------------------|--------------------|
| Main                            | White               | MAIN               | △ (white triangle) |
| Auxiliary                       | Black               | AUX                | ▲ (black triangle) |

#### Table 31. Antenna-cable color scheme

- 2. Align the notch on the WWAN card and slide the WWAN 4G card into the WWAN-card slot.
- **3.** Align and place the WWAN-card bracket on the WWAN 4G card, and tighten the screw (M2x3.5).
- 4. Replace the WWAN-thermal shield covering the WWAN 4G card.

#### Next steps

- 1. Install the base cover.
- 2. Follow the procedure in After working inside your computer.

# M.2 solid-state drive

### Removing the M.2 2230 solid-state drive

#### Prerequisites

- 1. Follow the procedure in Before working inside your computer.
- 2. Remove the base cover.

#### About this task

The following images indicate the location of the solid-state drive and provide a visual representation of the removal procedure of M.2 2230 SSD.

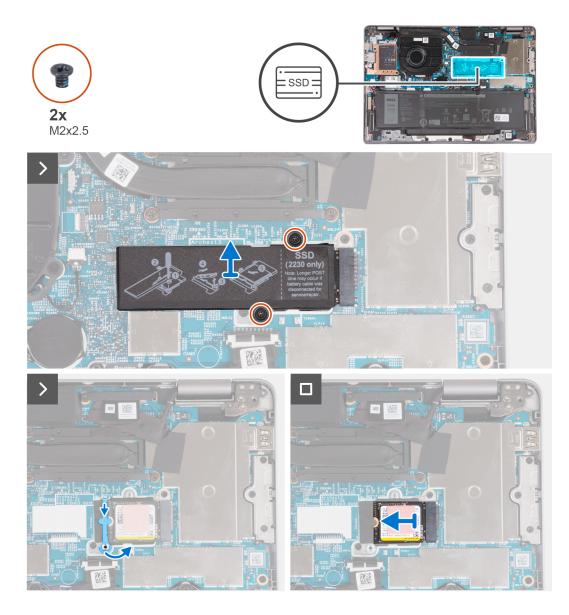

- 1. Remove the two screws (M2x2.5) that secure the solid-state drive thermal plate to the system board.
- 2. Lift the solid-state drive thermal plate from the solid-state drive..
  - (i) NOTE: If the thermal pad located on the thermal plate, gets detached, adhere it back to the solid-state drive thermal plate.
- 3. Lift the solid-state drive holder and carefully release it from the hook to remove it.
- 4. Slide and remove the solid-state drive from the solid-state drive slot on the system board.

### Installing the M.2 2230 solid-state drive

#### Prerequisites

If you are replacing a component, remove the existing component before performing the installation procedure.

#### About this task

The following images indicate the location of the solid-state drive and provides a visual representation of the installation procedure of M.2 2230 SSD.

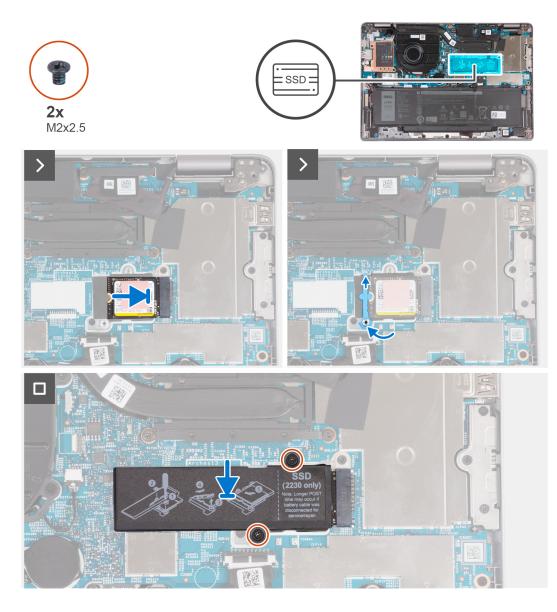

- 1. Align the notch on the solid-state drive with the tab on the M.2 card slot.
- 2. Slide the solid-state drive into the M.2 card slot.
- ${\bf 3.}~$  Slide the solid-state drive holder over the hook and press it down.
- 4. Align the solid-state drive thermal plate and firmly press to cover the solid-state drive.
- 5. Replace the two screws (M2x2.5) that secure the solid-state drive thermal plate to the system board.

#### Next steps

- 1. Install the base cover.
- 2. Follow the procedure in After working inside your computer.

# Fan

## Removing the fan

#### Prerequisites

- 1. Follow the procedure in Before working inside your computer.
- 2. Remove the base cover.
- 3. Remove the WLAN card.

#### About this task

The following images indicate the location of the fan and provide a visual representation of the removal procedure.

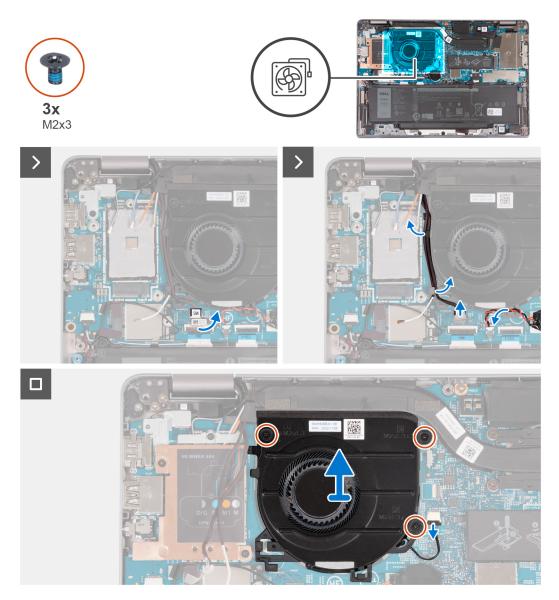

#### Steps

- 1. Carefully peel off the mylar from the sensor board cable.
- 2. Disconnect the sensor board cable from the system board.
- **3.** Note the WLAN antenna cable routing, and remove the WLAN antenna cables from the routing guide on the fan.
- **4.** Remove the coin-cell battery cable from the routing guide on the fan.

- 5. Disconnect the fan cable from the system board.
- 6. Remove the three screws (M2x3) that secure the fan to the palm-rest assembly.
- 7. Remove the fan from the system board.

### Installing the fan

#### Prerequisites

If you are replacing a component, remove the existing component before performing the installation procedure.

#### About this task

The following image indicates the location of the fan and provides a visual representation of the installation procedure.

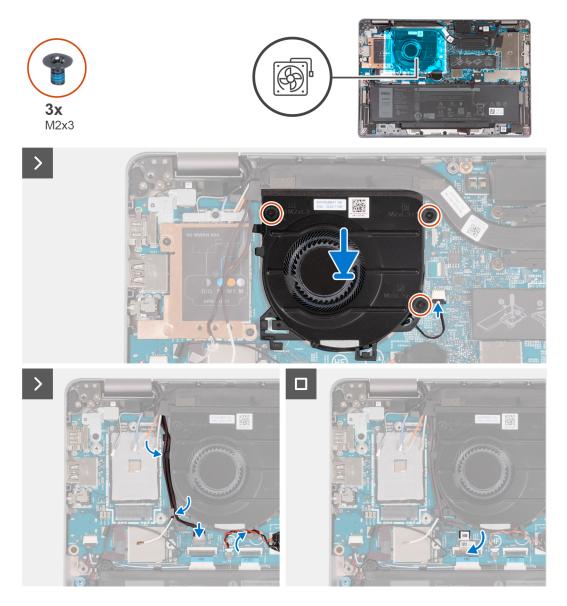

#### Steps

- 1. Align the screw holes on the fan with the screw holes on the system board.
- 2. Replace the three screws (M2x3) to secure the fan to the palm-rest assembly.
- **3.** Connect the fan cable to the system board.
- $\textbf{4.} \ \ \text{Route the WLAN antenna cables through the routing guides on the fan.}$
- ${\bf 5.}~$  Route the coin-cell battery cable through the routing guide on the fan.

- 6. Connect the sensor board cable to the system board.
- 7. Adhere the mylar to the sensor board cable.

#### Next steps

- 1. Install the WLAN card.
- 2. Install the base cover.
- **3.** Follow the procedure in After working inside your computer.

# Removing and installing Field Replaceable Units (FRUs)

6

The replaceable components in this chapter are Field Replaceable Units (FRUs).

 $\wedge$  CAUTION: The information in this section is intended for authorized service technicians only.

- CAUTION: To avoid any potential damage to the component or loss of data, ensure that an authorized service technician replaces the Field Replaceable Units (FRUs).
- **CAUTION:** Dell Technologies recommends that this set of repairs, if needed, to be conducted by trained technical repair specialists.
- CAUTION: As a reminder, your warranty does not cover damages that may occur during the courses of FRU repairs that are not authorized by Dell Technologies.
- (i) NOTE: The images in this document may differ from your computer depending on the configuration you ordered.

# Battery

## **Removing the battery**

#### Prerequisites

CAUTION: The information in this section is intended for authorized service technicians only.

- 1. Follow the procedure in Before working inside your computer.
- 2. Remove the base cover.

#### About this task

(i) NOTE: Latitude 5340 supports both 3-cell 42 WHr and 3-cell 54 WHr battery configurations.

The following image indicates the location of the 3-cell 54 WHr battery and provides a visual representation of the removal procedure.

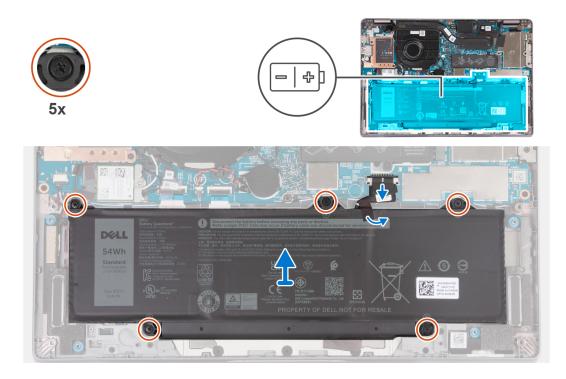

- 1. Disconnect the battery cable from the system board.
- 2. Peel off the mylar securing the battery.
- 3. Loosen the five captive screws that secure the battery to the palm-rest assembly.
- **4.** Lift the battery off the palm-rest assembly.

### Installing the battery

#### Prerequisites

#### **CAUTION:** The information in this section is intended for authorized service technicians only.

If you are replacing a component, remove the existing component before performing the installation procedure.

#### About this task

(i) NOTE: Latitude 5340 supports both 3-cell 42 WHr and 3-cell 54 WHr battery configurations.

The following image indicates the location of the 3-cell 54 WHr battery and provides a visual representation of the installation procedure.

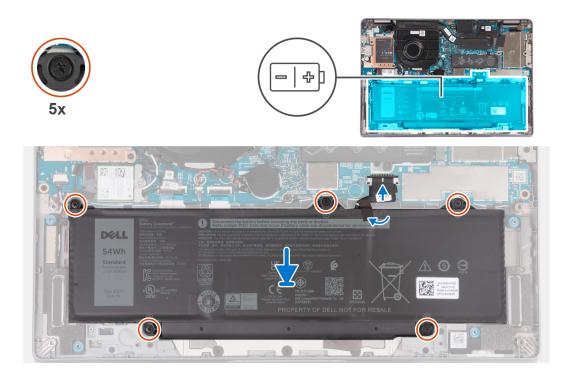

- 1. Align the screw holes on the battery with the screw holes on the palm-rest assembly.
- 2. Tighten the five captive screws to secure the battery in place.
- 3. Connect the battery cable to the system board.
- **4.** Adhere the mylar to the battery.

#### Next steps

- 1. Install the base cover.
- 2. Follow the procedure in After working inside your computer.

## **Battery cable**

### Removing the battery cable

#### Prerequisites

**CAUTION:** The information in this section is intended for authorized service technicians only.

- 1. Follow the procedure in Before working inside your computer.
- 2. Remove the base cover.
- **3.** Remove the battery.

**NOTE:** If battery is disconnected from system board for service, then there is a delay during system boot as the system undergoes RTC battery reset.

#### About this task

The following images indicate the location of the battery cable and provide a visual representation of the removal procedure.

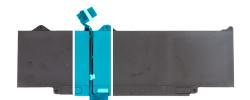

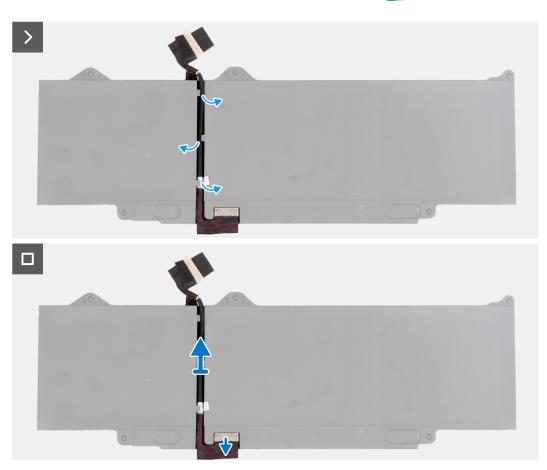

- 1. Flip the battery and peel off the tape that adheres the battery cable to the battery.
- 2. Remove the battery cable from the routing guides on the battery.
- **3.** Disconnect the battery cable from the connector on the battery.
- 4. Remove the battery cable from the battery.

### Installing the battery cable

#### Prerequisites

#### **CAUTION:** The information in this section is intended for authorized service technicians only.

If you are replacing a component, remove the existing component before performing the installation procedure.

#### About this task

The following image indicates the location of the battery cable and provides a visual representation of the installation procedure.

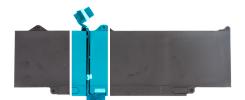

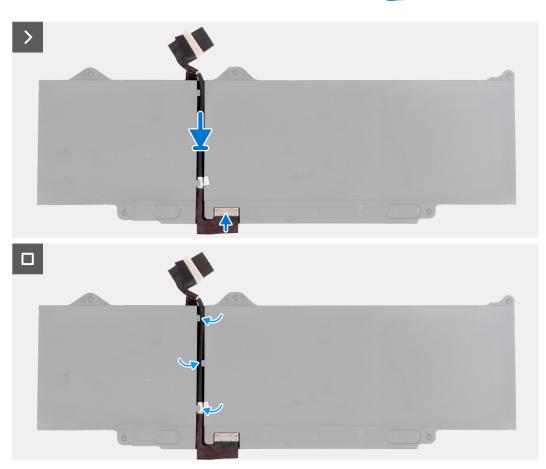

- 1. Align and route the battery cable through the routing guides on the battery.
- 2. Adhere the tape that secures the battery cable to the battery.
- **3.** Connect the battery cable to the connector on the battery.
- 4. Flip over the battery.

#### Next steps

- 1. Install the battery.
- 2. Install the base cover.
- **3.** Follow the procedure in After working inside your computer.

# **Coin-cell battery**

### Removing the coin-cell battery

#### Prerequisites

**CAUTION:** The information in this section is intended for authorized service technicians only.

#### 1. Follow the procedure in Before working inside your computer.

#### CAUTION: Removing the coin-cell battery resets the BIOS setup program's settings to default. It is

recommended that you note the BIOS setup program's settings before removing the coin-cell battery.

2. Remove the base cover.

#### About this task

The following image indicates the location of the coin-cell battery and provides a visual representation of the removal procedure.

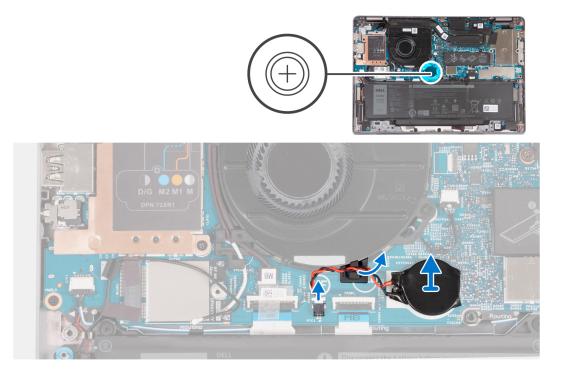

#### Steps

- 1. Disconnect the coin-cell battery cable from the connector on the system board.
- 2. Unroute the coin-cell battery cable from the routing guides on the system board.
- 3. Lift the coin-cell battery from the system board.

### Installing the coin-cell battery

#### Prerequisites

#### CAUTION: The information in this section is intended for authorized service technicians only.

If you are replacing a component, remove the existing component before performing the installation procedure.

#### About this task

The following image indicates the location of the coin-cell battery and provides a visual representation of the installation procedure.

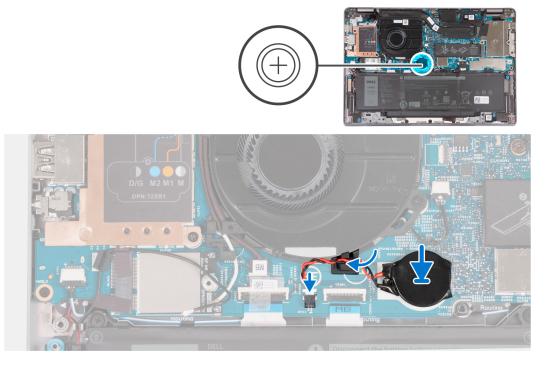

- 1. Adhere the coin-cell battery to the slot on the system board.
- 2. Route the coin-cell battery cable through the routing guide on the system board.
- 3. Connect the coin-cell battery cable to the connector on the system board.

#### Next steps

- 1. Install the base cover.
- 2. Follow the procedure in After working inside your computer.

# Heat sink

### Removing the heat sink

#### Prerequisites

#### CAUTION: The information in this section is intended for authorized service technicians only.

- **NOTE:** The heat sink may become hot during normal operation. Allow sufficient time for the heat sink to cool before you touch it.
- **NOTE:** For maximum cooling of the processor, do not touch the heat transfer areas on the heat sink. The oils in your skin can reduce the heat transfer capability of the thermal grease.
- 1. Follow the procedure in Before working inside your computer.
- 2. Remove the base cover.
- **3.** Remove the battery.

#### About this task

The following images indicate the location of the heat sink and provide a visual representation of the removal procedure.

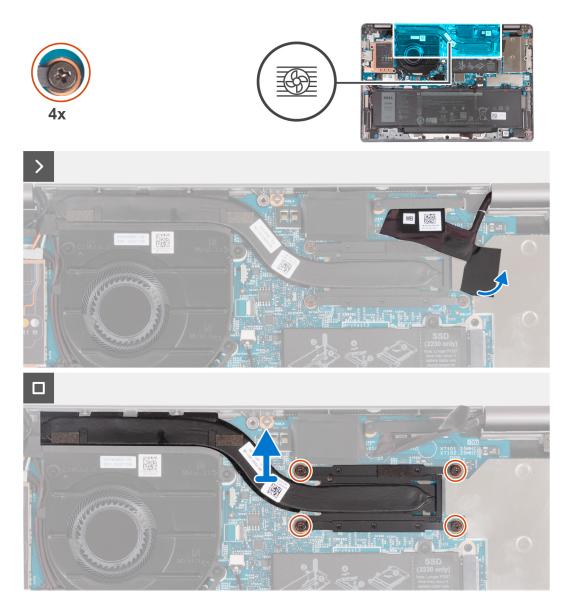

- 1. Peel the tape that secures the eDP cable to show the hidden captive screw on the heat sink.
- 2. Loosen the four captive screws in reverse sequential order (4 > 3 > 2 > 1) as indicated by the numbers on the heat sink.
- 3. Lift the heat sink off the system board.

### Installing the heat sink

#### Prerequisites

#### **CAUTION:** The information in this section is intended for authorized service technicians only.

If you are replacing a component, remove the existing component before performing the installation procedure.

- **(i) NOTE:** Incorrect alignment of the heat sink can damage the system board and processor.
- **NOTE:** If either the system board or the heat sink is replaced, use the thermal pad/paste provided in the kit to ensure that thermal conductivity is achieved.

#### About this task

The following image indicates the location of the heat sink and provides a visual representation of the installation procedure.

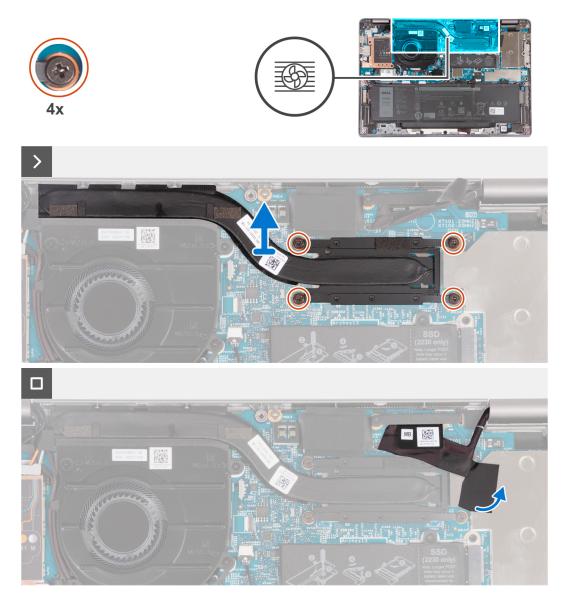

#### Steps

- 1. Align the screw holes on the heat sink with the screw holes on the system board.
- 2. In sequential order (1 > 2 > 3 > 4), as indicated by the numbers on the heat sink, tighten the four captive screws to secure the heat sink to the system board.
- $\ensuremath{\textbf{3}}.$  Replace the tape the secures the eDP cable in place.

#### Next steps

- 1. Install the battery.
- 2. Install the base cover.
- **3.** Follow the procedure in After working inside your computer.

# System board

## Removing the system board

#### Prerequisites

#### CAUTION: The information in this section is intended for authorized service technicians only.

- 1. Follow the procedure in Before working inside your computer.
- 2. Remove the SIM card tray (for computers with nano-SIM card option).
- **3.** Remove the base cover.
- 4. Remove the battery.
- 5. Remove the M.2 2230 solid-state drive.
- 6. Remove the WWAN 4G card or WWAN 5G card.
- 7. Remove the WLAN card.
- 8. Remove the fan.
- 9. Remove the heat sink.

#### About this task

**NOTE:** When removing the system board to replace/access other parts, the system board can be removed and installed with the heat sink attached to simplify the procedure and preserve the thermal bond between the system board and heat-sink.

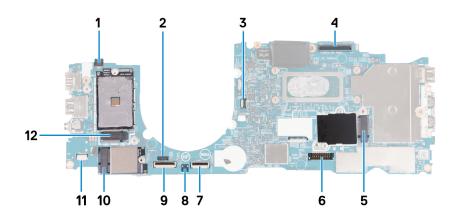

- 1. Fingerprint-reader cable connector
- 2. Sensor cable connector
- 3. Fan-cable connector
- 4. eDP-cable connector
- 5. Solid-state drive slot
- 6. Battery-cable connector
- 7. Touchpad-cable connector
- 8. Coin-cell battery connector
- 9. Universal Security Hub (USH) cable connector
- 10. WLAN-card connector
- 11. Speaker-cable connector
- 12. WWAN 5G/4G-card connector

The following images indicate the location of the system board and provide a visual representation of the removal procedure.

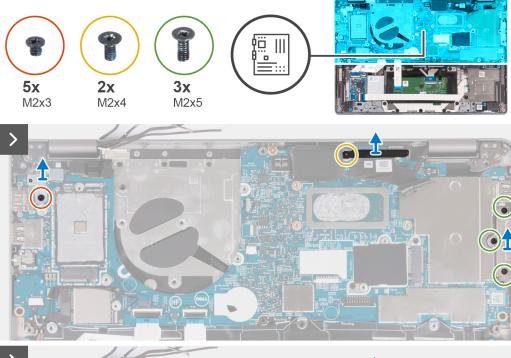

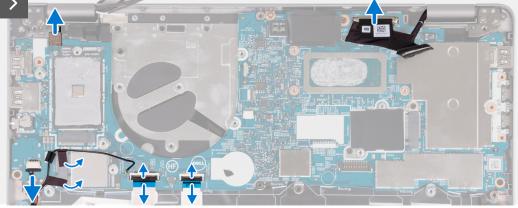

1. Remove the screw (M2x3) that secures the fingerprint reader metal bracket.

(i) NOTE: Systems with non-fingerprint reader configuration do not have a fingerprint-reader bracket.

- 2. Remove the fingerprint-reader bracket from the system.
- 3. Remove the screw (M2x4) that secures the eDP bracket to the system board and lift it.
- 4. Remove the three screws (M2x5) securing the USB Type-C bracket.
- 5. Remove the USB Type-C port bracket.
- 6. Disconnect the fingerprint-reader cable from the system board.
- 7. Peel the conductive tape covering the eDP cable.
- 8. Disconnect the eDP cable from the system board.
- 9. Disconnect the touchpad cable from the system board.
- **10.** Disconnect the USH cable from the system board.
- 11. Disconnect the speaker cable from the system board and peel off the tape that secures the speaker cable to the system board.

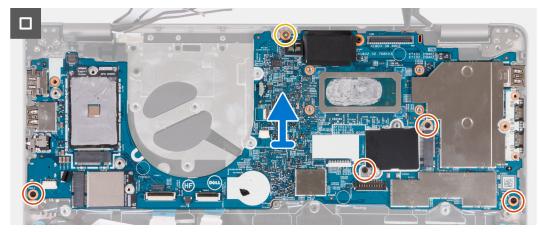

- 12. Remove the screw (M2x4) that secures the system board to the palm-rest assembly.
- 13. Remove the four screws (M2x3) that secures the system board to the palm-rest assembly.
- 14. Lift the system board off the palm-rest assembly.

# Installing the system board

### Prerequisites

# **CAUTION:** The information in this section is intended for authorized service technicians only.

If you are replacing a component, remove the existing component before performing the installation procedure.

#### About this task

**NOTE:** When replacing/accessing other parts, the system board can be installed with the heat sink attached in order to simplify the procedure and preserve the thermal bond between the system board and heat-sink.

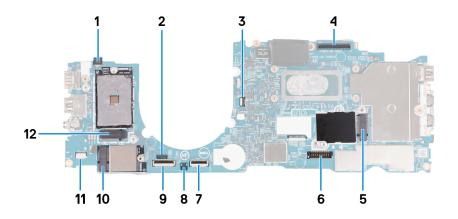

- 1. Fingerprint-reader cable connector
- **2.** Sensor cable connector
- **3.** Fan-cable connector
- 4. eDP-cable connector
- 5. Solid-state drive slot
- 6. Battery-cable connector
- 7. Touchpad-cable connector
- 8. Coin-cell battery connector
- 9. Universal Security Hub (USH) cable connector
- 10. WLAN-card connector
- 11. Speaker-cable connector

#### 12. WWAN 5G/4G-card connector

The following image indicates the location of the system board and provides a visual representation of the installation procedure.

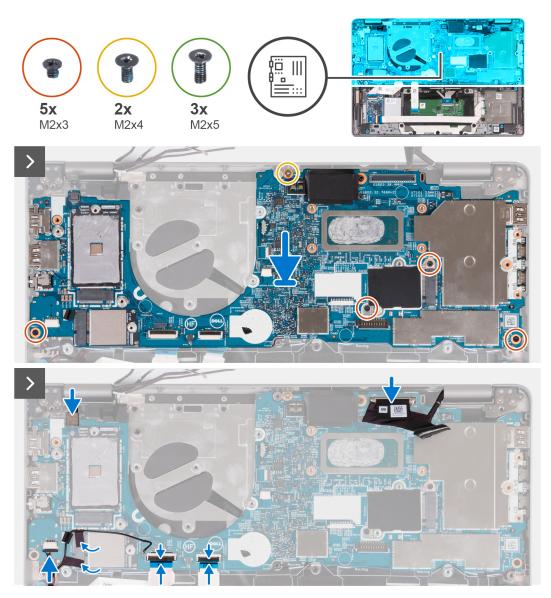

#### Steps

- 1. Place the system board on the palm-rest assembly.
- 2. Replace the four screws (M2x3) to secure the system board to the palm-rest assembly.
- 3. Replace the screw (M2x4) to secure the system board to the palm-rest assembly.
- 4. Connect the fingerprint-reader cable to the system board.
- 5. Connect the eDP cable to the system board.
- 6. Adhere the tape to cover the eDP cable.
- 7. Connect the touchpad cable on the system board and close the latch.
- 8. Connect the USH board cable on the system board and close the latch.
- 9. Connect the speaker cable on the system board and adhere the tape to secure the speaker cable.

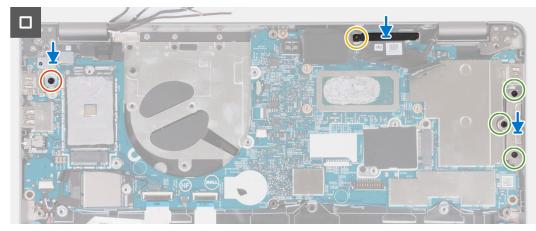

10. Align the fingerprint-reader bracket and replace the screw (M2x3) to secure it to the system board.

(i) NOTE: Systems with non-fingerprint reader configuration do not have a fingerprint reader bracket.

- **11.** Align the eDP bracket and replace the screw (M2x4) to secure the eDP bracket to the system board.
- **12.** Place the USB Type-C port bracket and replace the three screws (M2x5) to secure it to the system board.

#### Next steps

- 1. Install the heat sink.
- 2. Install the fan.
- 3. Install the WLAN card.
- 4. Install the WWAN 4G card or WWAN 5G card.
- 5. Install the M.2 2230 solid-state drive.
- 6. Install the battery.
- 7. Install the base cover.
- 8. Install the SIM card tray (for computers with nano-SIM card option).
- 9. Follow the procedure in After working inside your computer.

# **Speakers**

# **Removing the speakers**

### Prerequisites

## **CAUTION:** The information in this section is intended for authorized service technicians only.

- 1. Follow the procedure in Before working inside your computer.
- 2. Remove the SIM card tray (for computers with nano-SIM card option).
- **3.** Remove the base cover.
- 4. Remove the battery.
- 5. Remove the M.2 2230 solid-state drive.
- 6. Remove the WWAN 4G card or WWAN 5G card.
- 7. Remove the WLAN card.
- 8. Remove the fan.
- 9. Remove the system board.

### About this task

(i) **NOTE:** The system board can be removed with the heat sink attached to simplify the procedure and preserve the thermal bond between the system board and heat-sink.

The following images indicate the location of the speakers and provide a visual representation of the removal procedure.

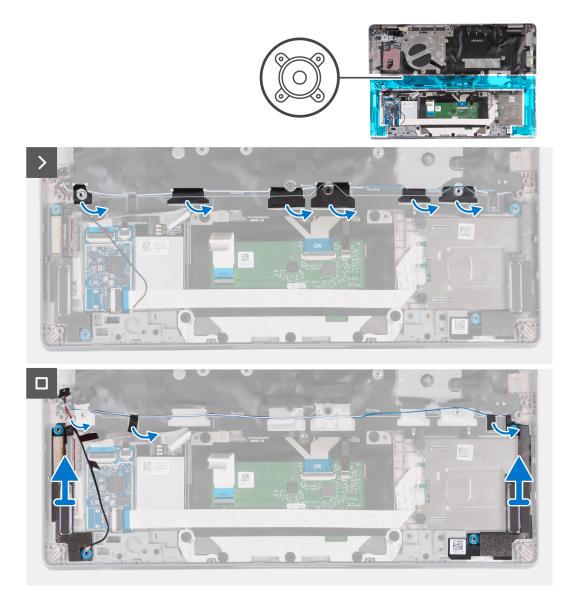

- 1. Note the routing of the speaker cable, and remove the speaker cable from the routing guides on the palm-rest assembly.
- 2. Peel off the adhesive tape that secures the speaker cable.
- **3.** Disconnect the speaker cable from the system board.
- 4. Lift the speakers along with the cable off the palm-rest assembly.

# Installing the speakers

#### Prerequisites

# **CAUTION:** The information in this section is intended for authorized service technicians only.

If you are replacing a component, remove the existing component before performing the installation procedure.

#### About this task

**NOTE:** The system board can be installed with the heat sink attached to simplify the procedure and preserve the thermal bond between the system board and heat-sink.

The following image indicates the location of the speaker and provides a visual representation of the installation procedure.

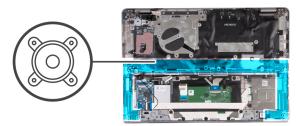

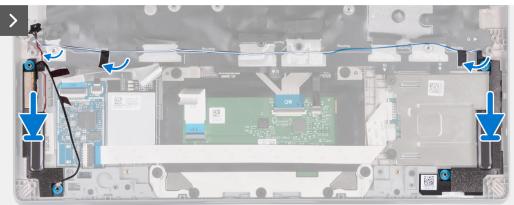

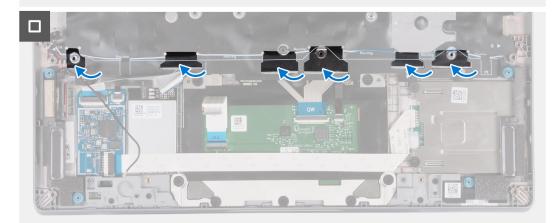

- 1. Using the alignment posts, place the left and right speakers into their slots on the palm-rest assembly.
- 2. Route the speaker cables through the routing guides on the palm-rest assembly.
- 3. Adhere the tape to secure the speaker cables to the palm-rest assembly.
- 4. Connect the speaker cable to the system board.

#### Next steps

- 1. Install the system board.
- 2. Install the fan.
- 3. Install the WLAN card.
- 4. Install the WWAN 4G card or WWAN 5G card.
- 5. Install the M.2 2230 solid-state drive.
- 6. Install the battery.
- 7. Install the base cover.
- 8. Install the SIM card tray (for computers with nano-SIM card option).
- 9. Follow the procedure in After working inside your computer.

# **Power-button board**

# Removing the power button

## Prerequisites

## CAUTION: The information in this section is intended for authorized service technicians only.

- 1. Follow the procedure in Before working inside your computer.
- 2. Remove the SIM card tray (for computers with nano-SIM card option).
- **3.** Remove the base cover.
- **4.** Remove the battery.
- 5. Remove the M.2 2230 solid-state drive.
- 6. Remove the WWAN 4G card or WWAN 5G card.
- 7. Remove the WLAN card.
- 8. Remove the fan.
- 9. Remove the system board.

#### About this task

() NOTE: The system board can be removed with the heat sink attached to simplify the procedure and preserve the thermal bond between the system board and heat-sink.

The following images indicate the location of the power-button and provide a visual representation of the removal procedure.

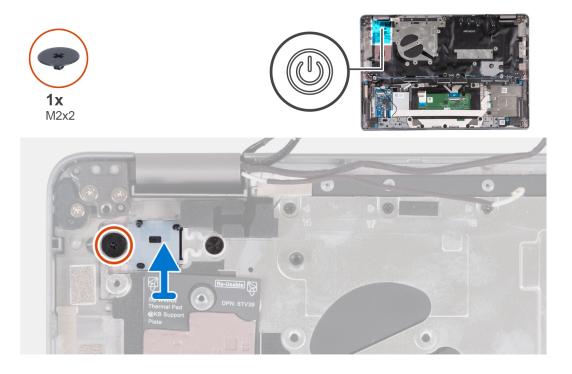

### Steps

- 1. Remove the screw (M2x2) that secures the power button to the palm-rest assembly.
- 2. Lift the power button out of the computer.

# Installing the power button

## About this task

CAUTION: The information in this section is intended for authorized service technicians only.

**NOTE:** The system board can be installed with the heat sink attached to simplify the procedure and preserve the thermal bond between the system board and heat sink.

The following images indicate the location of the power button and provide a visual representation of the removal procedure.

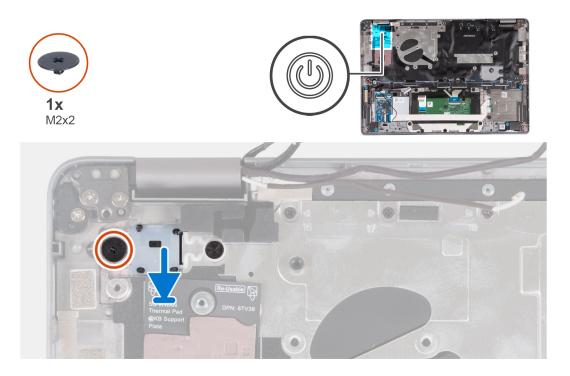

#### Steps

- 1. Align and place the power button on the palm-rest assembly.
- 2. Replace the screw (M2x2) to secure the power button to the palm-rest assembly.

#### Next steps

- 1. Install the system board.
- 2. Install the fan.
- 3. Install the WLAN card.
- 4. Install the WWAN 4G card or WWAN 5G card.
- 5. Install the M.2 2230 solid-state drive.
- 6. Install the battery.
- 7. Install the base cover.
- 8. Install the SIM card tray (for computers with nano-SIM card option).
- 9. Follow the procedure in After working inside your computer.

# Removing the power button with fingerprint reader

#### Prerequisites

**CAUTION:** The information in this section is intended for authorized service technicians only.

- 1. Follow the procedure in Before working inside your computer.
- 2. Remove the SIM card tray (for computers with nano-SIM card option).

- **3.** Remove the base cover.
- **4.** Remove the battery.
- 5. Remove the M.2 2230 solid-state drive.
- 6. Remove the WWAN 4G card or WWAN 5G card.
- 7. Remove the WLAN card.
- 8. Remove the fan.
- 9. Remove the system board.

# About this task

i NOTE: The system board can be removed with the heat sink attached to simplify the procedure and preserve the thermal bond between the system board and heat sink.

The following images indicate the location of the power-button with optional fingerprint reader and provide a visual representation of the removal procedure.

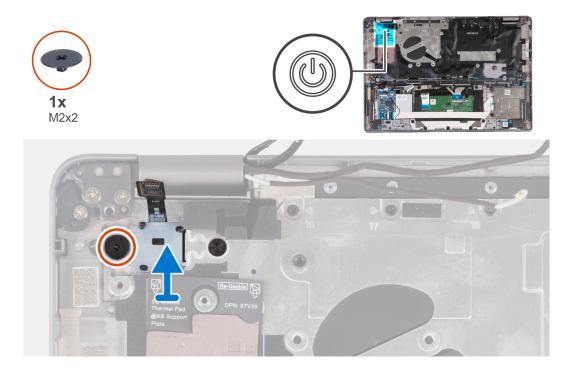

#### Steps

- 1. Remove the screw (M2x2) that secures the power button with fingerprint reader to the palm-rest assembly.
- 2. Lift the power button with fingerprint reader and cable out of the computer.

# Installing the power button with fingerprint reader

#### About this task

# CAUTION: The information in this section is intended for authorized service technicians only.

**NOTE:** The system board can be installed with the heat sink attached in order to simplify the procedure and preserve the thermal bond between the system board and heat sink.

The following images indicate the location of the power button with fingerprint reader and provide a visual representation of the removal procedure.

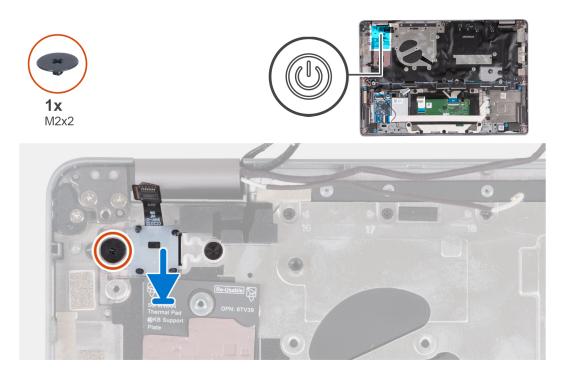

- 1. Align and place the power button with the fingerprint reader and cable on the palm-rest assembly.
- 2. Replace the screw (M2x2) to secure the power button with optional fingerprint reader to the palm-rest assembly.

### Next steps

- 1. Install the system board.
- 2. Install the heat sink.
- 3. Install the fan.
- 4. Install the WLAN card.
- 5. Install the WWAN 4G card or WWAN 5G card.
- 6. Install the M.2 2230 solid-state drive.
- 7. Install the battery.
- 8. Install the base cover.
- 9. Install the SIM card tray (for computers with nano-SIM card option).

**10.** Follow the procedure in After working inside your computer.

# **Keyboard assembly**

# Removing the keyboard assembly

### Prerequisites

## **CAUTION:** The information in this section is intended for authorized service technicians only.

- 1. Follow the procedure in Before working inside your computer.
- 2. Remove the SIM card tray (for computers with nano-SIM card option).
- **3.** Remove the base cover.
- 4. Remove the battery.
- 5. Remove the M.2 2230 solid-state drive.
- 6. Remove the WWAN 4G card or WWAN 5G card.
- 7. Remove the WLAN card.

- 8. Remove the fan.
- **9.** Remove the system board.
- 10. Remove the power button or power button with optional fingerprint reader.
- **11.** Remove the smart card reader (optional).
- **12.** Remove the speakers.
- **13.** Remove the display assembly.

# About this task

() NOTE: The system board can be removed with the heat sink attached to simplify the procedure and preserve the thermal bond between the system board and heat sink.

The following images indicate the location of the keyboard assembly and provide a visual representation of the removal procedure.

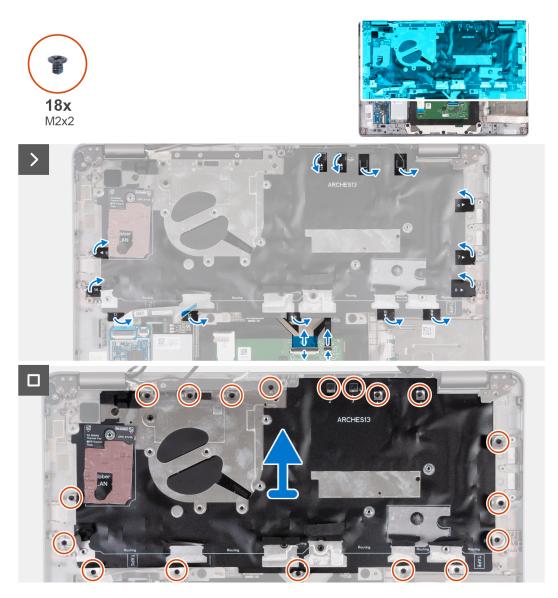

# Steps

- 1. Lift the latch and disconnect the keyboard cable and keyboard backlit cable.
- 2. Lift the mylar covering the screws.
- 3. Remove the eighteen screws (M2x2) that secure the keyboard assembly to the palm-rest assembly.
- 4. Carefully lift the keyboard assembly from the palm-rest assembly.

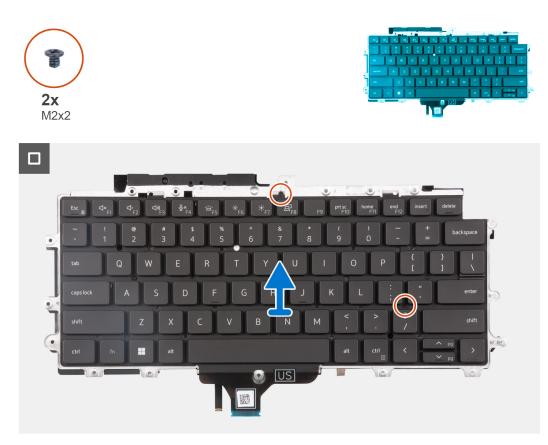

- 5. Flip the keyboard assembly.
- 6. Remove the two screws (M2x2) that secure the keyboard to the keyboard bracket.
- 7. Remove the keyboard from the keyboard bracket.

# Installing the keyboard assembly

# Prerequisites

# **CAUTION:** The information in this section is intended for authorized service technicians only.

If you are replacing a component, remove the existing component before performing the installation procedure.

## About this task

**NOTE:** The system board can be installed with the heat sink attached to simplify the procedure and preserve the thermal bond between the system board and heat sink.

The following image indicates the location of the keyboard assembly and provides a visual representation of the installation procedure.

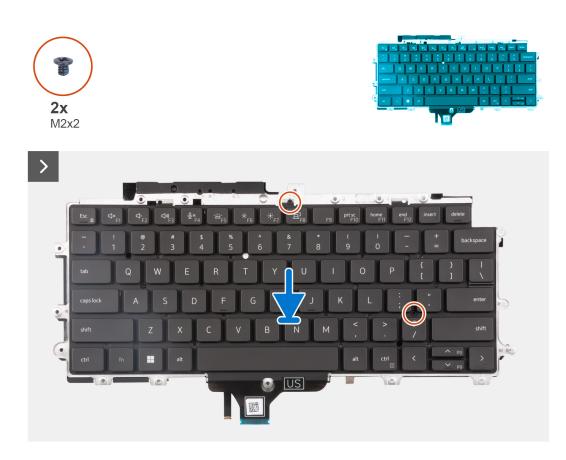

- 1. Replace the two screws (M2x2) to secure the keyboard to the keyboard bracket.
- 2. Flip the keyboard assembly and align it to its slot on the palm-rest assembly.
- 3. Press down on the lattice at the snap points to secure the keyboard assembly to the palm-rest assembly.

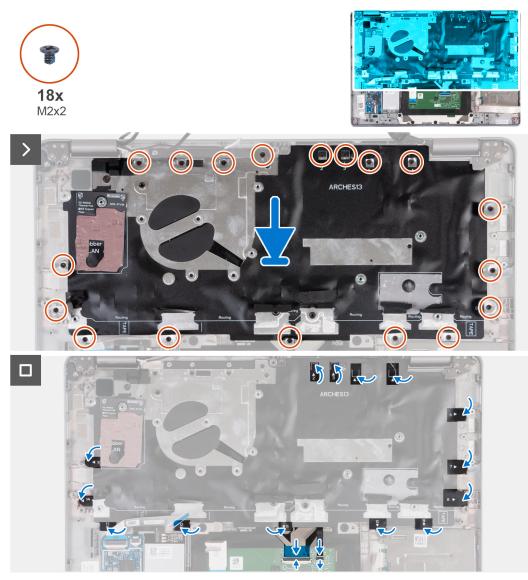

- 4. Replace the eighteen screws (M2x2) to secure the keyboard assembly to the palm-rest assembly.
- **5.** Adhere the mylar back on the screws.
- 6. Connect the keyboard cable and keyboard-backlight cable to the system board.

### Next steps

- 1. Install the display assembly.
- 2. Install the speakers.
- 3. Install the smart card reader (optional).
- **4.** Install the power button or power button with optional fingerprint reader.
- 5. Install the system board.
- 6. Install the fan.
- 7. Install the WLAN card.
- 8. Install the WWAN 4G card or WWAN 5G card.
- 9. Install the M.2 2230 solid-state drive.
- **10.** Install the battery.
- **11.** Install the base cover.
- 12. Install the SIM card tray (for computers with nano-SIM card option).
- **13.** Follow the procedure in After working inside your computer.

# **Display assembly**

# Removing the display assembly (laptop)

# Prerequisites

CAUTION: The information in this section is intended for authorized service technicians only.

- 1. Follow the procedure in Before working inside your computer.
- **2.** Remove the base cover.
- **3.** Remove the battery.
- 4. Remove the WWAN 4G card or WWAN 5G card.
- 5. Remove the WLAN card.

# About this task

The following images indicate the location of the display assembly and provide a visual representation of the removal procedure.

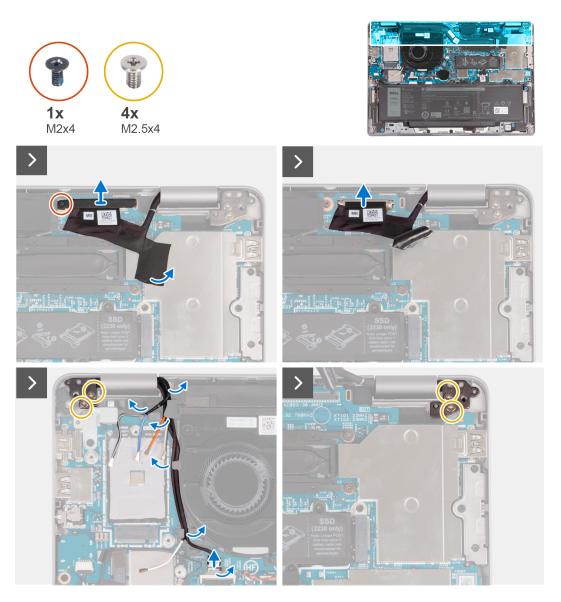

# Steps

1. Remove the screw (M2x4) that secures the eDP bracket to the system board.

- 2. Peel the adhesive tape that covers the eDP cable.
- **3.** Disconnect the eDP cable from the system board.
- 4. Note the WLAN-antenna cable routing, and remove the WLAN-antenna cables from the routing guide on the fan.
- 5. Disconnect the sensor cable from the system board.
- 6. Remove the four screws (M2.5x4) that secure the left-display hinge and right-display hinge to the system board.

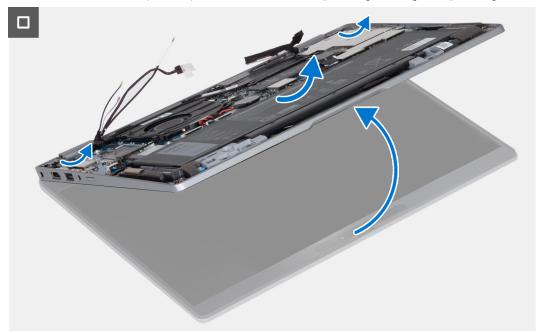

- 7. Open the palm-rest assembly at an angle.
- 8. Gently lift the display assembly off the palm-rest assembly.

# Installing the display assembly (laptop)

### Prerequisites

# **CAUTION:** The information in this section is intended for authorized service technicians only.

If you are replacing a component, remove the existing component before performing the installation procedure.

#### About this task

The following image indicates the location of the display assembly and provides a visual representation of the installation procedure.

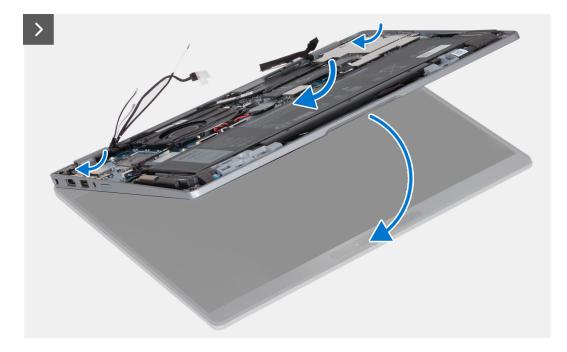

- 1. Place the display assembly on a clean and flat surface.
- 2. Align and place the palm-rest assembly on the display assembly.
- **3.** Using the alignment posts, close the display hinges.

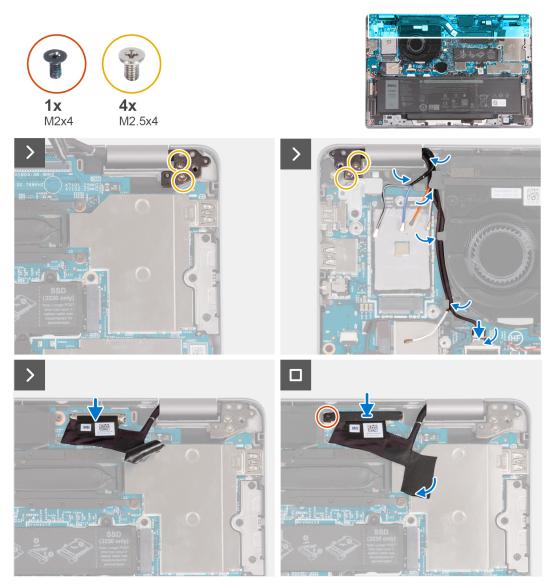

- 4. Replace the four screws (M2.5x4) that secure the left-display hinge and right-display hinge to the system board.
- **5.** Route the WLAN-antenna cables into the routing guide underneath the fan.
- **6.** Connect the sensor cable to the system board.
- 7. Connect the eDP cable to the connector on the system board and adhere the mylar.
- 8. Replace the screw (M2x4) that secures the eDP bracket to the system board.

# Next steps

- 1. Install the WLAN card.
- 2. Install the WWAN 4G card or WWAN 5G card.
- 3. Install the battery.
- **4.** Install the base cover.
- 5. Follow the procedure in After working inside your computer.

# **Display bezel**

# Removing the display bezel (laptop)

# Prerequisites

(i) NOTE: The display bezel removal procedure is applicable only for Latitude 5340 laptop and not for the 2-in-1 configuration.

- 1. Follow the procedure in Before working inside your computer.
- 2. Remove the base cover.
- 3. Remove the battery.
- 4. Remove the display assembly.

### About this task

The following images indicate the location of the display bezel and provide a visual representation of the removal procedure.

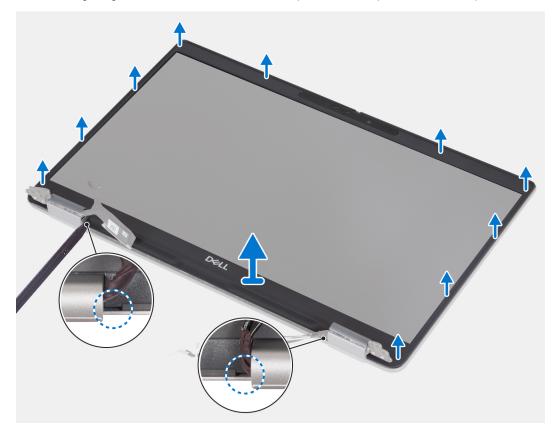

#### Steps

- 1. Insert a plastic scribe into the recesses near both the hinge caps to start the prying and release the display bezel.
  - (i) **NOTE:** The display bezel is adhered to the display panel with adhesive. Work your way around the entire display bezel to disengage the adhesive first before prying upwards.
  - (i) NOTE: Carefully pry and remove the bezel to minimize risk of display panel damages.
- 2. Carefully pry along the outside edge of the display bezel and work your way around the entire display bezel until the display bezel is separated from the display cover.
  - **NOTE:** Do not use a plastic scribe or any other objects to pry up the display bezel in the manner that is shown in the following image as the pressure applied on the display panel by the plastic scribe will damage the display panel.

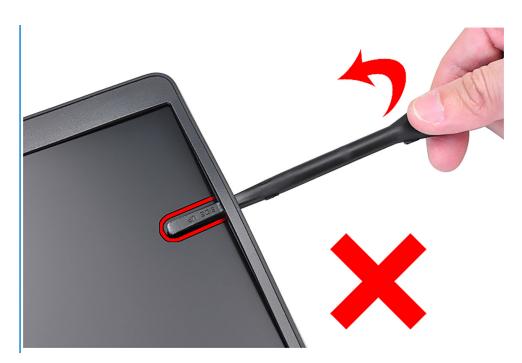

3. Remove the display bezel off the display back cover.

# Installing the display bezel

# Prerequisites

() NOTE: The display-bezel installation procedure is applicable only for Latitude 5340 laptop and not for the 2-in-1 configuration.

If you are replacing a component, remove the existing component before performing the installation procedure.

### About this task

The following image indicates the location of the display bezel and provides a visual representation of the installation procedure.

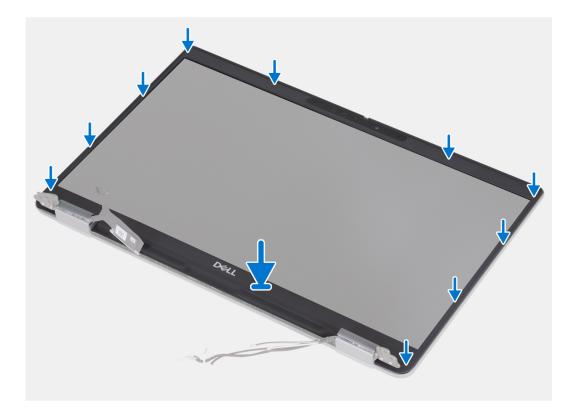

Align the display bezel with the display back cover and antenna assembly, and gently snap the display bezel into place.

#### Next steps

- 1. Install the display assembly.
- 2. Install the battery.
- **3.** Install the base cover.
- **4.** Follow the procedure in After working inside your computer.

# **Display hinges**

# Removing the display hinges (laptop)

### Prerequisites

(i) NOTE: The display-hinge removal procedure is applicable only for Latitude 5340 laptop and not for the 2-in-1 configuration.

- 1. Follow the procedure in Before working inside your computer.
- 2. Remove the base cover.
- **3.** Remove the battery.
- 4. Remove the display assembly.

#### About this task

The following images indicate the location of the display hinges and provide a visual representation of the removal procedure.

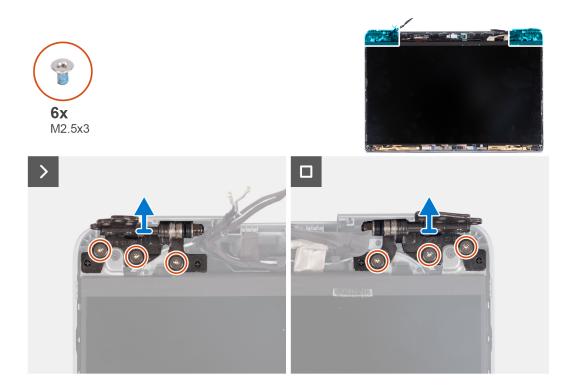

- 1. Remove the six screws (M2.5x3) that secure the right and left display hinges to the display back cover.
- 2. Lift the display hinges from the display back cover.

# Installing the display hinges (laptop)

#### Prerequisites

() NOTE: The display-hinge installation procedure is applicable only for Latitude 5340 laptop and not for the 2-in-1 configuration.

If you are replacing a component, remove the existing component before performing the installation procedure.

## About this task

The following image indicates the location of the display hinges and provides a visual representation of the installation procedure.

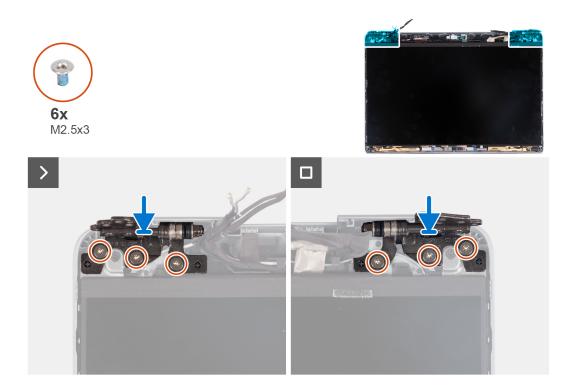

- 1. Lower the display hinges on the display assembly.
- 2. Replace the six screws (M2.5x3) to secure the left and right display hinges to the display back cover.

#### Next steps

- 1. Install the display assembly.
- 2. Install the battery.
- 3. Install the base cover.
- 4. Follow the procedure in After working inside your computer.

# **Display panel**

# Removing the display panel (laptop)

## Prerequisites

CAUTION: The information in this section is intended for authorized service technicians only.

(i) NOTE: The display-panel removal procedure is applicable only for Latitude 5340 laptop and not for the 2-in-1 configuration.

**NOTE:** The display panel and its support brackets are a single assembly and cannot be further disassembled once it is removed from the display back cover. Do not remove the support brackets from the display panel.

- 1. Follow the procedure in Before working inside your computer.
- 2. Remove the base cover.
- **3.** Remove the battery.
- 4. Remove the display assembly.
- 5. Remove the display bezel.
- 6. Remove the display hinges.

## About this task

The following images indicate the location of the display panel and provide a visual representation of the removal procedure.

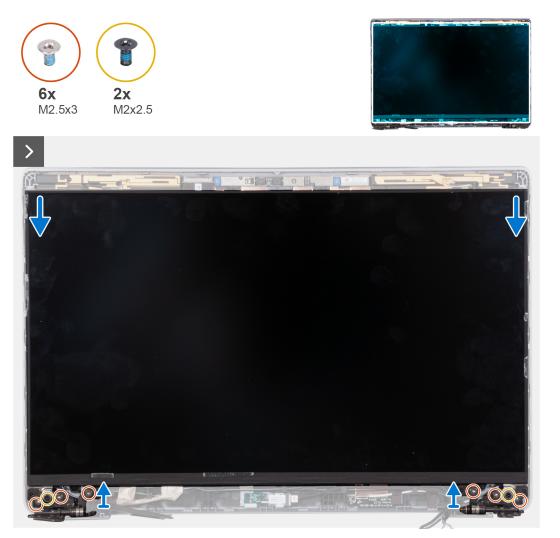

() NOTE: Do not pull and release the Stretch Release (SR) tapes from the display panel. Separation of the brackets from the display panel is not required.

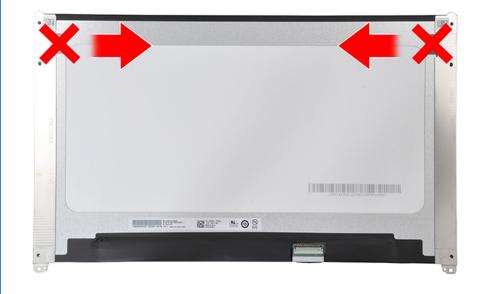

- 1. Remove the six screws (M2.5x3) that secure the right and left display hinges to the display.
- 2. Remove the two screws (M2x2.5) that secure the display panel to the display assembly.
  - () NOTE: When removing the display panel, disengage the display panel tabs from the display cover before flipping it over for removal.

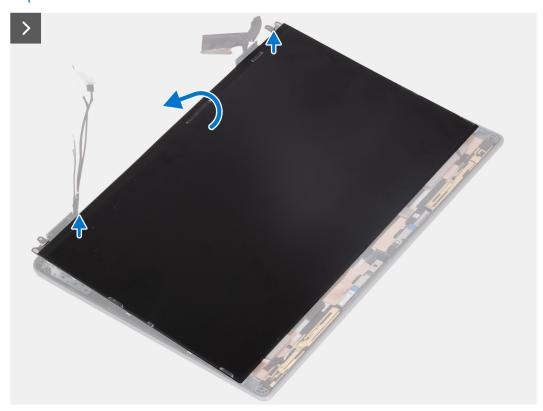

3. Lift the display panel from the display assembly starting from the hinges.

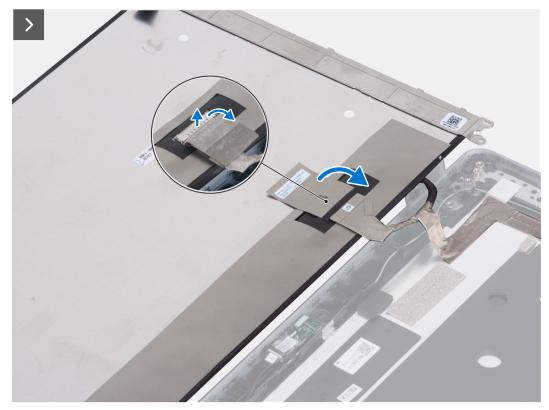

| 0          |
|------------|
| <u>Dro</u> |
|            |
| Í          |
|            |
|            |
|            |
|            |
| l l        |
|            |
|            |

- 4. Peel off the conductive tape on the display cable connector.
- 5. Lift the latch and disconnect the display cable from the connector on the display panel.

# Installing the display panel (laptop)

#### Prerequisites

- CAUTION: The information in this section is intended for authorized service technicians only.
- **NOTE:** The display panel installation procedure is applicable only for Latitude 5340 laptop and not for the 2-in-1 configuration.
- () NOTE: The display panel and its support brackets are a single assembly and cannot be further disassembled once it is removed from the display back cover. Do not remove the support brackets from the display panel.

If you are replacing a component, remove the existing component before performing the installation procedure.

### About this task

The following image indicates the location of the display panel and provides a visual representation of the installation procedure.

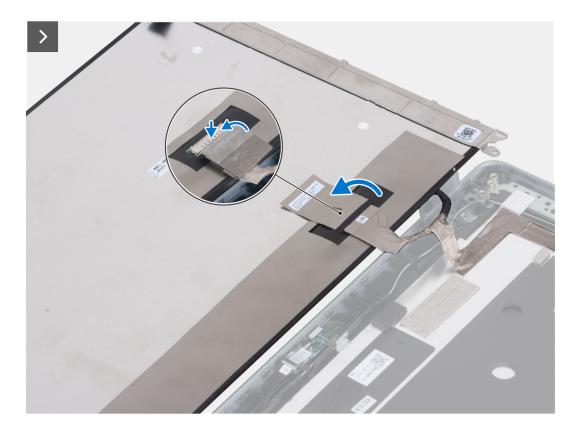

- 1. Connect the display cable to the connector and close the latch.
- 2. Adhere the adhesive strip to secure the display-cable connector.

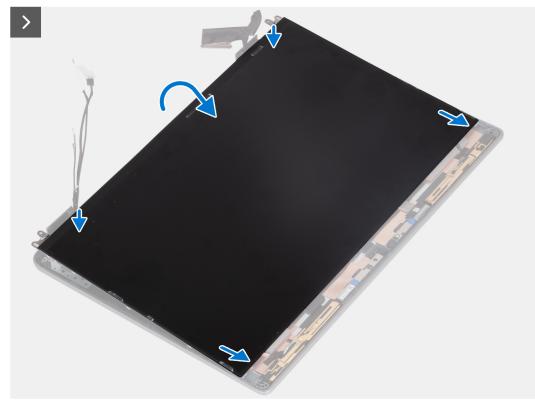

**3.** Insert the display-panel tabs into the slots on the display cover.

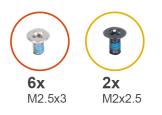

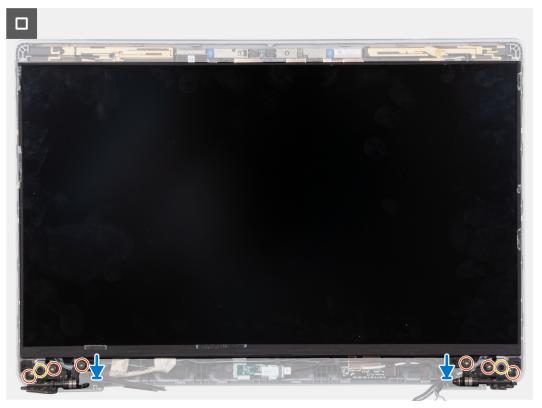

- 4. Replace the two screws (M2x2.5) that secure the display panel to the display assembly.
- 5. Replace the six screws (M2.5x3) that secure the right and left display hinges to the display.

### Next steps

- 1. Install the display hinges.
- 2. Install the display bezel.
- **3.** Install the display assembly.
- **4.** Install the battery.
- 5. Install the base cover.
- 6. Follow the procedure in After working inside your computer.

# eDP cable

# Removing the eDP cable (laptop)

# Prerequisites

# **CAUTION:** The information in this section is intended for authorized service technicians only.

(i) NOTE: The eDP cable removal procedure is applicable only for Latitude 5340 laptop and not for the 2-in-1 configuration.

1. Follow the procedure in Before working inside your computer.

- 2. Remove the base cover.
- **3.** Remove the battery.
- 4. Remove the display assembly.
- 5. Remove the display bezel.
- 6. Remove the display hinges.
- 7. Remove the display panel.

# About this task

The following images indicate the location of the eDP cable and provide a visual representation of the removal procedure.

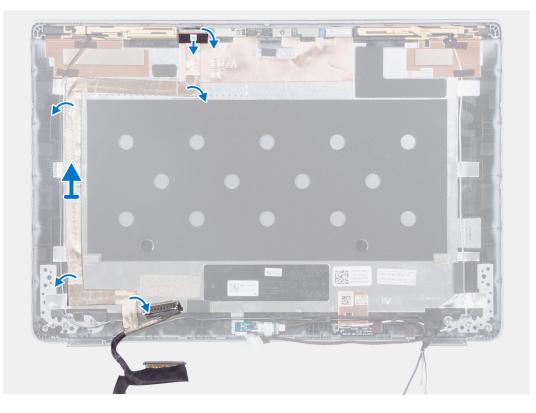

### Steps

- 1. Peel off the conductive tape that secures the camera cable in place.
- 2. Open the latch and disconnect the camera cable from the connector on the camera module.
- **3.** Peel the tape that secures the eDP cable to the back cover.
- **4.** Remove the eDP cable from the back cover.

# Installing the eDP cable (laptop)

### About this task

# **CAUTION:** The information in this section is intended for authorized service technicians only.

(i) NOTE: The eDP cable installation procedure is applicable only for Latitude 5340 laptop and not for the 2-in-1 configuration.

The following image indicates the location of the eDP cable and provides a visual representation of the installation procedure.

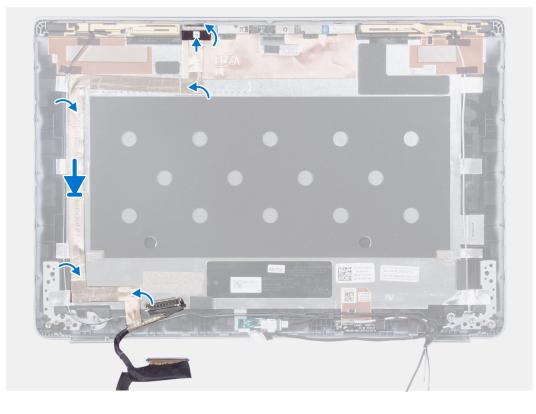

- 1. Adhere the conductive tape to secure the camera cable in place.
- 2. Connect the camera cable from the connector on the camera module and close the latch.
- 3. Connect the eDP cable to the display back cover.

#### Next steps

- 1. Install the display panel.
- 2. Install the display hinges.
- **3.** Install the display bezel.
- 4. Install the display assembly.
- **5.** Install the battery.
- 6. Install the base cover.
- 7. Follow the procedure in After working inside your computer.

# Camera

# Removing the camera (laptop)

#### Prerequisites

# **CAUTION:** The information in this section is intended for authorized service technicians only.

(i) NOTE: The camera removal procedure is applicable only for Latitude 5340 laptop and not for the 2-in-1 configuration.

- 1. Follow the procedure in Before working inside your computer.
- 2. Remove the base cover.
- **3.** Remove the battery.
- 4. Remove the display assembly.
- 5. Remove the display bezel.

- 6. Remove the display hinges.
- 7. Remove the display panel.

#### About this task

The following images indicate the location of the camera and provide a visual representation of the removal procedure.

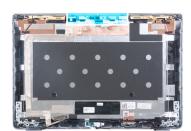

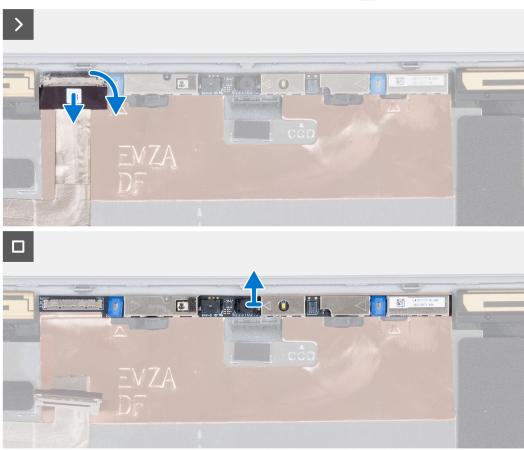

#### Steps

- 1. Peel off the conductive tape that secures the camera cable in place.
- 2. Lift the latch and disconnect the camera cable from the connector on the camera module.
- **3.** Carefully pry and lift the camera module from the display back cover.

# Installing the camera (laptop)

# Prerequisites

**CAUTION:** The information in this section is intended for authorized service technicians only.

(i) NOTE: The camera installation procedure is applicable only for Latitude 5340 laptop and not for the 2-in-1 configuration.

If you are replacing a component, remove the existing component before performing the installation procedure.

### About this task

The following image indicates the location of the camera and provides a visual representation of the installation procedure.

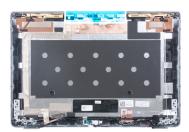

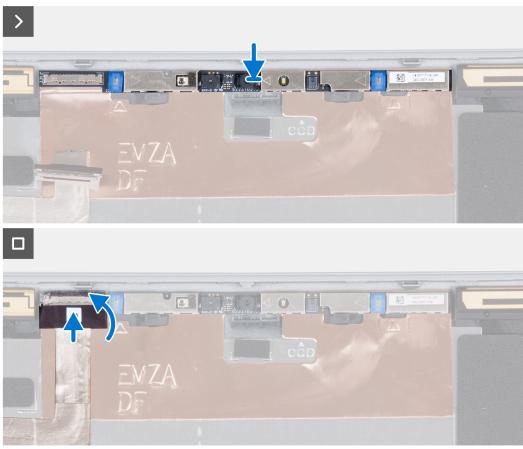

#### Steps

- 1. Insert the camera into the slot on the display back cover.
- 2. Connect the camera cable to the connector.
- **3.** Adhere the adhesive tape above the camera connector.

#### Next steps

- 1. Install the display panel.
- 2. Install the display hinges.
- **3.** Install the display bezel.
- 4. Install the display assembly.
- 5. Install the battery.
- 6. Install the base cover.
- 7. Follow the procedure in After working inside your computer.

# **Display back cover**

# Removing the display back cover (laptop)

# Prerequisites

# **CAUTION:** The information in this section is intended for authorized service technicians only.

**NOTE:** The display back-cover removal procedure is applicable only for Latitude 5340 laptop and not for the 2-in-1 configuration.

- 1. Follow the procedure in Before working inside your computer.
- 2. Remove the base cover.
- 3. Remove the battery.
- 4. Remove the display assembly.
- 5. Remove the display bezel.
- 6. Remove the display hinges.
- 7. Remove the display panel.
- 8. Remove the camera.
- 9. Remove the eDP cable.

#### About this task

The following images indicate the location of the display back-cover and provide a visual representation of the removal procedure.

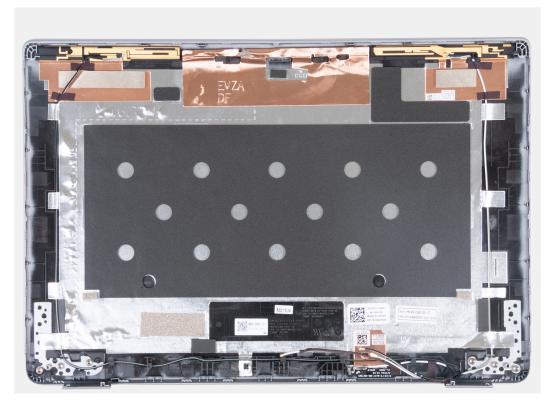

#### Steps

After performing the preceding steps, you are left with the display back cover.

# Installing the display back-cover (laptop)

# Prerequisites

CAUTION: The information in this section is intended for authorized service technicians only.

**NOTE:** The display back-cover installation procedure is applicable only for Latitude 5340 laptop and not for the 2-in-1 configuration.

If you are replacing a component, remove the existing component before performing the installation procedure.

#### About this task

The following image indicates the location of the display back-cover and provides a visual representation of the installation procedure.

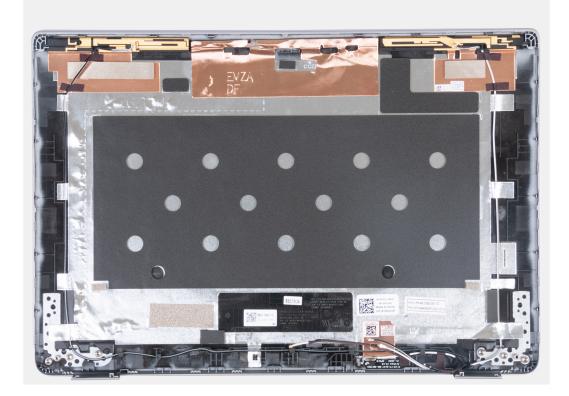

#### Steps

Place the display back-cover on a flat surface and perform the following steps to install the display back cover.

#### Next steps

- 1. Install the eDP cable.
- 2. Install the camera.
- 3. Install the display panel.
- 4. Install the display hinges.
- 5. Install the display bezel.
- 6. Install the display assembly.
- 7. Install the battery.
- 8. Install the base cover.
- 9. Follow the procedure in After working inside your computer.

# Sensor board

# Removing the sensor board (laptop)

# Prerequisites

# CAUTION: The information in this section is intended for authorized service technicians only.

(i) NOTE: The sensor board removal procedure is applicable only for Latitude 5340 laptop and not for the 2-in-1 configuration.

- 1. Follow the procedure in Before working inside your computer.
- 2. Remove the base cover.
- **3.** Remove the battery.
- **4.** Remove the display assembly.
- 5. Remove the display bezel.
- 6. Remove the display panel.

### About this task

The following images indicate the location of the sensor board and provide a visual representation of the removal procedure.

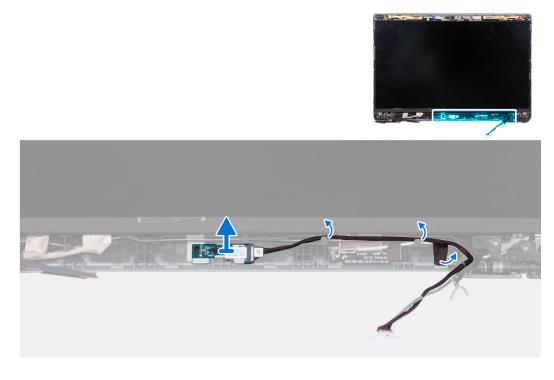

#### Steps

- 1. Open the latch and disconnect the display cable from connector on the sensor board.
- 2. Unroute the display cable from the display assembly.
- 3. Gently lift the sensor board away from the display assembly.

# Installing the sensor board (laptop)

## About this task

CAUTION: The information in this section is intended for authorized service technicians only.

**NOTE:** The sensor board installation procedure is applicable only for Latitude 5340 laptop and not for the 2-in-1 configuration.

The following images indicate the location of the sensor board and provide a visual representation of the removal procedure.

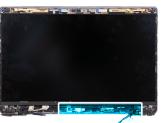

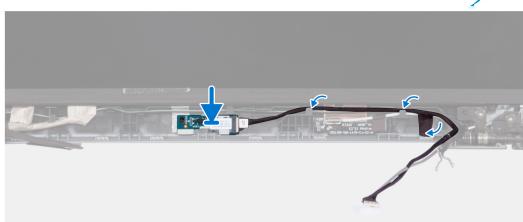

#### Steps

- 1. Align and place the sensor board on the display assembly.
- 2. Connect the display to the sensor board and close the latch.
- 3. Route the display cable along the routing guide on the display assembly.

#### Next steps

- 1. Install the display panel.
- 2. Install the display bezel.
- **3.** Install the display assembly.
- **4.** Install the battery.
- 5. Install the base cover.
- 6. Follow the procedure in After working inside your computer.

# Smart card reader

# Removing the smart card reader (optional)

### Prerequisites

CAUTION: The information in this section is intended for authorized service technicians only.

- 1. Follow the procedure in Before working inside your computer.
- 2. Remove the SIM card tray.
- **3.** Remove the base cover.
- **4.** Remove the battery.
- 5. Remove the M.2 2230 solid-state drive.
- 6. Remove the WWAN 4G card or WWAN 5G card.

- 7. Remove the WLAN card.
- 8. Remove the fan.
- 9. Remove the speakers.

#### About this task

**NOTE:** For models with smart card reader configuration, the smart card reader is preinstalled in the replacement palm-rest assembly.

The following images indicate the location of the smart card reader and provide a visual representation of the removal procedure.

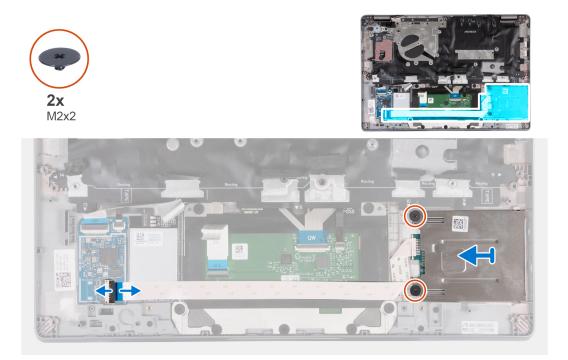

#### Steps

- 1. Open the latch and disconnect the smart card reader cable from the USH board.
- 2. Remove the two screws (M2x2) that secure the smart card reader to the palm-rest assembly.
- **3.** Lift the smart card reader off the palm-rest assembly.

### Installing the smart card reader (optional)

#### Prerequisites

#### $\triangle$ CAUTION: The information in this section is intended for authorized service technicians only.

If you are replacing a component, remove the existing component before performing the installation procedure.

#### About this task

The following image indicates the location of the smart card reader and provides a visual representation of the installation procedure.

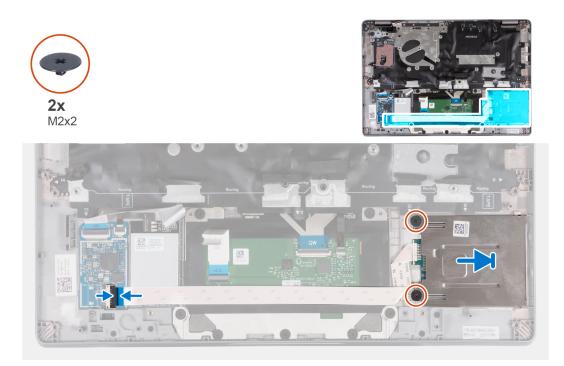

#### Steps

- 1. Align and slide the smart card reader inwards.
- 2. Replace the two screws (M2x2) to secure the smart card reader to the palm-rest assembly.
- 3. Connect the smart card reader cable to its connector on the USH board and close the latch.

#### Next steps

- 1. Install the speakers.
- 2. Install the fan.
- 3. Install the WLAN card.
- 4. Install the WWAN 4G card or WWAN 5G card.
- 5. Install the M.2 2230 solid-state drive.
- 6. Install the battery.
- 7. Install the base cover.
- 8. Install the SIM card tray (for computers with nano-SIM card option).
- 9. Follow the procedure in After working inside your computer.

## SIM card slot filler

### Removing the SIM-card slot filler

#### Prerequisites

#### **CAUTION:** The information in this section is intended for authorized service technicians only.

- 1. Follow the procedure in Before working inside your computer.
- 2. Remove the SIM card tray (for computers with nano-SIM card option).
- **3.** Remove the base cover.
- 4. Remove the battery.
- 5. Remove the M.2 2230 solid-state drive.
- 6. Remove the WWAN 4G card or WWAN 5G card.
- 7. Remove the WLAN card.

- 8. Remove the fan.
- 9. Remove the power button or power button with optional fingerprint reader.
- **10.** Remove the smart card reader (optional).
- **11.** Remove the speakers.
- **12.** Remove the display assembly.
- **13.** Remove the system board.

**NOTE:** The system board can be removed with the heat sink attached in order to simplify the procedure and preserve the thermal bond between the system board and heat sink.

- 14. Remove the keyboard.
- **15.** Remove the palm-rest assembly.

#### About this task

**NOTE:** For models shipped with WLAN antennas only, the SIM-card slot filler is a separate service part and is not included with replacement palm rest. Hence, the SIM-card slot filler must be removed and then re-installed when replacing the palm rest.

The following image provides a visual representation of the SIM-card slot filler removal procedure.

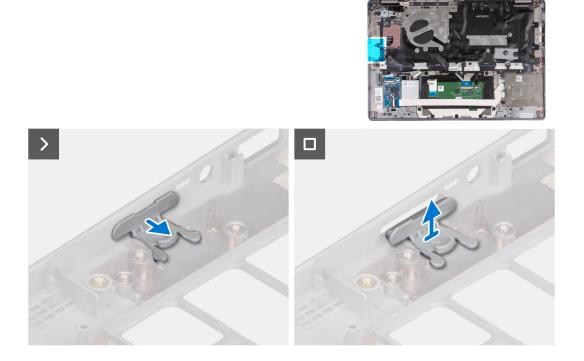

#### Steps

- 1. Pull the SIM-card slot filler from the top side of the palm rest.
- 2. Lift the SIM-card slot filler out of the system.

### Installing the SIM-card slot filler

#### Prerequisites

#### **CAUTION:** The information in this section is intended for authorized service technicians only.

If you are replacing a component, remove the necessary component before the installation procedure.

#### About this task

The following image provides a visual representation of the SIM-card slot filler installation procedure.

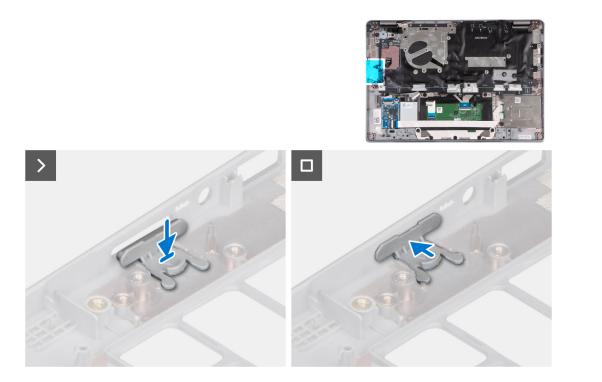

#### Steps

- 1. Place the SIM-card slot filler into its compartment on the palm rest ensuring that the SIM-card slot filler is aligned with the ribs on the palm rest.
- 2. Press the SIM-card slot filler until you hear it click ensuring it fits securely into the SIM-card slot filler.

#### Next steps

- 1. Install the palm-rest assembly.
- 2. Install the keyboard.
- **3.** Install the display assembly.
- 4. Install the speakers.
- **5.** Install the smart card reader (optional).
- 6. Install the power button or power button with optional fingerprint reader.
- 7. Install the system board.
- 8. Install the fan.
- 9. Install the WLAN card.
- 10. Install the WWAN 4G card or WWAN 5G card.
- **11.** Install the M.2 2230 solid-state drive.
- 12. Install the battery.
- 13. Install the base cover.
- 14. Install the SIM card tray (for computers with nano-SIM card option).
- **15.** Follow the procedure in After working inside your computer.

## **Palm-rest assembly**

### Removing the palm-rest

#### Prerequisites

**CAUTION:** The information in this section is intended for authorized service technicians only.

**NOTE:** For models with smart card reader configuration, the smart card reader is preinstalled in the replacement palm-rest assembly.

- 1. Follow the procedure in Before working inside your computer.
- 2. Remove the SIM card tray (for computers with nano-SIM card option).
- **3.** Remove the base cover.
- 4. Remove the battery.
- 5. Remove the M.2 2230 solid-state drive.
- 6. Remove the WWAN 4G card or WWAN 5G card.
- 7. Remove the WLAN card.
- 8. Remove the fan.
- 9. Remove the heat sink.
- **10.** Remove the system board.

**NOTE:** The system board can be removed with the heat sink attached in order to simplify the procedure and preserve the thermal bond between the system board and heat sink.

- 11. Remove the power button or power button with optional fingerprint reader.
- 12. Remove the smart card reader (optional).
- **13.** Remove the speakers.
- 14. Remove the display assembly.
- 15. Remove the SIM card slot filler (for computers without nano-SIM card option).

#### About this task

The following images indicate the location of the palm-rest and provide a visual representation of the removal procedure.

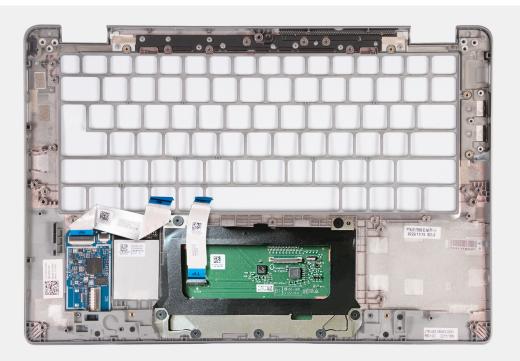

#### Steps

After performing the preceding steps, you are left with the palm-rest.

### Installing the palm-rest

#### Prerequisites

 $\triangle$  CAUTION: The information in this section is intended for authorized service technicians only.

If you are replacing a component, remove the existing component before performing the installation procedure.

#### About this task

The following image indicates the palm-rest and provides a visual representation of the installation procedure.

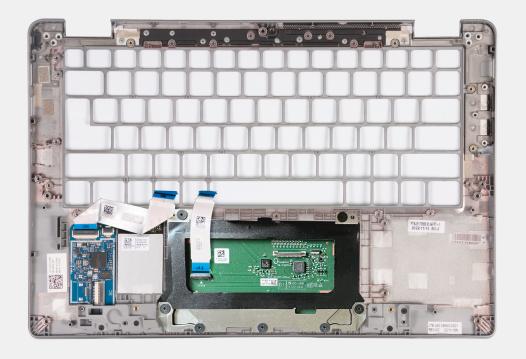

#### Steps

Place the palm-rest assembly on a flat surface.

#### Next steps

**NOTE:** The system board can be installed with the heat sink attached in order to simplify the procedure and preserve the thermal bond between the system board and heat sink.

- 1. Install the SIM card slot filler (for computers without nano-SIM card option).
- 2. Install the display assembly.
- 3. Install the speakers.
- 4. Install the smart card reader (optional).
- 5. Install the power button or power button with optional fingerprint reader.
- 6. Install the system board.
- 7. Install the heat sink.
- 8. Install the fan.
- 9. Install the WLAN card.
- 10. Install the WWAN 4G card or WWAN 5G card.
- **11.** Install the M.2 2230 solid-state drive.
- **12.** Install the battery.
- 13. Install the base cover.
- 14. Install the SIM card tray (for computers with nano-SIM card option).
- **15.** Follow the procedure in After working inside your computer.

# Software

This chapter details the supported operating systems along with instructions on how to install the drivers.

## **Operating system**

Your Latitude 5340/Latitude 5340 2-in-1 supports the following operating systems:

- Windows 11 Home
- Windows 11 Pro
- Windows 11 Pro Downgrade (Windows 10 Pro Image-factory installed + Windows 11 Pro DPK)
- Ubuntu Linux 22.04 LTS (applicable only for Latitude 5340 laptop and not for the 2-in-1 configuration)

## **Drivers and downloads**

When troubleshooting, downloading or installing drivers it is recommended that you read the Dell Knowledge Base article, Drivers and Downloads FAQs 000123347.

8

CAUTION: Unless you are an expert computer user, do not change the settings in the BIOS Setup program. Certain changes can make your computer work incorrectly.

(i) NOTE: Depending on the computer and its installed devices, the items listed in this section may or may not be displayed.

**NOTE:** Before you change BIOS Setup program, it is recommended that you write down the BIOS Setup program screen information for future reference.

Use the BIOS Setup program for the following purposes:

- Get information about the hardware installed in your computer, such as the amount of RAM and the size of the hard drive.
- Change the system configuration information.
- Set or change a user-selectable option, such as the user password, type of hard drive installed, and enabling or disabling base devices.

### **Entering BIOS setup program**

#### About this task

Turn on (or restart) your computer and press F2 immediately.

## **Navigation keys**

**NOTE:** For most of the System Setup options, changes that you make are recorded but do not take effect until you restart the system.

#### Table 32. Navigation keys

| Keys       | Navigation                                                                                                    |
|------------|----------------------------------------------------------------------------------------------------|
| Up arrow   | Moves to the previous field.                                                                                                    |
| Down arrow | Moves to the next field.                                                                                                    |
| Enter      | Selects a value in the selected field (if applicable) or follow the link in the field.                                                                                                    |
| Spacebar   | Expands or collapses a drop-down list, if applicable.                                                                                                    |
| Tab        | Moves to the next focus area.<br>(i) NOTE: For the standard graphics browser only.                                                                                                    |
| Esc        | Moves to the previous page until you view the main screen.<br>Pressing Esc in the main screen displays a message that<br>prompts you to save any unsaved changes and restarts the<br>system. |

## One Time Boot menu

To enter One Time Boot menu, turn on your computer, and then press F12 immediately.

(i) NOTE: It is recommended to shutdown the computer if it is on.

The one-time boot menu displays the devices that you can boot from including the diagnostic option. The boot menu options are:

- Removable Drive (if available)
- STXXXX Drive (if available) (i) NOTE: XXX denotes the SATA drive number.
- Optical Drive (if available)
- SATA Hard Drive (if available)
- Diagnostics

The boot sequence screen also displays the option to access the System Setup screen.

## System setup options

(i) NOTE: Depending on your computer and its installed devices, the items listed in this section may or may not appear.

#### Table 33. System setup options—System information menu

| Overview                      |                                                                          |
|-------------------------------|--------------------------------------------------------------------------|
| BIOS Version                  | Displays the BIOS version number.                                        |
| Service Tag                   | Displays the Service Tag of the computer.                                |
| Asset Tag                     | Displays the Asset Tag of the computer.                                  |
| Manufacture Date              | Displays the manufacture date of the computer.                           |
| Ownership Date                | Displays the ownership date of the computer.                             |
| Express Service Code          | Displays the express service code of the computer.                       |
| Ownership Tag                 | Displays the Ownership Tag of the computer.                              |
| Signed Firmware Update        | Displays whether the Signed Firmware Update is enabled on your computer. |
| Battery Information           |                                                                          |
| Primary                       | Displays that battery is primary.                                        |
| Battery Level                 | Displays the battery level of the computer.                              |
| Battery State                 | Displays the battery state of the computer.                              |
| Health                        | Displays the battery health of the computer.                             |
| AC Adapter                    | Displays whether the AC adapter is connected or not.                     |
| Processor Information         |                                                                          |
| Processor Type                | Displays the processor type.                                             |
| Maximum Clock Speed           | Displays the maximum processor clock speed.                              |
| Minimum Clock Speed           | Displays the minimum processor clock speed.                              |
| Current Clock Speed           | Displays the current processor clock speed.                              |
| Core Count                    | Displays the number of cores on the processor.                           |
| Processor ID                  | Displays the processor identification code.                              |
| Processor L2 Cache            | Displays the processor L2 Cache size.                                    |
| Processor L3 Cache            | Displays the processor L3 Cache size.                                    |
| Microcode Version             | Displays the microcode version.                                          |
| Intel Hyper-Threading Capable | Displays whether the processor is Hyper-Threading (HT) capable.          |
| 64-Bit Technology             | Displays whether 64-bit technology is used.                              |
| Memory Information            |                                                                          |

#### Table 33. System setup options—System information menu (continued)

| Overview                 |                                                                    |
|--------------------------|--------------------------------------------------------------------|
| Memory Installed         | Displays the total computer memory installed.                      |
| Memory Available         | Displays the total computer memory available.                      |
| Memory Speed             | Displays the memory speed.                                         |
| Memory Channel Mode      | Displays single or dual channel mode.                              |
| Memory Technology        | Displays the technology used for the memory.                       |
| DIMM_SLOT B              | Displays the DIMM B memory size.                                   |
| DIMM_SLOT A              | Displays the DIMM A memory size.                                   |
| Devices Information      |                                                                    |
| Panel Type               | Displays the Panel Type of the computer.                           |
| Video Controller         | Displays the video controller type of the computer.                |
| Video Memory             | Displays the video memory information of the computer.             |
| Wi-Fi Device             | Displays the wireless device information of the computer.          |
| Native Resolution        | Displays the native resolution of the computer.                    |
| Video BIOS Version       | Displays the video BIOS version of the computer.                   |
| Audio Controller         | Displays the audio controller information of the computer.         |
| Bluetooth Device         | Displays the Bluetooth device information of the computer.         |
| LOM MAC Address          | Displays the LAN On Motherboard (LOM) MAC address of the computer. |
| Pass Through MAC Address | Displays the pass through MAC address of the computer.             |
| Cellular Device          | Displays the M.2 PCIe SSD information of the computer.             |

#### Table 34. System setup options—Boot Configuration menu

| Boot Configuration         |                                                           |
|----------------------------|-----------------------------------------------------------|
| Boot Sequence              |                                                           |
| Boot mode                  | Displays the boot mode.                                   |
| Boot Sequence              | Displays the boot sequence.                               |
| Secure Boot                |                                                           |
| Enable Secure Boot         | Enable or disable the secure boot feature.                |
|                            | By default, the option is enabled.                        |
| Secure Boot Mode           | Enable or disable to change the secure boot mode options. |
|                            | By default, the <b>Deployed Mode</b> is enabled.          |
| Expert Key Management      |                                                           |
| Enable Custom Mode         | Enable or disable custom mode.                            |
|                            | By default, the <b>custom mode</b> option is not enabled. |
| Custom Mode Key Management | Select the custom values for expert key management.       |

#### Table 35. System setup options—Integrated Devices menu

#### Integrated Devices

| Date/Time | Displays the current date in MM/DD/YYYY format and current time in HH:MM:SS AM/PM format. |
|-----------|-------------------------------------------------------------------------------------------|
| Camera    | Enables or disable the camera.                                                            |

#### Table 35. System setup options—Integrated Devices menu (continued)

| egrated Devices                                              |                                                                                                    |
|--------------------------------------------------------------|----------------------------------------------------------------------------------------------------|
|                                                              | By default, the Enable Camera option is selected                                                                                                    |
| Audio                                                        |                                                                                                    |
| Enable Audio                                                 | Enable or disable the integrated audio controller.                                                                                                    |
|                                                              | By default, all the options are enabled.                                                                                                    |
| USB/Thunderbolt Configuration                                | • Enable or disable booting from USB mass storage devices connected to external USB ports.                                                                                         |
|                                                              | By default, the Enable External USB Ports option is enabled.                                                                                                    |
|                                                              | • Enable or disable booting from USB mass storage devices such as externa hard drive, optical drive, and USB drive.                                                                |
|                                                              | By default, the <b>Enable USB Boot Support</b> option is enabled.                                                                                                    |
| Enable Thunderbolt Technology                                | Enable or disable the associated ports and adapters.                                                                                                    |
| Support                                                      | By default, the Enable Thunderbolt Technology Support option is selected                                                                                                    |
| Enable Thunderbolt Boot Support                              | Enable or disable the Thunderbolt adapter peripheral device and USB devices connected to the Thunderbolt adapter to be used during BIOS Pre-boot.                                  |
|                                                              | By default, the Enable Thunderbolt Boot Support option is disabled.                                                                                                    |
| Enable Thunderbolt (and PCIe behind<br>TBT) pre-boot modules | Enable or disable the PCIe devices that are connected through a Thunderbolt adapter to execute the PCIe devices UEFI Option ROM (if present) during pre-boot.                      |
|                                                              | By default, the <b>Enable Thunderbolt (and PCIe behind TBT) pre-boot modules</b> option is disabled.                                                                               |
| Disable USB4 PCIE Tunneling                                  | Disable the USB4 PCIE Tunneling option.                                                                                                    |
|                                                              | By default, the option is disabled.                                                                                                    |
| Video/Power only on Type-C Ports                             | Enable or disable the Type-C port functionality to video or only power.                                                                                                    |
|                                                              | By default, the Video/Power only on Type-C Ports option is disabled.                                                                                                    |
| Type-C Dock Override                                         | Enables to use connected Type-C Dell Dock to provide data stream with external USB ports disabled. When Type-C Dock override is enabled, the Video/Audio/Lan submenu is activated. |
|                                                              | By default, the <b>Type-C Dock Override</b> option is enabled.                                                                                                    |
| Video                                                        | Enable or disable the usage of video on Dell Dock external ports.                                                                                                    |
|                                                              | By default, the <b>Video</b> option is disabled.                                                                                                    |
| Audio                                                        | Enable or disable the usage of audio on Dell Dock external ports.                                                                                                    |
|                                                              | By default, the <b>Audio</b> option is enabled.                                                                                                    |
| Lan                                                          | Enable or disable the usage of LAN on Dell Dock external ports.                                                                                                    |
|                                                              | By default, the <b>Lan</b> option is enabled.                                                                                                    |
| Miscellaneous Devices                                        | Enable or disable Fingerprint Reader device.                                                                                                    |
|                                                              | By default, the <b>Enable Fingerprint Reader Device</b> option is enabled.                                                                                                    |
| Unobtrusive Mode                                             |                                                                                                    |
| Enable Unobtrusive Mode                                      | Enable or disable all the computer light and sound.                                                                                                    |
|                                                              | By default, the <b>Enable Unobtrusive Mode</b> option is disabled.                                                                                                    |

#### Table 36. System setup options—Storage menu

| Storage                |                                                                                                    |
|------------------------|----------------------------------------------------------------------------------------------------|
| SMART Reporting        |                                                                                                    |
| Enable SMART Reporting | Enable or disable Self-Monitoring, Analysis, and Reporting Technology (SMART) during computer startup. |
|                        | By default, the <b>Enable SMART Reporting</b> option is not enabled.                                   |
| Drive Information      |                                                                                                    |
| M.2 PCIe SSD-1         |                                                                                                    |
| Туре                   | Displays the M.2 PCIe SSD-1 type information of the computer.                                          |
| Device                 | Displays the M.2 PCIe SSD-1 device information of the computer.                                        |

#### Table 37. System setup options—Display menu

| Display                     |                                                                                |
|-----------------------------|--------------------------------------------------------------------------------|
| Display Brightness          |                                                                                |
| Brightness on battery power | Enable to set screen brightness when the computer is running on battery power. |
| Brightness on AC power      | Enable to set screen brightness when the computer is running on AC power.      |
| Full Screen Logo            | Enable or disable full screen logo.                                            |
|                             | By default, the option is not enabled.                                         |

#### Table 38. System setup options—Connection menu

| nnection                         |                                                                                                    |
|----------------------------------|----------------------------------------------------------------------------------------------------|
| Network Controller Configuration | 1                                                                                                    |
| Integrated NIC                   | Controls the on-board LAN controller.                                                                                 |
|                                  | By default, the <b>Enabled with PXE</b> option is enabled.                                                            |
| Enable UEFI Network Stack        | Enable or disable UEFI Network Stack.                                                                                 |
|                                  | By default, the <b>Enable UEFI Network Stack</b> and <b>Enabled w/PXE</b> option are enabled.                         |
| Wireless Device Enable           |                                                                                                    |
| WWAN/GPS                         | Enable or disable the internal WWAN/GPS device                                                                        |
|                                  | By default, the option enabled.                                                                                       |
| WLAN                             | Enable or disable the internal WLAN device                                                                            |
|                                  | By default, the option enabled.                                                                                       |
| Bluetooth                        | Enable or disable the internal Bluetooth device                                                                       |
|                                  | By default, the option enabled.                                                                                       |
| Contactless smartcard/NFC        | Enable or disable the internal Contactless smartcard/NFC device                                                       |
|                                  | By default, the option enabled.                                                                                       |
| Enable UEFI Network Stack        | Enable or disable UEFI Network Stack and controls the on-board LAN Controller.                                        |
|                                  | By default, the Enable UEFI Network Stack option are enabled.                                                         |
| Wireless Radio Control           |                                                                                                    |
| Control WLAN radio               | Sense the connection of the computer to a wired network and subsequently disable the selected wireless radios (WLAN). |

#### Table 38. System setup options—Connection menu (continued)

| Connection         |                                                                                                    |
|--------------------|----------------------------------------------------------------------------------------------------|
|                    | By default, the option is disabled.                                                                                                    |
| Control WWAN radio | Sense the connection of the computer to a wired network and subsequently disable the selected wireless radios (WWAN).                        |
|                    | By default, the option is disabled.                                                                                                    |
| HTTPs Boot Feature |                                                                                                    |
| HTTPs Boot         | Enable or disable the HTTPs Boot feature.                                                                                                    |
|                    | By default, the <b>HTTPs Boot</b> option is enabled.                                                                                         |
| HTTPs Boot Mode    | With Auto Mode, the HTTPs Boot extracts Boot URL from the DHCP. With Manual Mode, the HTTPs Boot reads Boot URL from the user-provided data. |
|                    | By default, the <b>Auto Mode</b> option is enabled.                                                                                          |

#### Table 39. System setup options—Power menu

| ower                            |                                                                                                    |
|---------------------------------|----------------------------------------------------------------------------------------------------|
| Battery configuration           | Enables the computer to run on battery during peak power usage hours. Use the table <b>Custom Charge Start</b> and <b>Custom Charge Stop</b> , to prevent AC power usage between certain times of each day. |
|                                 | By default, the <b>Adaptive</b> option is enabled.                                                                                                    |
| Advanced Configuration          |                                                                                                    |
| Enable Advanced Battery Charge  | Enable or disable the advanced battery charge configuration.                                                                                                    |
| Configuration                   | By default, the <b>Enable Advanced Battery Charge Configuration</b> option is disabled.                                                                                                    |
| Peak Shift                      | Enables the computer to run on battery during peak power usage hours.                                                                                                    |
|                                 | By default, the <b>Enable Peak Shift</b> option is enabled.                                                                                                    |
| Enable Peak Shift               |                                                                                                    |
| USB PowerShare                  |                                                                                                    |
| Enable USB PowerShare           | Enable or disable the USB PowerShare.                                                                                                    |
|                                 | By default, the Enable USB PowerShare option is disabled                                                                                                    |
| Thermal Management              | Enables to cool the fan and processor heat management to adjust the computer performance, noise, and temperature.                                                                                           |
|                                 | By default, the <b>Optimized</b> option is enabled.                                                                                                    |
| USB Wake Support                |                                                                                                    |
| Wake on Dell USB-C Dock         | When enabled, connecting a Dell USB-C Dock will wake the computer from standby.                                                                                                    |
|                                 | By default, the Wake on Dell USB-C Dock option is enabled.                                                                                                    |
| Block Sleep                     | Enables to block entering sleep (S3) mode in the operating system.                                                                                                    |
|                                 | By default, the <b>Block Sleep</b> option is disabled.                                                                                                    |
| Lid Switch                      | Enable or disable the lid switch.                                                                                                    |
|                                 | By default, the <b>Lid Switch</b> option is enabled.                                                                                                    |
| Intel Speed Shift Technology    | Enable or disable the Intel speed shift technology support.                                                                                                    |
|                                 | By default, the Intel Speed Shift Technology option is enabled.                                                                                                    |
| Long Life Cycle Primary Battery | By default, the <b>Normal Battery</b> option is enabled.                                                                                                    |

#### Table 40. System setup options—Security menu

| curity                        |                                                                                                    |
|-------------------------------|----------------------------------------------------------------------------------------------------|
| TPM 2.0 Security              |                                                                                                    |
| TPM 2.0 Security On           | Enable or disable TPM 2.0 security options.                                                                                                    |
|                               | By default, the <b>TPM 2.0 Security On</b> option is enabled.                                                                                           |
| Attestation Enable            | Enables to control whether the Trusted Platform Module (TPM) Endorsement<br>Hierarchy is available to the operating system.                             |
|                               | By default, the <b>Attestation Enable</b> option is enabled.                                                                                            |
| Key Storage Enable            | Enables to control whether the Trusted Platform Module (TPM) Storage Hierarchy is available to the operating system.                                    |
|                               | By default, the <b>Key Storage Enable</b> option is enabled.                                                                                            |
| SHA-256                       | BIOS and the TPM will use the SHA-256 hash algorithm to extend measurements into the TPM PCRs during BIOS boot.                                         |
|                               | By default, the <b>SHA-256</b> option is enabled.                                                                                                    |
| Clear                         | Enables to clear the TPM owner information and returns the TPM to the default state.                                                                    |
|                               | By default, the <b>Clear</b> option is disabled.                                                                                                    |
| PPI ByPass for Clear Commands | Controls the TPM Physical Presence Interface (PPI).                                                                                                    |
|                               | By default, the <b>PPI ByPass for clear Commands</b> option is disabled.                                                                                |
| Intel Total Memory Encryption |                                                                                                    |
| Total Memory Encryption       | Enable or disable you to protect memory from physical attacks including free spray, probing DDR to read the cycles, and others.                         |
|                               | By default, the <b>Total Memory Encryption</b> option is disabled.                                                                                      |
| Chassis intrusion             | Controls the chassis intrusion feature.                                                                                                    |
|                               | By default, the <b>On-Silent</b> option is enabled.                                                                                                    |
| SMM Security Mitigation       | Enable or disable SMM Security Mitigation.                                                                                                    |
|                               | By default, the option is enabled.                                                                                                    |
| Data Wipe on Next Boot        |                                                                                                    |
| Start Data Wipe               | Enable or disable the data wipe on next boot.                                                                                                    |
| ·                             | By default, the option is enabled.                                                                                                    |
| Absolute                      | Enable or disable or permanently disable the BIOS module interface of the optional Absolute Persistence Module service from Absolute software.          |
|                               | By default, the option is enabled.                                                                                                    |
| UEFI Boot Path Security       | Controls whether or not the computer will prompt the user to enter the adm<br>password (if set) when booting to a UEFI boot device from the F12 boot me |
|                               | By default, the <b>Always Except Internal HDD</b> option is enabled.                                                                                    |

#### Table 41. System setup options—Passwords menu

| Passwords              |                                                    |
|------------------------|----------------------------------------------------|
| Admin Password         | Set, change, or delete the administrator password. |
| System Password        | Set, change, or delete the computer password.      |
| NVMe SSD0              | Set, change, or delete the NVMe SSD0 password.     |
| Password Configuration |                                                    |

#### Table 41. System setup options—Passwords menu (continued)

| sswords                            |                                                                                                    |
|------------------------------------|----------------------------------------------------------------------------------------------------|
| Upper Case Letter                  | Reinforces password must have at least one upper case letter.                                                        |
|                                    | By default, the option is disabled.                                                                                  |
| Lower Case Letter                  | Reinforces password must have at least one lower case letter.                                                        |
|                                    | By default, the option is disabled.                                                                                  |
| Digit                              | Reinforces password must have at least one digit.                                                                    |
|                                    | By default, the option is disabled.                                                                                  |
| Special Character                  | Reinforces password must have at least one special character.                                                        |
|                                    | By default, the option is disabled.                                                                                  |
| Minimum Characters                 | Set the minimum characters allowed for password.                                                                     |
| Password Bypass                    | When enabled, this always prompts for computer and internal hard drive passwords when powered on from the off state. |
|                                    | By default, the <b>Disabled</b> option is enabled.                                                                   |
| Password Changes                   |                                                                                                    |
| Enable Non-Admin Password Changes  | Enable or disable to change computer and hard drive password without the need for admin password.                    |
|                                    | By default, the option is enabled.                                                                                   |
| Admin Setup Lockout                |                                                                                                    |
| Enable Admin Setup Lockout         | Enables administrators control over how their users can or cannot access BIO setup.                                  |
|                                    | By default, the option is disabled.                                                                                  |
| Master Password Lockout            |                                                                                                    |
| Enable Master Password Lockout     | When enabled, this will disable the master password support.                                                         |
|                                    | By default, the option is disabled.                                                                                  |
| Allow Non-Admin PSID Revert        |                                                                                                    |
| Enable Allow Non-Admin PSID Revert | Controls access to the Physical Security ID (PSID) revert of NVMe hard-drive from the Dell Security Manager prompt.  |
|                                    | By default, the option is disabled.                                                                                  |

#### Table 42. System setup options—Update, Recovery menu

Г

| Update, Recovery              |                                                                                                    |  |
|-------------------------------|----------------------------------------------------------------------------------------------------|--|
| UEFI Capsule Firmware Updates | Enable or disable BIOS updates through UEFI capsule update packages.                                                                           |  |
|                               | By default, the option is enabled.                                                                                                    |  |
| BIOS Recovery from Hard Drive | Enables the user to recover from certain corrupted BIOS conditions from a recovery file on the user primary hard drive or an external USB key. |  |
|                               | By default, the option is enabled.                                                                                                    |  |
| BIOS Downgrade                |                                                                                                    |  |
| Allow BIOS Downgrade          | Enable or disable the flashing of the computer firmware to previous revision is blocked.                                                       |  |
|                               | By default, the option is enabled.                                                                                                    |  |
| SupportAssist OS Recovery     | Enable or disable the boot flow for SupportAssist OS Recovery tool in the event of certain computer errors.                                    |  |

#### Table 42. System setup options—Update, Recovery menu (continued)

| Update, Recovery                |                                                                                                    |
|---------------------------------|----------------------------------------------------------------------------------------------------|
|                                 | By default, the option is enabled.                                                                                                    |
| BISOConnect                     | Enable or disable cloud Service OS recovery if the main operating system fails<br>to boot with the number of failures equal to or greater than the value specified<br>by the Auto OS Recovery Threshold setup option and local Service OS does not<br>boot or is not installed. |
|                                 | By default, the option is enabled.                                                                                                    |
| Dell Auto OS Recovery Threshold | Controls the automatic boot flow for SupportAssist System Resolution Console and for Dell OS Recovery Tool.                                                                                                    |
|                                 | By default, the threshold value is set to 2.                                                                                                    |

#### Table 43. System setup options—System Management menu

| System Management |                                                                                                    |
|-------------------|----------------------------------------------------------------------------------------------------|
| Service Tag       | Display the Service Tag of the computer.                                                                                                    |
| Asset Tag         | Create a computer Asset Tag.                                                                                                    |
| AC Behavior       |                                                                                                    |
| Wake on AC        | Enable or disable the wake on AC option.                                                                                                    |
|                   | By default, the option is disabled.                                                                                                    |
| Wake on LAN       |                                                                                                    |
| Wake on LAN       | Enable or disable the computer to power on by special LAN signals when it receives a wakeup signal from the WLAN.                                                                                       |
|                   | By default, the <b>Disabled</b> option is selected.                                                                                                    |
| Auto on Time      | Enable to set the computer to turn on automatically every day or on a preselected date and time. This option can be configured only if the Auto On Time is set to Everyday, Weekdays, or Selected Days. |
|                   | By default, the option is disabled.                                                                                                    |

#### Table 44. System setup options—Keyboard menu

| leyboard                                                          |                                                                                                    |  |
|-------------------------------------------------------------------|----------------------------------------------------------------------------------------------------|--|
| Numlock Enable                                                    | Enable or disable the Numlock function when the computer boots.                                      |  |
|                                                                   | By default, the option is enabled.                                                                   |  |
| <b>Fn Lock Options</b> By default, the Fn lock option is enabled. |                                                                                                    |  |
| Keyboard Illumination                                             | Enables to change the keyboard illumination settings.                                                |  |
|                                                                   | By default, the <b>Bright</b> option is enabled.                                                     |  |
| Keyboard Backlight Timeout on AC                                  | Set the timeout value for the keyboard backlight when an AC adapter is connected to the computer.    |  |
|                                                                   | By default, the <b>10 seconds</b> option is enabled.                                                 |  |
| Keyboard Backlight Timeout on<br>Battery                          | Set the timeout value for the keyboard backlight when the is running only on battery power.          |  |
|                                                                   | By default, the <b>10 seconds</b> option is enabled.                                                 |  |
| Device Configuration Hotkey Access                                | Manages whether you can access device configuration screens through hotkeys during computer startup. |  |
|                                                                   | By default, the option is enabled.                                                                   |  |

#### Table 45. System setup options—Pre-boot Behavior menu

| Pre-boot Behavior        |                                                                                                    |
|--------------------------|----------------------------------------------------------------------------------------------------|
| Adapter Warnings         |                                                                                                    |
| Enable Adapter Warnings  | Enable or disable the warning messages during boot when the adapters with less power capacity are detected. |
|                          | By default, the option is enabled.                                                                          |
| Warning and Errors       | Enable or disable the action to be done when a warning or error is encountered.                             |
|                          | By default, the <b>Prompt on Warnings and Errors</b> option is enabled.                                     |
| Fastboot                 | Enable to set the speed of the boot process.                                                                |
|                          | By default, the <b>Minimal</b> option is enabled.                                                           |
| Extend BIOS POST Time    | Set the BIOS POST time.                                                                                     |
|                          | By default, the <b>0 seconds</b> option is enabled.                                                         |
| MAC Address Pass-Through | Replaces the external NIC MAC address with the selected MAC address from the computer.                      |
|                          | By default, the System Unique MAC Address option is enabled.                                                |

#### Table 46. System setup options—Performance menu

| Enables to change the number of CPU cores available to the operating system.                                                               |
|----------------------------------------------------------------------------------------------------|
| By default, the <b>All Cores</b> options is enabled.                                                                                       |
|                                                                                                    |
| Enables the computer to dynamically adjust processor voltage and core frequency, decreasing average power consumption and heat production. |
| By default, the option is enabled.                                                                                                    |
|                                                                                                    |
| Enable or disable additional processor sleep states.                                                                                       |
| By default, the option is enabled.                                                                                                    |
|                                                                                                    |
| Enable or disable Intel TurboBoost mode of the processor.                                                                                  |
| By default, the option is enabled.                                                                                                    |
|                                                                                                    |
| Enable or disable Hyper-Threading in the processor.                                                                                        |
| By default, the option is enabled.                                                                                                    |
|                                                                                                    |

#### Table 47. System setup options—System Logs menu

| System Logs             |                                                |
|-------------------------|------------------------------------------------|
| BIOS Event Log          |                                                |
| Clear Bios Event Log    | Display BIOS events.                           |
|                         | By default, the <b>Keep</b> option is enabled. |
| Thermal Event Log       |                                                |
| Clear Thermal Event Log | Display Thermal events.                        |

#### Table 47. System setup options—System Logs menu (continued)

| System Logs           |                                                   |  |
|-----------------------|---------------------------------------------------|--|
|                       | By default, the <b>Keep</b> option is enabled.    |  |
| Power Event Log       |                                                   |  |
| Clear Power Event Log | Display power events.                             |  |
|                       | By default, the <b>Keep</b> option is enabled.    |  |
| License Information   | Displays the license information of the computer. |  |

## Updating the BIOS

### Updating the BIOS in Windows

#### Steps

- 1. Go to www.dell.com/support.
- 2. Click Product support. In the Search support box, enter the Service Tag of your computer, and then click Search.
- () NOTE: If you do not have the Service Tag, use the SupportAssist feature to automatically identify your computer. You can also use the product ID or manually browse for your computer model.
- 3. Click Drivers & Downloads. Expand Find drivers.
- 4. Select the operating system installed on your computer.
- 5. In the Category drop-down list, select BIOS.
- 6. Select the latest version of BIOS, and click **Download** to download the BIOS file for your computer.
- 7. After the download is complete, browse the folder where you saved the BIOS update file.
- 8. Double-click the BIOS update file icon and follow the on-screen instructions.
- For more information about how to update the system BIOS, search in the Knowledge Base Resource at <a href="https://www.dell.com/support">www.dell.com/support</a>.

### Updating the BIOS using the USB drive in Windows

#### Steps

- 1. Follow the procedure from step 1 to step 6 in Updating the BIOS in Windows to download the latest BIOS setup program file.
- 2. Create a bootable USB drive. For more information, search the Knowledge Base Resource at www.dell.com/support.
- 3. Copy the BIOS setup program file to the bootable USB drive.
- 4. Connect the bootable USB drive to the computer that needs the BIOS update.
- 5. Restart the computer and press F12 .
- 6. Select the USB drive from the One Time Boot Menu.
- Type the BIOS setup program filename and press Enter. The BIOS Update Utility appears.
- 8. Follow the on-screen instructions to complete the BIOS update.

### Updating the BIOS in Linux and Ubuntu

To update the system BIOS on a computer that is installed with Linux or Ubuntu, see the knowledge base article 000131486 at www.dell.com/support.

### Updating the BIOS from the F12 One Time Boot menu

Update your computer BIOS using the BIOS update.exe file that is copied to a FAT32 USB drive and booting from the F12 **One Time Boot** menu.

#### About this task

#### **BIOS Update**

You can run the BIOS update file from Windows using a bootable USB drive or you can also update the BIOS from the F12 **One Time Boot** menu on the computer.

Most of the Dell computers built after 2012 have this capability, and you can confirm by booting your computer to the F12 **One Time Boot** Menu to see if BIOS FLASH UPDATE is listed as a boot option for your computer. If the option is listed, then the BIOS supports this BIOS update option.

(i) NOTE: Only computers with BIOS Flash Update option in the F12 One Time Boot menu can use this function.

#### Updating from the One Time Boot menu

To update your BIOS from the F12 One Time Boot menu, you need the following:

- USB drive formatted to the FAT32 file system (key does not have to be bootable)
- BIOS executable file that you downloaded from the Dell Support website and copied to the root of the USB drive
- AC power adapter that is connected to the computer
- Functional computer battery to flash the BIOS

Perform the following steps to perform the BIOS update flash process from the F12 menu:

## CAUTION: Do not turn off the computer during the BIOS update process. The computer may not boot if you turn off your computer.

#### Steps

- 1. From a turn off state, insert the USB drive where you copied the flash into a USB port of the computer.
- Turn on the computer and press F12 to access the One Time Boot Menu, select BIOS Update using the mouse or arrow keys then press Enter. The flash BIOS menu is displayed.
- Click Flash from file.
   Select external USB device.
- 5. Select the file and double-click the flash target file, and then click **Submit**.
- 6. Click **Update BIOS**. The computer restarts to flash the BIOS.
- 7. The computer will restart after the BIOS update is completed.

### System and setup password

#### Table 48. System and setup password

| Password type   | Description                                                                                    |
|-----------------|------------------------------------------------------------------------------------------------|
| System password | Password that you must enter to log in to your system.                                         |
| Setup password  | Password that you must enter to access and make changes to the BIOS settings of your computer. |

You can create a system password and a setup password to secure your computer.

#### CAUTION: The password features provide a basic level of security for the data on your computer.

#### CAUTION: Anyone can access the data that is stored on your computer if it is not locked and left unattended.

(i) NOTE: System and setup password feature is disabled.

### Assigning a system setup password

#### Prerequisites

You can assign a new System or Admin Password only when the status is in Not Set.

#### About this task

To enter the system setup, press F12 immediately after a power-on or reboot.

#### Steps

- 1. In the System BIOS or System Setup screen, select Security and press Enter. The Security screen is displayed.
- 2. Select System/Admin Password and create a password in the Enter the new password field.
  - Use the following guidelines to assign the system password:
  - A password can have up to 32 characters.
  - At least one special character: ! " # \$ % & '() \* + , . / :; < = > ? @ [ \ ] ^ \_ ` { | }
  - Numbers 0 through 9.
  - Upper case letters from A to Z.
  - Lower case letters from a to z.
- 3. Type the system password that you entered earlier in the **Confirm new password** field and click **OK**.
- 4. Press Esc and save the changes as prompted by the pop-up message.
- 5. Press Y to save the changes.
- The computer restarts.

### Deleting or changing an existing system setup password

#### Prerequisites

Ensure that the **Password Status** is Unlocked (in the System Setup) before attempting to delete or change the existing System and/or Setup password. You cannot delete or change an existing System or Setup password, if the **Password Status** is Locked.

#### About this task

To enter the System Setup, press F12 immediately after a power-on or reboot.

#### Steps

- 1. In the System BIOS or System Setup screen, select System Security and press Enter. The System Security screen is displayed.
- 2. In the System Security screen, verify that Password Status is Unlocked.
- 3. Select System Password, update, or delete the existing system password, and press Enter or Tab.
- 4. Select Setup Password, update, or delete the existing setup password, and press Enter or Tab.
  - (i) **NOTE:** If you change the System and/or Setup password, reenter the new password when prompted. If you delete the System and/or Setup password, confirm the deletion when prompted.
- 5. Press Esc and a message prompts you to save the changes.
- 6. Press Y to save the changes and exit from System Setup. The computer restarts.

## **Clearing CMOS settings**

#### About this task

CAUTION: Clearing CMOS settings will reset the BIOS settings on your computer.

#### Steps

- 1. Remove the base cover.
- 2. Disconnect the battery cable from the system board.
- **3.** Remove the coin-cell battery.
- 4. Wait for one minute.
- 5. Replace the coin-cell battery.
- 6. Connect the battery cable to the system board.
- 7. Replace the base cover.

## Clearing BIOS (System Setup) and System passwords

#### About this task

To clear the system or BIOS passwords, contact Dell technical support as described at www.dell.com/contactdell.

(i) NOTE: For information on how to reset Windows or application passwords, refer to the documentation accompanying Windows or your application.

# Troubleshooting

## Handling swollen rechargeable Li-ion batteries

Like most laptops, Dell laptops use Lithium-ion batteries. One type of Lithium-ion battery is the rechargeable Li-ion battery. Rechargeable Li-ion batteries have increased in popularity in recent years and have become standard in the electronics industry due to customer preferences for a slim form factor (especially with newer ultra-thin laptops) and long battery life. Inherent to rechargeable Li-ion battery technology is the potential for swelling of the battery cells.

Swollen battery may impact the performance of the laptop. To prevent possible further damage to the device enclosure or internal components leading to malfunction, discontinue the use of the laptop and discharge it by disconnecting the AC adapter and letting the battery drain.

Swollen batteries should not be used and should be replaced and disposed of properly. We recommend contacting Dell product support for options to replace a swollen battery under the terms of the applicable warranty or service contract, including options for replacement by a Dell authorized service technician.

The guidelines for handling and replacing rechargeable Li-ion batteries are as follows:

- Exercise caution when handling rechargeable Li-ion batteries.
- Discharge the battery before removing it from the system. To discharge the battery, unplug the AC adapter from the system and operate the system only on battery power. When the system will no longer power on when the power button is pressed, the battery is fully discharged.
- Do not crush, drop, mutilate, or penetrate the battery with foreign objects.
- Do not expose the battery to high temperatures, or disassemble battery packs and cells.
- Do not apply pressure to the surface of the battery.
- Do not bend the battery.
- Do not use tools of any type to pry on or against the battery.
- If a battery gets stuck in a device as a result of swelling, do not try to free it as puncturing, bending, or crushing a battery can be dangerous.
- Do not attempt to reassemble a damaged or swollen battery into a laptop.
- Swollen batteries that are covered under warranty should be returned to Dell in an approved shipping container (provided by Dell)—this is to comply with transportation regulations. Swollen batteries that are not covered under warranty should be disposed of at an approved recycling center. Contact Dell product support at <a href="https://www.dell.com/support">https://www.dell.com/support</a> for assistance and further instructions.
- Using a non-Dell or incompatible battery may increase the risk of fire or explosion. Replace the battery only with a compatible battery purchased from Dell that is designed to work with your Dell computer. Do not use a battery from other computers with your computer. Always purchase genuine batteries from https://www.dell.com or otherwise directly from Dell.

Rechargeable Li-ion batteries can swell for various reasons such as age, number of charge cycles, or exposure to high heat. For more information on how to improve the performance and lifespan of the laptop battery and to minimize the possibility of occurrence of the issue, search Dell Laptop Battery in the Knowledge Base Resource at www.dell.com/support.

## Locate the Service Tag or Express Service Code of your Dell computer

Your Dell computer is uniquely identified by a Service Tag or Express Service Code. To view relevant support resources for your Dell computer, we recommend entering the Service Tag or Express Service Code at <a href="https://www.dell.com/support">www.dell.com/support</a>.

For more information on how to find the Service Tag for your computer, see Locate the Service Tag on your computer.

## **Dell SupportAssist Pre-boot System Performance Check diagnostics**

#### About this task

SupportAssist diagnostics (also known as system diagnostics) performs a complete check of your hardware. The Dell SupportAssist Pre-boot System Performance Check diagnostics is embedded with the BIOS and is launched by the BIOS internally. The embedded system diagnostics provides a set of options for particular devices or device groups allowing you to:

- Run tests automatically or in an interactive mode
- Repeat tests
- Display or save test results
- Run thorough tests to introduce additional test options to provide extra information about the failed device(s)
- View status messages that inform you if tests are completed successfully
- View error messages that inform you of problems encountered during testing
- **NOTE:** Some tests for specific devices require user interaction. Always ensure that you are present at the computer terminal when the diagnostic tests are performed.

For more information, see https://www.dell.com/support/kbdoc/000180971.

### **Running the SupportAssist Pre-Boot System Performance Check**

#### Steps

- 1. Turn on your computer.
- 2. As the computer boots, press the F12 key as the Dell logo appears.
- 3. On the boot menu screen, select the **Diagnostics** option.
- **4.** Click the arrow at the bottom left corner. Diagnostics front page is displayed.
- **5.** Click the arrow in the lower-right corner to go to the page listing. The items detected are listed.
- 6. To run a diagnostic test on a specific device, press Esc and click Yes to stop the diagnostic test.
- 7. Select the device from the left pane and click **Run Tests**.
- 8. If there are any issues, error codes are displayed. Note the error code and validation number and contact Dell.

## **Built-in self-test (BIST)**

### **M-BIST**

M-BIST (Built In Self-Test) is the system board's built-in self-test diagnostics tool that improves the diagnostics accuracy of system board embedded controller (EC) failures.

(i) NOTE: M-BIST can be manually initiated before POST (Power On Self Test).

### How to run M-BIST

(i) NOTE: M-BIST must be initiated on the system from a power-off state either connected to AC power or with battery only.

- 1. Press and hold both the **M** key on the keyboard and the **power button** to initiate M-BIST.
- 2. With both the **M** key and the **power button** held down, the battery indicator LED may exhibit two states:
  - $\boldsymbol{a}.$  OFF: No fault detected with the system board
  - b. AMBER: Indicates a problem with the system board
- 3. If there is a failure with the system board, the battery status LED will flash one of the following error codes for 30 seconds:

#### Table 49. LED error codes

| Blinking Pattern |       | Possible Problem          |
|------------------|-------|---------------------------|
| Amber            | White |                           |
| 2                | 1     | CPU Failure               |
| 2                | 8     | LCD Power Rail Failure    |
| 1                | 1     | TPM Detection Failure     |
| 1                | 2     | Unrecoverable SPI Failure |

**4.** If there is no failure with the system board, the LCD will cycle through the solid color screens described in the LCD-BIST section for 30 seconds and then power off.

### LCD Power rail test (L-BIST)

L-BIST is an enhancement to the single LED error code diagnostics and is automatically initiated during POST. L-BIST will check the LCD power rail. If there is no power being supplied to the LCD (that is if the L-BIST circuit fails), the battery status LED will flash either an error code [2,8] or an error code [2,7].

(i) NOTE: If L-BIST fails, LCD-BIST cannot function as no power will be supplied to the LCD.

### How to invoke L-BIST Test:

- 1. Press the power button to start the system.
- 2. If the system does not start up normally, look at the battery status LED:
  - If the battery status LED flashes an error code [2,7], the display cable may not be connected properly.
  - If the battery status LED flashes an error code [2,8], there is a failure on the LCD power rail of the system board, hence there is no power supplied to the LCD.
- **3.** For cases, when a [2,7] error code is shown, check to see if the display cable is properly connected.
- 4. For cases when a [2,8] error code is shown, replace the system board.

### LCD Built-in Self Test (BIST)

Dell laptops have a built-in diagnostic tool that helps you determine if the screen abnormality you are experiencing is an inherent problem with the LCD (screen) of the Dell laptop or with the video card (GPU) and PC settings.

When you notice screen abnormalities like flickering, distortion, clarity issues, fuzzy or blurry image, horizontal or vertical lines, color fade etc., it is always a good practice to isolate the LCD (screen) by running the Built-In Self Test (BIST).

### How to invoke LCD BIST Test

- 1. Power off the Dell laptop.
- 2. Disconnect any peripherals that are connected to the laptop. Connect only the AC adapter (charger) to the laptop.
- **3.** Ensure that the LCD (screen) is clean (no dust particles on the surface of the screen).
- Press and hold D key and Power on the laptop to enter LCD built-in self test (BIST) mode. Continue to hold the D key, until the system boots up.
- 5. The screen will display solid colors and change colors on the entire screen to white, black, red, green, and blue twice.
- 6. Then it will display the colors white, black and red.
- 7. Carefully inspect the screen for abnormalities (any lines, fuzzy color or distortion on the screen).
- 8. At the end of the last solid color (red), the system will shut down.

**NOTE:** Dell SupportAssist Pre-boot diagnostics upon launch, initiates an LCD BIST first, expecting a user intervention confirm functionality of the LCD.

## System-diagnostic lights

#### Power and battery-status light

The power and battery status light indicates the power and battery status of the computer. These are the power states:

Solid white: Power adapter is connected and the battery has more than 5% charge.

Amber: Computer is running on battery and the battery has less than 5% charge.

#### Off:

- Power adapter is connected, and the battery is fully charged.
- Computer is running on battery, and the battery has more than 5% charge.
- Computer is in sleep state, hibernation, or turned off.

The power and battery-status light may blink amber or white according to pre-defined "beep codes" indicating various failures.

For example, the power and battery-status light blinks amber two times followed by a pause, and then blinks white three times followed by a pause. This 2,3 pattern continues until the computer is turned off, indicating no memory or RAM is detected.

#### Table 50. System-diagnostic lights

| Blinking pattern |       |                                                                    |                                                                                                    |
|------------------|-------|--------------------------------------------------------------------|----------------------------------------------------------------------------------------------------|
| Amber            | White | Problem description                                                | Suggested resolution                                                                                                    |
| 1                | 1     | TPM detection failure                                              | Replace the system board.                                                                                                    |
| 1                | 2     | Unrecoverable SPI Flash<br>Failure                                 | Replace the system board.                                                                                                    |
| 1                | 5     | EC unable to program i-Fuse                                        | Replace the system board.                                                                                                    |
| 1                | 6     | Generic catch-all for<br>ungraceful EC code flow<br>errors         | Disconnect all power source<br>(AC, battery, coin cell) and<br>drain flea power by pressing<br>and holding down power<br>button for 3~5 seconds.   |
| 2                | 1     | CPU failure                                                        | <ul> <li>Run the Dell Support<br/>Assist/Dell Diagnostics<br/>tool.</li> <li>If problem persists,<br/>replace the system board.</li> </ul>         |
| 2                | 2     | System board failure (included<br>BIOS corruption or ROM<br>error) | <ul> <li>Flash latest BIOS version</li> <li>If problem persists,<br/>replace the system board.</li> </ul>                                          |
| 2                | 3     | No memory/RAM detected                                             | <ul> <li>Confirm that the memory<br/>module is installed<br/>properly.</li> <li>If problem persists,<br/>replace the memory<br/>module.</li> </ul> |
| 2                | 4     | Memory/RAM failure                                                 | <ul> <li>Reset and swap memory<br/>modules among the slots.</li> <li>If problem persists,<br/>replace the memory<br/>module.</li> </ul>            |
| 2                | 5     | Invalid memory installed                                           | <ul> <li>Reset and swap memory<br/>modules among the slots.</li> <li>If problem persists,<br/>replace the memory<br/>module.</li> </ul>            |

| Table 50. | System-di | agnostic | lights ( | (continued) |
|-----------|-----------|----------|----------|-------------|
|-----------|-----------|----------|----------|-------------|

| Blinking pattern |       |                                                  |                                                                                                    |
|------------------|-------|--------------------------------------------------|----------------------------------------------------------------------------------------------------|
| Amber            | White | Problem description                              | Suggested resolution                                                                                                    |
| 2                | 6     | System board/Chipset Error                       | Replace the system board.                                                                                                    |
| 2                | 7     | LCD failure (SBIOS message)                      | Replace the LCD module.                                                                                                    |
| 2                | 8     | LCD failure (EC detection of power rail failure) | Replace the system board.                                                                                                    |
| 3                | 1     | CMOS battery failure                             | <ul> <li>Reset the main battery connection.</li> <li>If problem persists, replace the main battery.</li> </ul>                                                                                                    |
| 3                | 2     | PCI or Video card/chip failure                   | Replace the system board.                                                                                                    |
| 3                | 3     | BIOS Recovery image not<br>found                 | <ul> <li>Flash latest BIOS version</li> <li>If problem persists,<br/>replace the system board.</li> </ul>                                                                                                    |
| 3                | 4     | BIOS Recovery image found<br>but invalid         | <ul> <li>Flash latest BIOS version</li> <li>If problem persists,<br/>replace the system board.</li> </ul>                                                                                                    |
| 3                | 5     | Power rail failure                               | Replace the system board.                                                                                                    |
| 3                | 6     | Flash corruption detected by<br>SBIOS.           | <ul> <li>Press power button for<br/>over 25 seconds to do<br/>RTC reset. If problem<br/>persists, replace the<br/>system board.</li> <li>Disconnect all power<br/>source (AC, battery, coin<br/>cell) and drain flea power<br/>by pressing and holding<br/>down power button 3~5<br/>seconds to ensure all<br/>power are drained.</li> <li>Run "BIOS recovery from<br/>USB", and the instructions<br/>are in the website Dell<br/>support.</li> <li>If problem persists,<br/>replace the system board.</li> </ul> |
| 3                | 7     | Timeout waiting on ME to reply to HECI message.  | Replace the system board.                                                                                                    |

(i) NOTE: Blinking 3-3-3 LEDs on Lock LED (Caps-Lock or Nums-Lock), Power button LED (without Fingerprint reader), and Diagnostic LED indicates failure to provide input during LCD panel test on Dell SupportAssist Pre-boot System Performance Check diagnostics.

## **Recovering the operating system**

When your computer is unable to boot to the operating system even after repeated attempts, it automatically starts Dell SupportAssist OS Recovery.

Dell SupportAssist OS Recovery is a standalone tool that is preinstalled in all Dell computers installed with Windows operating system. It consists of tools to diagnose and troubleshoot issues that may occur before your computer boots to the operating

system. It enables you to diagnose hardware issues, repair your computer, back up your files, or restore your computer to its factory state.

You can also download it from the Dell Support website to troubleshoot and fix your computer when it fails to boot into their primary operating system due to software or hardware failures.

For more information about the Dell SupportAssist OS Recovery, see *Dell SupportAssist OS Recovery User's Guide* at www.dell.com/serviceabilitytools. Click **SupportAssist** and then, click **SupportAssist OS Recovery**.

## **Recovering the operating system**

When your Chromebook's operating system (OS) isn't working properly, you can recover it. Recovery is removing and reinstalling the OS.

To know how to recover your Chromebook's operating system, see Recover your Chromebook at ttps://support.google.com/ chromebook

## **Real-Time Clock (RTC Reset)**

The Real Time Clock (RTC) reset function allows you or the service technician to recover Dell systems from No POST/No Power/No Boot situations. The legacy jumper enabled RTC reset has been retired on these models.

Start the RTC reset with the system powered off and connected to AC power. Press and hold the power button for

thirty (30) seconds

. The system RTC Reset occurs after you release the power button.

### Backup media and recovery options

It is recommended to create a recovery drive to troubleshoot and fix problems that may occur with Windows. Dell proposes multiple options for recovering Windows operating system on your Dell PC. For more information. see Dell Windows Backup Media and Recovery Options.

## Wi-Fi power cycle

#### About this task

If your computer is unable to access the Internet due to Wi-Fi connectivity issues a Wi-Fi power cycle procedure may be performed. The following procedure provides the instructions on how to conduct a Wi-Fi power cycle:

(i) NOTE: Some ISPs (Internet Service Providers) provide a modem/router combo device.

#### Steps

- 1. Turn off your computer.
- **2.** Turn off the modem.
- 3. Turn off the wireless router.
- 4. Wait for 30 seconds.
- 5. Turn on the wireless router.
- 6. Turn on the modem.
- 7. Turn on your computer.

## Drain residual flea power (perform hard reset)

#### About this task

Flea power is the residual static electricity that remains in the computer even after it has been powered off and the battery is removed.

For your safety, and to protect the sensitive electronic components in your computer, you are requested to drain residual flea power before removing or replacing any components in your computer.

Draining residual flea power, also known as a performing a "hard reset", is also a common troubleshooting step if your computer does not power on or boot into the operating system.

#### To drain residual flea power (perform a hard reset)

#### Steps

- 1. Turn off your computer.
- 2. Disconnect the power adapter from your computer.
- **3.** Remove the base cover.
- 4. Remove the battery.
- 5. Press and hold the power button for 20 seconds to drain the flea power.
- 6. Install the battery.
- 7. Install the base cover.
- 8. Connect the power adapter to your computer.
- 9. Turn on your computer.

**NOTE:** For more information about performing a hard reset, search in the Knowledge Base Resource at www.dell.com/ support.

10

# **Getting help and contacting Dell**

## Self-help resources

You can get information and help on Dell products and services using these self-help resources:

#### Table 51. Self-help resources

| Self-help resources                                                                                                    | Resource location                                                                                                    |  |  |
|----------------------------------------------------------------------------------------------------|----------------------------------------------------------------------------------------------------|--|--|
| Information about Dell products and services                                                                                              | www.dell.com                                                                                                    |  |  |
| Tips                                                                                                    |                                                                                                    |  |  |
| Contact Support                                                                                                    | In Windows search, type Contact Support, and press Enter.                                                                                                    |  |  |
| Online help for operating system                                                                                                    | www.dell.com/support/windows                                                                                                    |  |  |
|                                                                                                    | www.dell.com/support/linux                                                                                                    |  |  |
| Access top solutions, diagnostics, drivers and downloads, and<br>learn more about your computer through videos, manuals and<br>documents. | Your Dell computer is uniquely identified by a Service Tag or<br>Express Service Code. To view relevant support resources for<br>your Dell computer, enter the Service Tag or Express Service<br>Code at www.dell.com/support.                                                                                                  |  |  |
|                                                                                                    | For more information on how to find the Service Tag for your computer, see Locate the Service Tag on your computer.                                                                                                    |  |  |
| Dell knowledge base articles for a variety of computer concerns                                                                           | <ol> <li>Go to www.dell.com/support.</li> <li>On the menu bar at the top of the Support page, select<br/>Support &gt; Knowledge Base.</li> <li>In the Search field on the Knowledge Base page, type the<br/>keyword, topic, or model number, and then click or tap the<br/>search icon to view the related articles.</li> </ol> |  |  |

## Contacting Dell

To contact Dell for sales, technical support, or customer service issues, see www.dell.com/contactdell.

(i) NOTE: Availability varies by country/region and product, and some services may not be available in your country/region.

**NOTE:** If you do not have an active Internet connection, you can find contact information about your purchase invoice, packing slip, bill, or Dell product catalog.